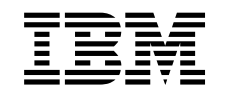

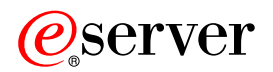

iSeries Alapvető rendszerműveletek

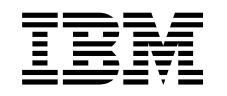

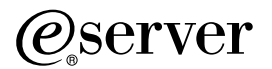

iSeries Alapvető rendszerműveletek

# **Tartalom**

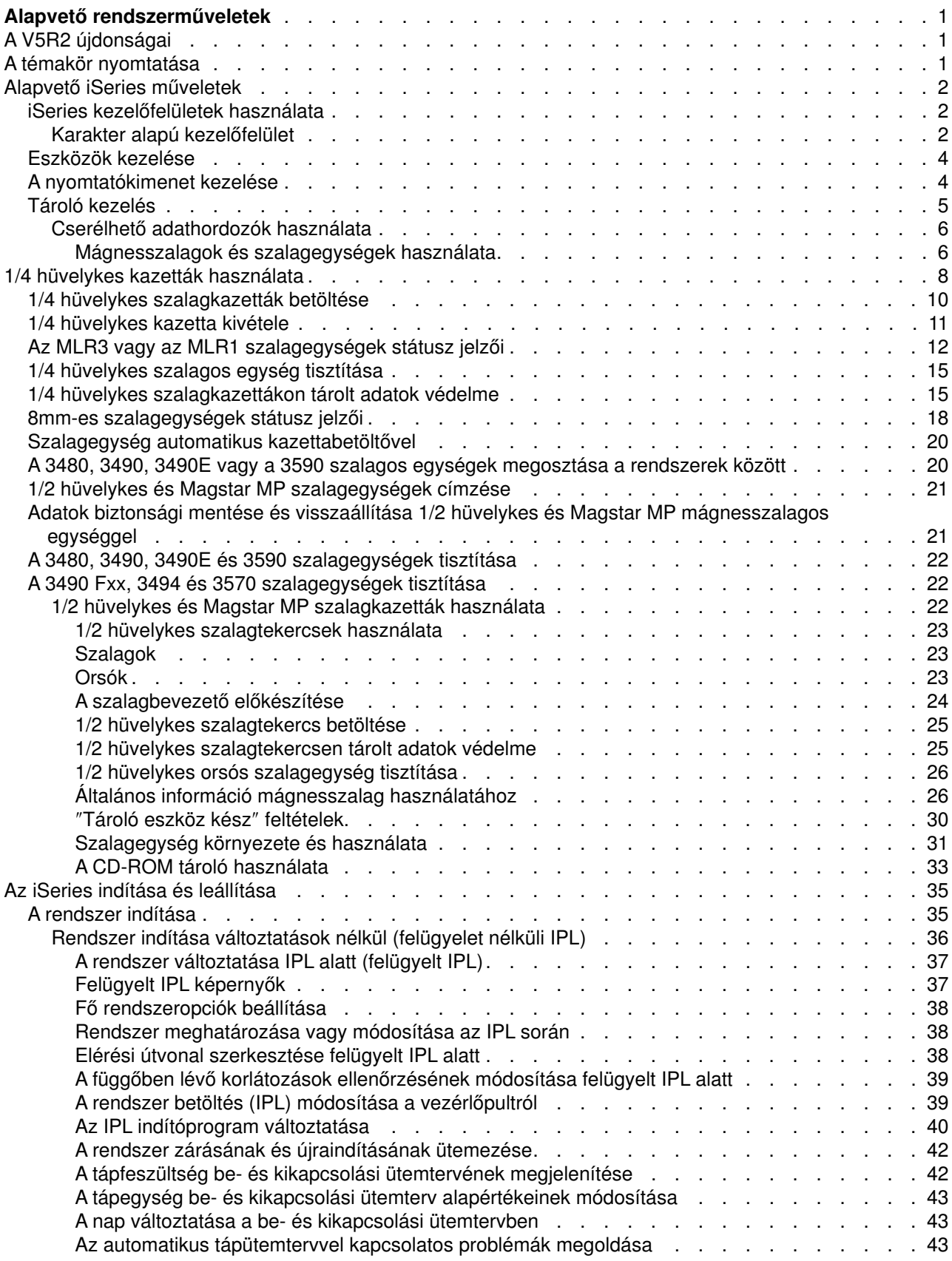

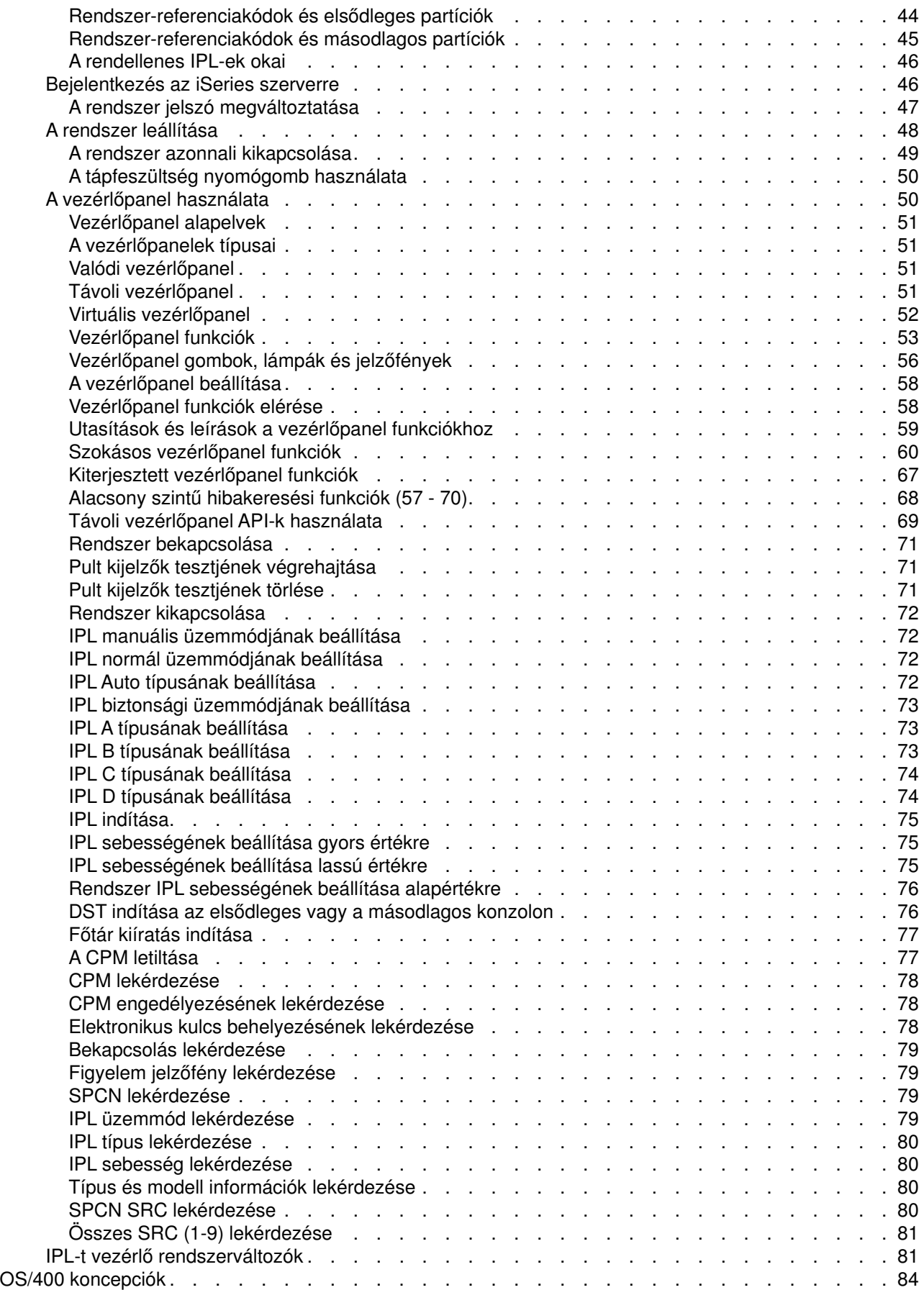

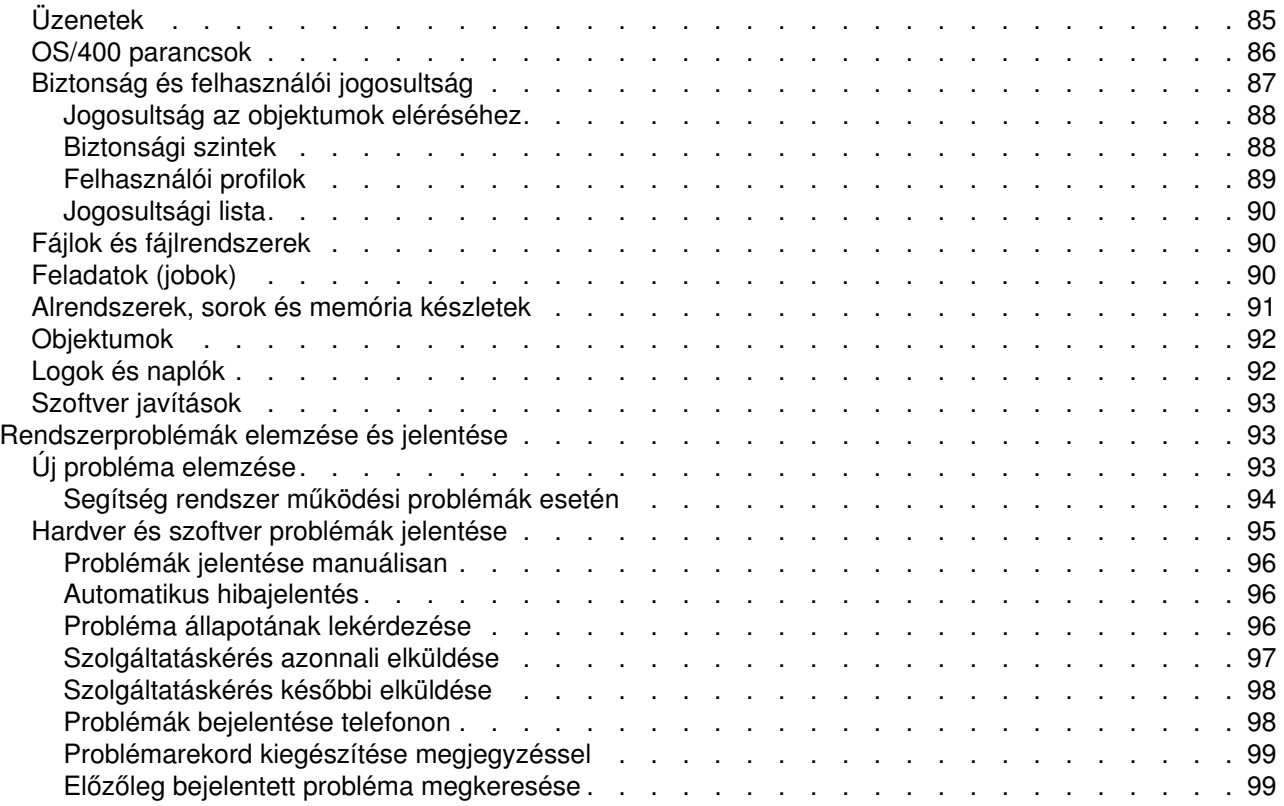

# <span id="page-8-0"></span>**Alapvető rendszerműveletek**

Az iSeries szerver sokoldalú, hatékony és könnyen használható rendszer. Azonban számos funkció és tulajdonság kifejezetten IBM és iSeries specifikus, s ezért kevésbé ismert a Windows vagy UNIX alapú környezetben gyakorlott embereknek. Ez a témakör az alapvető iSeries műveletekhez szükséges kulcsfontosságú elveket és feladatokat ismerteti. Számos témakör nyújt tájékoztatást és példát, majd javaslatot további erőforrásokra, ahol részleteket és mélyebb információkat találhat.

## **[AV5R2újdonságai](rzal2whatsnew.htm)**

Itt a V5R2 változatban bekövetkezett frissítések és módosítások összegzését találja meg.

## **[Atémakör nyomtatása](rzal2printthis.htm)**

A PDF formátumú dokumentum elérése és nyomtatása.

### **[Alapvető iSeries műveletek](rzal2manageops.htm)**

Itt az általános rendszerfeladatok elvégzéséhez talál eljárásokat és támogatási információkat.

### **[OS/400 koncepciók](rzal2reference.htm)**

Tanulmányozhatja az iSeries szerver fontos összetevőit, beleértve a munkairányítást, az OS/400 programmal való együttműködést és a rendszer karbantartást.

### **[Rendszerproblémák elemzése és jelentése](rzal2help.htm)**

Tájékoztatást talál egyes alapszintű rendszerprobléma megoldásáról, valamint további segítség eléréséről.

## **AV5R2 újdonságai**

Az Alapvető műveletek cím alatti cikkek jelentősen megváltoztak a V5R2 változatban. Az új kiadás kiegészült az új felhasználóknak szánt alapfogalmakkal, valamint az iSeries szerverek alapvető működési feladatainak leírásával. A témakör különösen a Microsoft Windows gyakorlattal rendelkező, iSeries szerveren dolgozó felhasználóknak nyújt segítséget. Bemutatja az iSeries navigátorral végezhető általános feladatokat, valamint ismerteti a CL és a karakter alapú kezelőfelületet. Ebben a változatban újdonságnak számít az alapvető rendszerproblémák elemzésére és jelentésére vonatkozó utasítások modernizálása.

A V5R1 változatban a témakör címe ″Első lépések az iSeries szerverrel″ volt. Nagyon sok rendszeradminisztrációval és tervezéssel kapcsolatos anyaggal bővült a témakör ebben a változatban. Az alábbi helyeken találhatja meg:

- Hardver és szoftver tervezése
- Hardver
- Telepítés, frissítés és költöztetés

## **Atémakör nyomtatása**

A PDF változat megtekintéséhez vagyletöltéséhez válassza ki az [Alapműveleteket](rzal2.pdf) (kb. 677 KB vagy 189 oldal).

A PDF fájl mentése a munkaállomásra megjelenítés vagynyomtatás céljából:

- 1. Nyissa meg a PDF fájlt a böngészőjében (kattintson a fenti hivatkozásra).
- 2. A böngésző menüjében kattintson a **Fájl** menüpontra.
- 3. Kattintson a **Mentés másként...** elemre.
- 4. Válassza ki azt a könyvtárat, ahová a PDF fájlt menteni kívánja.
- 5. Kattintson a **Mentés** gombra.

<span id="page-9-0"></span>Ha szüksége van Adobe Acrobat Reader programra a PDF fájlok megtekintéséhez vagykinyomtatásához,

töltse le egy példányát az [Adobe Web helyről](http://www.adobe.com/prodindex/acrobat/readstep.html) (www.adobe.com/prodindex/acrobat/readstep.html) -

## **Alapvető iSeries műveletek**

Az iSeries szerver úgyvan felépítve, hogyminimális erőfeszítést igényel megbízható futásának fenntartása, és a rutin jellegű műveletek többségét gyorsan és könnyen végrehajthatja, ha egyszer megismerkedik velük. A következő témakörök segítséget nyújtanak néhány általános rendszerfeladat elvégzéséhez.

## **[iSeries kezelőfelületek használata](rzal2interfaces.htm)**

Az iSeries kezelőfelületekre több lehetőség is kínálkozik az iSeries szerverrel való kapcsolat típusától, valamint az elvégzendő feladattól függően. Tanulmányozhatja az iSeries navigátor, a karakter alapú kezelőfelület és a rádiós kliensek elérését és használatát.

### **[Eszközök kezelése](rzal2devices.htm)**

Az iSeries szerverhez csatlakozó perifériák többsége eszköznek tekinthető. Az itt leírtak segítségével telepítheti és konfigurálhatja az eszközöket, és tanulmányozhatja a rendszer konfigurációját.

### **[Anyomtatókimenet kezelése](rzal2printer.htm)**

Az iSeries szerveren számos feladat eredménye lesz nyomtatás. Tanulmányozhatja a nyomtatókimenet keresését, követését és kezelését az iSeries szerveren.

### **[Tároló kezelés](rzal2storage.htm)**

Az iSeries szerver számos beállítási lehetőséget biztosít a rögzített és a cserélhető tároló médiumok számára. Az itt leírtak segítségével konfigurálhatja és karbantarthatja a tároló médiumokat, mint például lemezeket, lemeztárakat, szalagkazettákat és CD lemezeket.

#### **[Az iSeries indítása és leállítása](rzal2startstop.htm)**

Jól ismert dolog, hogyaz iSeries szervert ritkán kell leállítani és újraindítani. Azonban, egyes karbantartási műveletnél vagyrendszer módosításnál szükség lehet az iSeries szerver leállítására, és a kezdeti programbetöltés (IPL) lépéseinek elvégzésére. Az iSeries leállítását és indítását gondosan kell elvégezni. Az itt leírtak révén átnézheti egy ilyen folyamat követelményeit és lehetőségeit.

## **iSeries kezelőfelületek használata**

Az iSeries szervert többféleképpen is elérheti. Például, egyhozzákapcsolt konzol karakter alapú kezelőfelületéből, vagyaz iSeries navigátorban az emulátor szekció Windows stílusú kezelőfelületéből. A kezelőfelület, amelyet használni kell, az iSeries szerverrel való kapcsolat típusától, valamint az elvégzendő feladattól függ. A következő témakör segítségével könnyen megértheti a kezelőfelületek opciói közötti különbségeket, valamint utasításokat találhat hatékony használatukhoz.

#### **Kapcsolódás az iSeries szerverhez**

Az iSeries szervereknek több kezelőfelülete is van. A használandó kezelőfelület a kapcsolat típusától és a kívánt funkciótól függ. A konzolokra, a vezeték nélküli kezelőfelületekre és az iSeries navigátorra vonatkozó utasításokat és követelményeket tartalmazza ez a témakör.

#### **[Karakter alapú kezelőfelület](rzal2charinterface.htm)**

A karakter alapú kezelőfelület (a legtöbb emulátor szekcióból vagykonzolról elérhető) idegennek tűnhet azoknak az embereknek, akiknek nincs iSeries gyakorlatuk. Ez a témakör elmagyarázza, hogyan navigálhat az OS/400 menük között, valamint javaslatokat tesz a kezelőfelület használatának tanulmányozásához.

## **Karakter alapú kezelőfelület**

A karakter alapú kezelőfelület az iSeries szerverhez kapcsolódó konzolok és emulátor szekciók többségéből elérhető, és minden más kezelőfelületnél több funkciót tesz lehetővé. Miközben első látásra

″barátságtalannak″ tűnik ez a kezelőfelület, több, könnyen elsajátítható módszerrel segíti az új felhasználókat. A feladatok menü alapú hierarchiája egyszerűvé teszi az adott funkció megtalálását.

A karakter alapú kezelőfelület három elsődleges képernyőt tartalmaz: navigációs, bemeneti és tájékoztató. A navigációs képernyő általában menüpontok listájából és egy parancssorból áll. Segítségével információkat vagyfeladatokat találhat meg az iSeries szerveren, valamint [CL parancsokat](rzal2commands.htm) adhat meg. A bemeneti képernyők akkor jelennek meg, amikor az OS/400 információkat vár a felhasználótól. Az ilyen képernyőn beírhat vagymódosíthat információkat. A tájékoztató képernyők rendszerinformációkat közvetítenek a felhasználó felé, és semmilyen beavatkozást sem tesznek lehetővé.

#### **Funkciók vagy feladatok megkeresése**

Az iSeries összes feladata főmenüből elérhető kategóriákba van szervezve. A menüpontok kiválasztásával mozoghat a hierarchiában, amíg meg nem találja a keresett feladatot. A különböző felhasználóknak esetleg különböző menüpontok állnak rendelkezésükre. Ez függ a biztonsági stratégiától, a rendszergazda által beállított korlátozástól és az aktív felhasználói profiltól. Ha egyszer megtalálja a használni kívánt menüpontot, a képernyő alján található **Selection or Command** parancssorba beírhatja a parancsot. Sok menü képernyőnek van neve, amely a képernyő bal felső sarkában látható. A név felhasználásával is elérheti a menüket, ha a **GO** parancsot követően a menü nevét írja le. Például, a **GO JOB** arra utasítja az OS/400 rendszert, hogy jelenítse meg a job menüt:

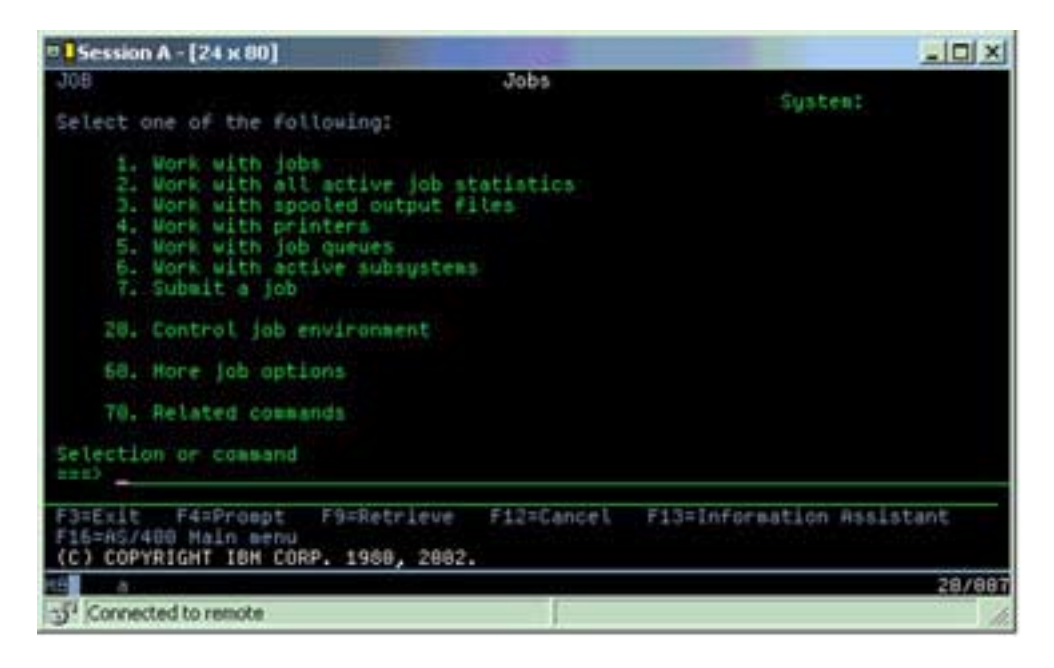

## **Súgó elérése**

A karakter alapú kezelőfelület több módszert is nyújt a felhasználók segítéséhez. Először is online segítség áll rendelkezésre a legtöbb képernyőhöz, amelyet a **Help** vagyaz **F1** gomb megnyomásával érhet el. Gyakran kaphat segítséget egyadott mezőhöz vagyelemhez úgyis, ha a kurzorral rámutat az adott helyre, majd megnyomja a **Help** vagyaz **F1** gombot. Amikor adatokat ír be, segítséget kaphat, ha kérdőjelet **?** ír be az adatmezőre. Végül, a képernyőn megjelenő információk mennyiségét és típusát vezérelheti, ha megváltoztatja a támogatási szintet a képernyő alján jelzett funkcióbillentyű segítségével. A kezdő felhasználók számára az **Alap (Basic)** szint nyújtja a legtöbb segítséget, míg a gyakorlottabbak előnyben részesíthetik a **Haladó (Advanced)** szintet, mivel ez lehetővé teszi a felhasználóknak, hogygyorsabban mozogjanak a képernyők és a parancsok között.

## <span id="page-11-0"></span>**Eszközök kezelése**

Az eszköz a berendezés egydarabja, amelya rendszerhez kapcsolódik. A legtöbb hardver eszköznek tekinthető, beleértve belső processzorokat, portokat és adaptereket, meghajtókat, kommunikációs hardvereket, munkaállomásokat és nyomtatókat. Az OS/400 típus szerint - mint például munkaállomás vagy optikai meghajtó (CD-ROM) - rendszerezi az ilyen eszközöket kezelhetőségük érdekében, és erőforrásnevükkel azonosítja az adott eszközöket. A legtöbb belső eszköznél - mint például a processzoroknál, adaptereknél és portoknál - az OS/400 automatikusan hozzárendeli az erőforrásnevet. A külső eszközök többségénél és néhány belső tároló eszköznél az iSeries eszközvezérlőkön keresztül kommunikál az eszközzel. A vezérlőn keresztül kezelt eszközök többségének erőforrásnevét saját eszközleírása határozza meg. Az eszköztípus alapján tanulmányozhatja az erőforrásnevet, a fizikai helyet, a pillanatnyi állapotot és más információkat.

A rendszerben minden eszköznek van egyaktuális állapota, ami leírja, hogybekapcsolt állapotban van-e, és kommunikál-e éppen a rendszerrel. Mielőtt egyeszköz működhetne, őt magát és a hozzá tartozó összes eszközt el kell indítani az iSeries szerveren (Működésben). Például, ha a kommunikációs vonal vagya hálózati kártya le van állítva (vary off), akkor a rajtuk keresztül az iSeries szerverhez csatolt eszközök nem működnek.

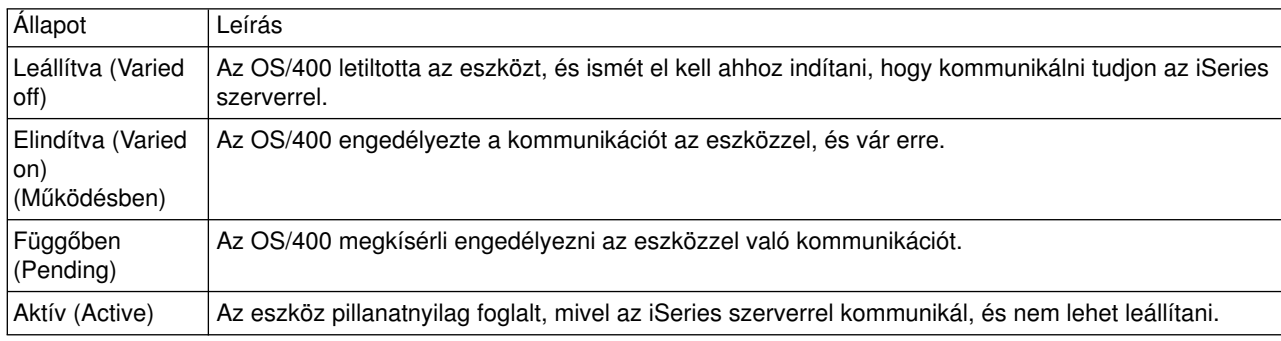

A legtöbb eszköz állapotának típusa a következő lehet:

Más állapottípusok is lehetségesek bizonyos eszközök esetén, illetve valamilyen problémát jelezhetnek. Például, bejelentkező felhasználóra várakozó munkaállomás állapota Bejelentkezési monitor lesz, és az OS/400 által nem talált eszköz állapota pedig Erőforrás nem észlelhető.

## **Eszközök megjelenítése és kezelése**

Az iSeries navigátor lehetővé teszi a pillanatnyi állapot, a fizikai hely és a konfigurációs információk megjelenítését. Az eszközök kezeléséhez bontsa ki az iSeries navigátorban a **Konfiguráció és szerviz** elemet, és válassza ki a **Hardvert**. Részletes információkat jeleníthet meg az eszközről, beleértve a modellt, a típust és a sorozatszámot, a fizikai helyet az iSeries szerverben és a logikai címet, ha rákattint a jobb egérgombbal az eszközre, és kiválasztja a **tulajdonságokat**. Ezen túlmenően az iSeries navigátor számos funkciót nyújt a lemezegységek és a lemeztárak kezeléséhez. További információkért olvassa el az online súgót az iSeries navigátorban.

Az eszköz állapotának vagytulajdonságainak megváltoztatásához használja a karakter alapú kezelőfelületet, és írja be a go device parancsot egy parancssorból. Ha további részleteket kíván megtudni az iSeries szerverhez kapcsolható eszközök konfigurálásáról, olvassa el a **Local Device Configuration**

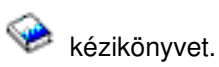

## **Anyomtatókimenet kezelése**

Számos job előállít olyan kimenetet, melyet ki kell nyomtatni. Az OS/400 spool fájlok létrehozásával kezeli az ilyen kimeneteket, amelyek tartalmazzák a dokumentum adatait és a feldolgozási utasításokat a

<span id="page-12-0"></span>nyomtatási job számára. Amint létrehozza, az OS/400 egy kimeneti sorba küldi a spool fájlokat. A feladat várakozási sorhoz hasonlóan, a kimeneti sor is számtalan spool fájlt tartalmaz, amíg a nyomtató rendelkezésre nem áll a nyomtatáshoz. A kimeneti sorok, ahová az OS/400 küldi a spool fájlokat, különfélék lehetnek a job tulajdonságai, a felhasználói profil és a munkaállomás beállításai szerint. Mielőtt bármilyen spool fájlt is kinyomtathatna, a nyomtatóeszközt és az írót el kell indítani. Az író egy OS/400 funkció, amely minden egyes aktív nyomtatóra fut a rendszeren. Amikor elindítja, az író megnézi a megadott kimeneti sort (vagysorokat) és kiküldi a spool fájlokat a saját nyomtatójához.

## **Anyomtatókimenet kezelése**

Az iSeries navigátor lehetővé teszi a nyomtatókimenet megtalálását és kezelését. A nyomtatásra váró spool fájlok listájának megtekintéséhez bontsa ki az **Alapvető műveleteket**, majd kattintson a **Nyomtatókimenetre**. Az aktuális felhasználóhoz tartozó összes spool fájlt megjeleníti. A többi nyomtatási feladatot az iSeries navigátor **Nézet —> Nézet testreszabása —> Tartalmazás** elemein keresztül kezelheti. A jobb egérgombbal a spool fájlra kattintva visszatarthatja, felszabadíthatja, mozgathatja vagytörölheti a nyomtatási feladatot, illetve átalakíthatja PDF formátumra. Ezen túlmenően kiválaszthatja a **Tulajdonságok** lapot is, ahol megváltoztathatja a spool fájlok számos tulajdonságát.

## **Nyomtatók indítása**

Az iSeries nyomtató indításához ellenőrizze, hogy:

- v A nyomtató bekapcsolt és kész állapotban van.
- v A nyomtató vagy a nyomtatási módszer konfigurálva van az OS/400 rendszerben.
- v A nyomtató elindítása (vary on) megtörtént:
	- 1. Írja be a WRKCFGSTS \*DEV parancsot. A Work with Configuration Status képernyő az eszközök listáját mutatja.
	- 2. Írjon be 1-et a nyomtatóeszköz-leírás mellé a nyomtató elindítása céljából.
- v A Start Print Writer (STRPRTWTR) parancs segítségével indítsa el az írót, valamint adja meg a nyomtatót és a kimeneti sort (sorokat), amelyet az író kiszolgál.

## **Kapcsolódó információk**

Az iSeries nyomtatás konfigurálása és irányítása bonyolult feladat lehet. További információkért olvassa el a következő erőforrásokat:

## **Nyomtatás**

Az itt leírtak segítségével tanulmányozhatja az iSeries nyomtatási megoldásokat és konfigurálásukat.

## **Printer Device Programming**

Részletes tájékoztatást ad nyomtatókról és az OS/400 nyomtatási funkcióiról.

## **[Printing Redbook](http://www.redbooks.ibm.com/abstracts/sg242160.html)**

Tanulmányozhatja az iSeries szerver nyomtatási képességeit, valamint megismerhet néhány gyakorlati konfigurálási javaslatot.

## **Tároló kezelés**

Az iSeries szerverek a beállítási lehetőségek széles skáláját ajánlják a rendszeradatok tárolására. Az iSeries magában foglal lemezegységeket, amelyek több bővítő egységben (vagy tornyokban) szétosztva lehetnek. Rendszeroperátorként lehet, hogydolgoznia kell ezekkel a lemezegységekkel, és követni kell használatukat az üzletmenet során. Ezen túlmenően, számos opció áll rendelkezésre a cserélhető adathordozókhoz is (mint például CD-ROM - optikai lemez - és szalagok). Ezek a tároló eszközök gyakran szolgálnak a rendszer biztonsági mentésére és az adatok archiválására.

## <span id="page-13-0"></span>**Lemezegységek és lemeztárak kezelése**

Az itt leírtak révén tanulmányozhatja a tornyok, a bővítő egységek, a lemezek és a lemeztárak követését és kezelését.

#### **[Cserélhető adathordozók](rzal2remedia.htm)**

Lehet, hogyCD lemezt kell használni a licencprogramok vagymás adatok betöltéséhez vagy terjesztéséhez. Az iSeries szalagegységek hatékony lehetőséget jelentenek a rendszer mentett változatának archiválására. A témakör segítségével tanulmányozhatja a CD-ROM és a szalagegységek kezelését és karbantartását.

További információkért olvassa el a Tárolás témakört.

## **Cserélhető adathordozók használata**

A sikeres biztonsági mentés érdekében fontos, hogyaz adathordozókat helyesen kezelje és megfelelően karbantartsa. Az iSeries a következő adathordozókat használja adatok mentésére és visszatöltésére:

- v [Mágnesszalagok és szalagegységek használata](rzal2usetapes.htm)
- v ["A CD-ROM tároló használata" oldalszám: 33](#page-40-0)
- v Optikai adathordozó könyvtárak használata (Lásd a következő oldalon: [35\)](#page-42-0)

*Mágnesszalagok és szalagegységek használata:* Többféle szalagkazettát és mágnesszalagos egységet használhat az iSeries szerveren:

- [1/4 hüvelykes kazetták használata](rzal2quartcarts.htm)
- [1/2 hüvelykes és Magstar MP szalagkazetták használata](rzal2tapecarts.htm)
- [1/2 hüvelykes és Magstar MP szalagegységek használata](rzal2quartcarts.htm#MAGSTAR)
- [8 mm-es szalagegységek használata](rzal2quartcarts.htm#8MMBOOKS)
- [1/2 hüvelykes szalagtekercsek használata](rzal2tapereels.htm)

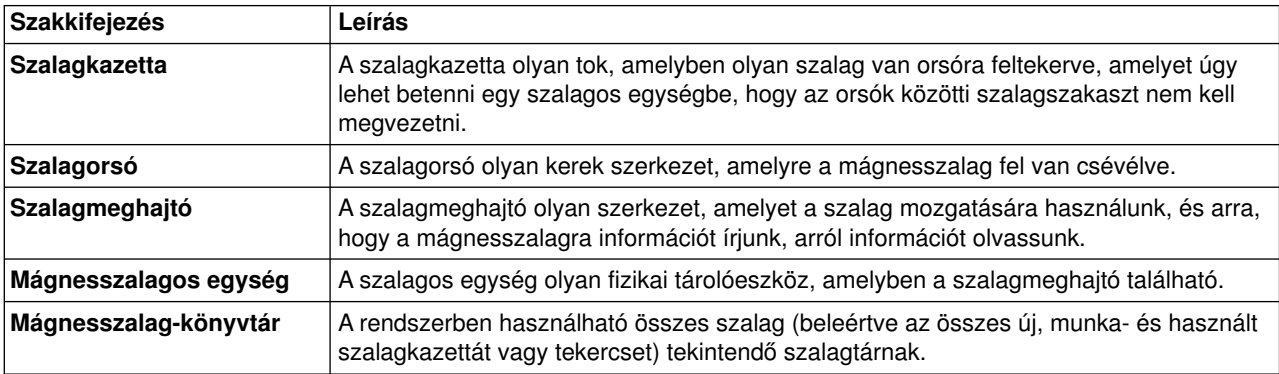

A mágnesszalagok és a szalag meghajtók háttér információt a következő helyeken találja:

- [Általános információ mágnesszalag használatához](rzal2gentapeuse.htm)
- [Szalagegység környezete és használata](rzal2tapebkgrnd.htm)

Minden szalaghoz ki kell alakítani a szalagtár karbantartására szolgáló eljárásokat, amelybe beletartozik:

- Minden szalagnak egyedi azonosítóval (kötet ID) való ellátása Minden egyes szalagnak egyedi kötetazonosítóval kell rendelkeznie, hogy a szalagkötetek (tekercsek, kazetták) statisztikájának pontosságát a szalagkötet statisztika figyelése (Lásd a következő oldalon: [28\)](#page-35-0) helyen látható módon meg lehessen őrizni. A vonalkódolt szalagokon a kötet azonosítójának meg kell felelnie a vonalkódnak.
- v Hőmérséklet és páratartalom szempontjából szabályozható adathordozó raktárterület kialakítása.
- Minden egyes kötetről nyilvántartás vezetése, beleértve:
	- A szalag vásárlásának időpontját
- A tapasztalt problémákat
- A megoldást célzó lépéseket

Függetlenül attól, hogy milyen típusú szalagot használ, kövesse ezeket az irányelveket, hogy elkerülje a szalagokon az adatok megsérülését vagyelvesztését.

- Hagyja a tekercseket vagy a kazettákat védő tokjukban, amíg nem használja őket.
- v Vigye a tekercseket vagy kazettákat a számítógépterembe 24 órával használatuk előtt.
- v Vegye le a tekercseket vagy kazettákat a mágnesszalagos egységről, amikor nem használja őket.
- Tárolja a tekercseket vagy a kazettákat védő tokjukban.
- v Másolja át és dobja ki azokat az orsókat és kazettákat, amelyeken gyakran van átmeneti adathiba. A hibastatisztikák megszerzéséről további tájékoztatást találhat a szalagkötet statisztika figyelése (Lásd a következő oldalon: [28\)](#page-35-0) című részben.
- v A mágnesszalagegységet viszonylag tiszta, pormentes környezetben kell üzemeltetni. A mágnesszalag és a szalagmeghajtók tárolása szennyezett környezetben hibákat és élettartamcsökkenést okozhat.
- v A 8 mm-es, 160 méteres szalagokhoz adathordozó felismerő rendszer (media recognition system MRS) kell, különben a szalagok betöltése nem történik meg.

Tegyen külső címkét minden kazettára vagy tekercsre és a tokra vagy dobozra, ha a szalagra adat kerül. Ezeket a címkéket külön meg lehet rendelni. Jegyezze fel az itt következő információkat:

- A tekercs vagy a kazetta neve vagy száma
- A tekercsen vagy a kazettán tárolt adatok típusa
- Az a dátum, amikor az adatok felkerültek a szalagra
- Szalagkötet azonosítója (kötet ID)

NE:

- v vigye a kazettákat tok nélkül dobozban vagy kosárban, mert a szalag letekeredésgátlója beakadhat más szalagba és kioldódhat.
- tegyen hat kazettánál többet egymásra.
- nyissa ki a kazettát.
- v engedje ki a szalag letekeredésgátlót, s ne húzza ki a szalagot.
- érjen hozzá kézzel a szabad szalaghoz.
- tegye ki a szalagot közvetlen napfénynek, nedvességnek vagy erős mágneses mezőnek.
- eitse le a szalagot vagy a kazettát.
- tegyen külső címkét a kazetta vagy tekercs külső felső felületére. Ez zavarhatia a meghajtó vagy az adathordozó működését.

A szalagok, szalagos egységek és hajlékonylemezek elsősorban rendszeradatok kimentésére és visszaállítására használhatók. A szalagegység olyan fizikai tárolórekesz, amelyben a szalagmeghajtó található.

## **Aszalagegység hibátlan működésének ellenőrzése**

Szalagos egység helyes működésének ellenőrzésére tegye a következőket:

- 1. Vegye le a tekercset vagy a kazettát a szalagos egységről.
- 2. Bármely parancssorba írja be a WRKCFGSTS \*DEV \*TAP parancsot, és tegye a szalagegységet elérhetetlenné az iSeries számára (varyoff - leállítás).
- 3. Tisztítsa meg a szalagos egységet. Nézze meg a szalagos egység tisztítási utasításait.
- 4. Írja be a Verify Tape (VFYTAP) parancsot valamelyik parancssorba, és nyomja meg az **Enter** billentyűt.

#### **Szalagegységeknél előforduló hibák**

<span id="page-15-0"></span>Ha hibaüzenet jelenik meg szalaghasználat során, akkor vigye a kurzort az üzenet alá, majd nyomja meg az **F1** billentyűt vagy a **HELP** billentyűt. Azután kövesse az online segítő szöveg utasításait a probléma megoldására.

## **1/4 hüvelykes szalagegységek használata**

Az iSeries szerver a következő 1/4 hüvelykes szalagegységeket támogatja:

- Belső szalagegységek
- 7207 Model 122

A 7207 Model 122 berendezésről a következő kiadványban olvashat: *SA37-0400, 7207 Model 122 4GB External SLR5 Quarter-Inch Cartridge Tape Drive Setup, Operator, and Service Guide*.

Megjegyzés: A 7207 Model 122 funkcionálisan ugyanaz, mint a QIC-4GB-DC azonosítójú belső termék.

## **1/4 hüvelykes kazetták használata**

Az alábbi kép az 1/4 hüvelykes szalagkazettát és a tárolására használt műanyagházat mutatja be.

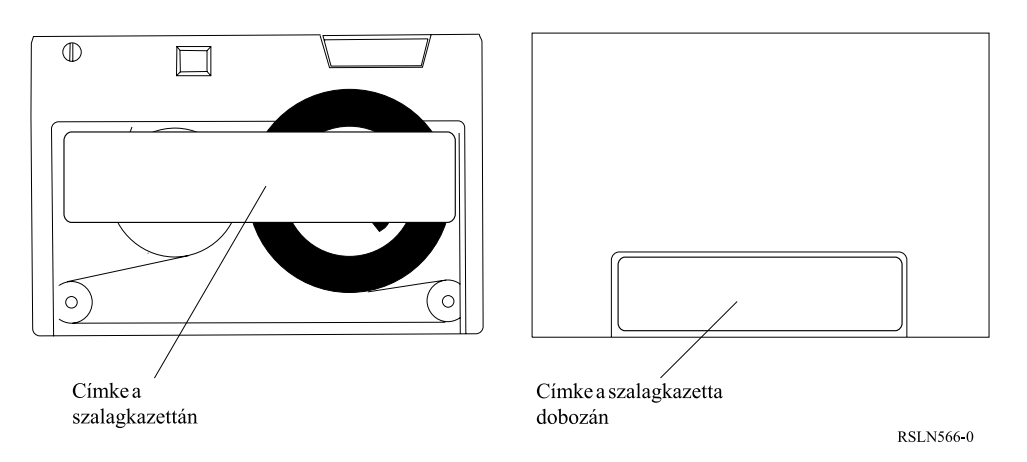

Figyelem: Ne ragasszon címkéket az 1/4 hüvelykes szalagkazetták élére, mert ez zavarhatja a kazettaérzékelőt, és azt okozhatja, hogya szalag lefut a tekercs végéig.

## **Szalagkazetta és 1/4 hüvelykes szalagegység kompatibilitás:**

Az olvasás/írás kompatibilitásának biztosítása érdekében az alábbi táblázatban leírtakat használja annak eldöntéséhez, hogy milyen szalagkazettákat használjon az egyes szalagegységekhez.

Kompatibilitás a szalagkazetták és a szalagegységek között

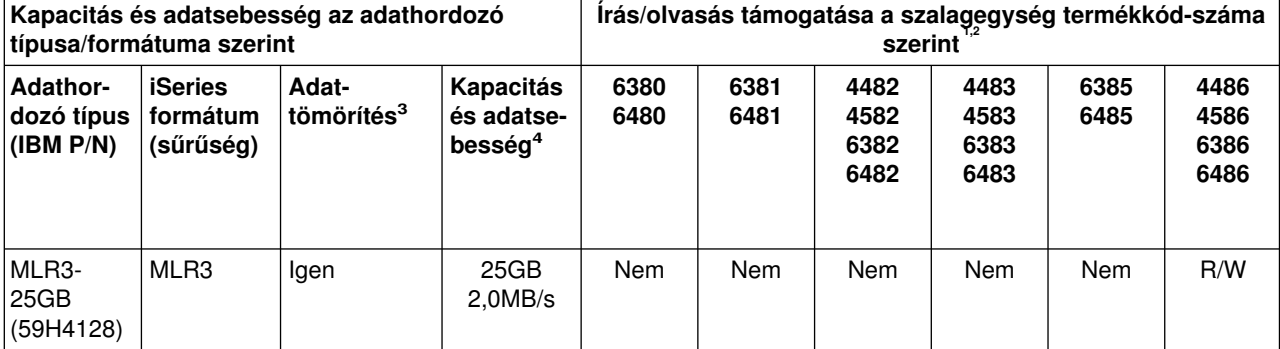

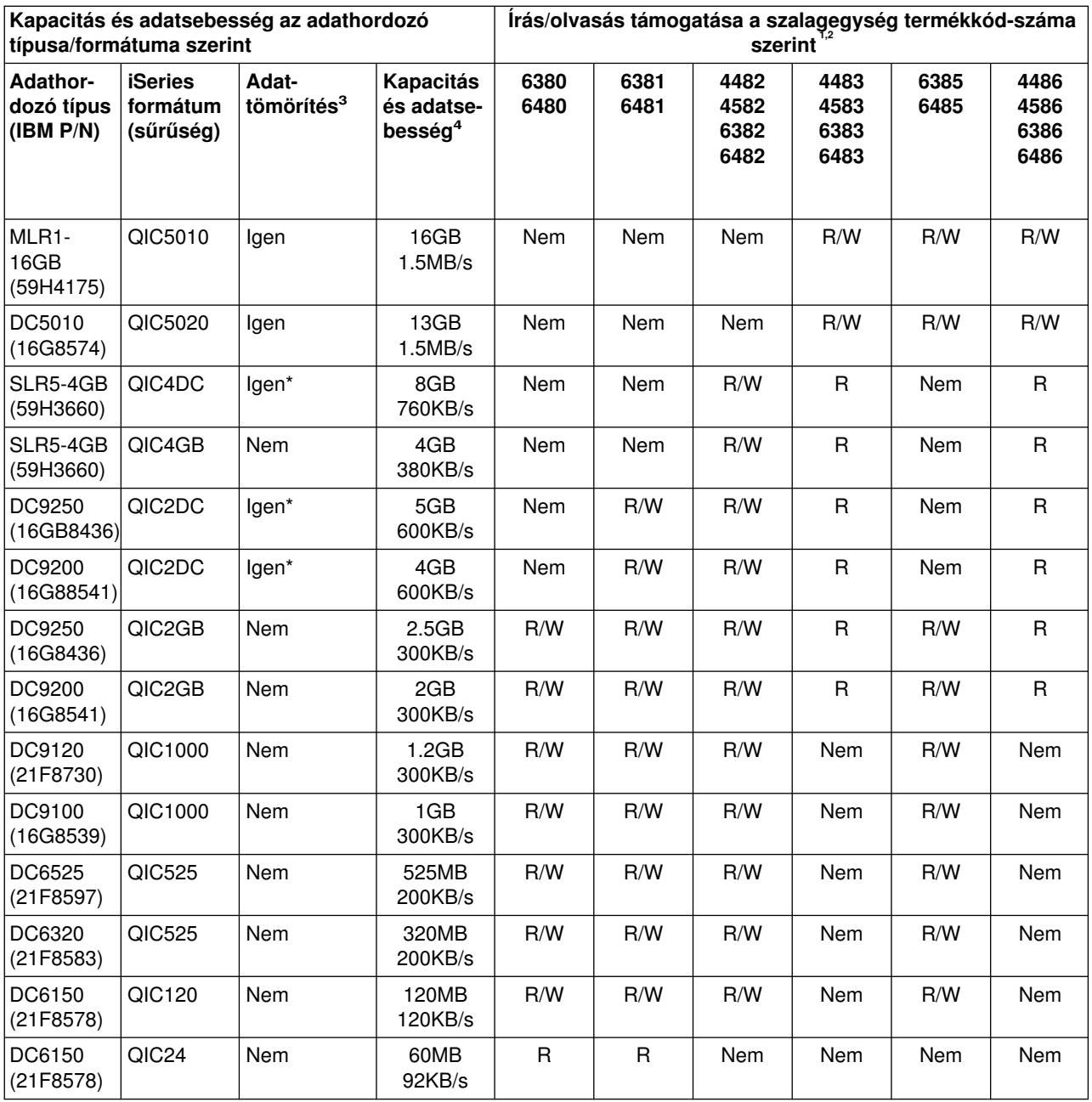

<span id="page-17-0"></span>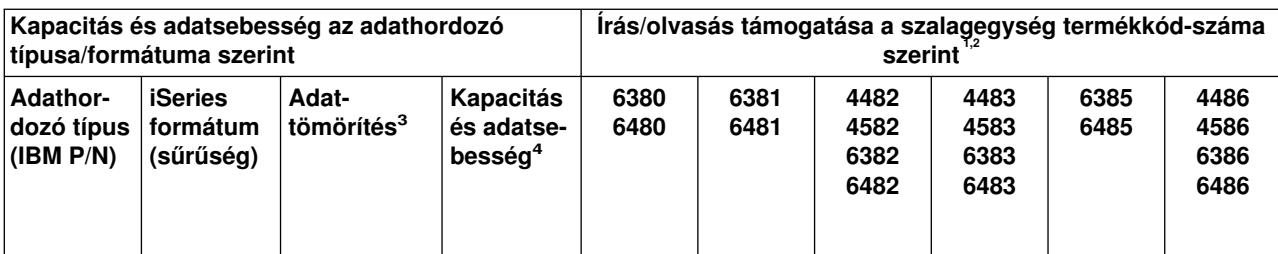

1. Olvassa el az ajánlott tisztítókazettákat tárgyaló részt a szalagegység termékkódjának és a szalagegység előlapjának címkéjén lévő számok összevetése céljából.

- 2. A szalagegység termékkódjának # oszlopában ″R/W″ jelzi, hogya hozzá tartozó adathordozó típus és formátum alkalmas mind olvasásra, mind írásra. ″R″ a csak olvasható szalagot jelöli. A ″Nem″ azt jelenti, hogyaz adathordozó típust és -formátumot az IBM nem támogatja.
- 3. A Data Compaction kifejezés az adatrögzítés olyan módjára utal, melyben az adatokat tömörítjük a szalag-adathordozóra történő írás előtt. Az adattömörítés eredményeként általában növelhető mind a kapacitás, mind az adatátviteli sebesség. A jellemző tömörítési arány2:1, de ez függ az adatok típusától. **Az** ″**Igen**″ **a Data Compaction (adattömörítés) oszlopban azt jelenti, hogy az adott adathordozó típus és -formátum alkalmas az adattömörítéshez**. Az OS/400 **SAVE** parancs COMPACT paraméterével kell kiválasztani a tömörítés opciót, kivéve azokat az eseteket, amelyeket ″Igen\*″ jelöl. **Az** ″**Igen\***″ **azt jelzi, hogy tömörítés opciót teljesen a formátum (adatsűrűség) vezérli, amelyet a szalag inicializálási művelete során választunk ki.** Az OS/400 **SAVE** parancs COMPACT paraméterének ezekben az esetekben **nincs hatása**.
	- v QIC2DC tömörítési formátum (adatsűrűség) a DC9250 és DC9200 adathordozó típushoz.
	- v QIC4DC tömörítési formátum (sűrűség) az SLR5-4GB adathordozó típushoz.
- 4. A feltüntetett kazettakapacitás és adatátviteli sebesség tömörítetlen adatokra vonatkozik, kivéve a QIC4DC-vel és QIC2DC-vel jelölt eseteket. A QIC4DC és QIC2DC formátumra (adatsűrűségre) megadott kapacitás és adatátviteli sebesség 2:1 arányú tipikus tömörítést tételez fel. Lásd a 2. megjegyzést.

Ha a QIC formátum és a szalagkazetta nem kompatíbilisek, hibaüzenet jelenik meg. Az alábbi hibák fordulhatnak elő:

- Olyan QIC formátum kiválasztása, amellyel nem lehet a szalagra írni. Példa erre, ha DC6150 szalagkazettát helyezünk be, és QIC1000 formátumot adunk meg.
- v Nagy(adat)sűrűségű szalagkazettát próbál meg feldolgozni alacsony(adat)sűrűségű szalagegységen. Erre példa, ha SLR5-4GB kazettát kísérel meg 6381 szalagegységben feldolgozni.
- v Fájl felvételének megkísérlése és a szalagra előzőleg felvett QIC formátumától eltérő formátum kiválasztása. Példa: QIC525 formátumban írt szalagkazetta behelyezése, és QIC120 formátum megadása.

Megjegyzés: Amikor nem IBM gyártmányú szalagkazettákat vásárol, keveset vegyen egyszerre, hogy előbb a szalag minőségéről meggyőződhessen. A minőségi szalagok csökkentik a szalagkazetta problémák előfordulási lehetőségét.

## **1/4 hüvelykes szalagkazetták betöltése**

1/4 hüvelykes szalagkazetta betöltése QIC-4GB-DC, QIC-2GB(DC) vagy QIC-2GB szalagegységbe:

- 1. Nyomja meg a szalagos egységen a nyomógombot, hogy kinyíljon az ajtó.
- 2. Húzza ki a szalagos egység ajtaját, azután nyomja le.
- 3. Helyezze be a szalagkazettát a szalagos egységbe.

A kazettát stabilan, ütközésig be kell helyezni a szalagos egységbe. A kazetta kb. 10 mm-es része a szalagos egységből kiáll.

4. Emelje fel a szalagos egység ajtaját, majd nyomja meg, hogy bezáruljon. A kazetta nem megy be teljesen a szalagos egységbe, amíg a szalagos egység ajtaja be nincs zárva. Mérsékelt erővel csukja be az ajtót. Az ajtó becsapásával megrongálhatja a szalagos egységet.

Nyomja az ajtót addig, amíg a retesz nem rögzíti azt.

<span id="page-18-0"></span>Ha egy 1/4 hüvelykes szalagkazettát akar MLR3 vagy MLR1 szalagegységbe behelyezni, tolja be a kazettát az ajtón, amíg a betöltő mechanizmus a kazettát be nem húzza. Ez lehetővé teszi, hogyaz ajtó becsukódjon.

Régebbi kazettatípusnál az 1/4 hüvelykes szalagos egység visszaállító műveletet hajt végre, amikor a szalagkazetta betöltése történik. A szalagegység is végrehajt szalagfeszítő műveletet, ha a szalagkazetta a szalagegységben van, amikor az ajtó zárva van. A visszaállítás azt jelenti, hogy a szalagos egység a végéig tekercseli a szalagot, majd ezután a szalag kezdő pozíciójáig tekeri előre. Ez a tekercselés része a betöltési műveletsornak. Ha MLR3-25GB, DC5010 és MLR1-16GB szalagkazettát használunk, a szalagegység csak akkor hajt végre szalagfeszítő műveletet, amikor erre szükség van a helyes szalagfeszesség fenntartásához (ezt a szalagegység határozza meg). A hozzávetőleges visszatekercselési idők a következők:

### **1/4 hüvelykes szalagkazetták visszatekercselési ideje**

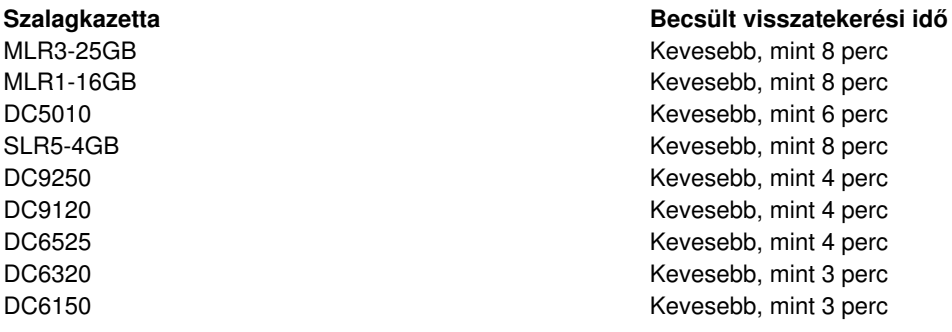

## **1/4 hüvelykes kazetta kivétele**

## **Fontos:**

A QIC-4GB-DC, QIC-2GB(DC) vagy QIC-2GB szalagegységek esetében ne vegye ki a szalagkazettát, ha a szalagegység státuszjelző lámpája zölden világít. Az MLR3 és MLR1 szalagegységnél ne vegye ki a kazettát, ha a szalagegység tevékenységkijelző lámpája világít. Csak a tisztító kazettát lehet kivenni, amikor a zöld státuszjelző fényvilágít, vagyha a tevékenység kijelzője világít.

Ha a szalagkazettát akkor vesszük ki, amikor a státuszjelző lámpa zöld, vagya tevékenységét jelző lámpa világít, akkor esetleg a következő problémák léphetnek fel:

- Egy rendszerüzenet azt jelzi, hogy hiba fordult elő, és a szalagos feladatot meg kell ismételni.
- Lehet, hogy a kazettán lévő adatokat már nem tudja visszakeresni, mert a szalagvég feldolgozása nem fejeződött be.

Az MLR3 vagy MLR1 1/4 hüvelykes szalagegység kiürítésekor várja meg, amíg kialszik a tevékenységjelző lámpa. Nyomja meg az unload (kazetta ki) gombot. A szalagmeghajtó visszacsévéli a szalagot, elengedi, majd kilöki a kazettát. Ha a szalagkazetta nem tud kiszabadulni, és manuálisan kell kivenni a szalagegységből, keresse meg a szervizt.

1/4 hüvelykes szalagkazetta kivétele a QIC-4GB-DC, QIC-2GB(DC) vagy QIC-2GB szalagegységből:

- 1. Nyomja meg a szalagos egységen a nyomógombot, hogy kinyíljon az ajtó.
- 2. Húzza ki a szalagkazettás egység ajtaját, azután nyomja le.

Mérsékelt erőre van szükség az ajtó teljes kinyitásához, amikor még a szalagos egységben van a kazetta. Túl nagyerővel esetleg megrongálja a szalagos egységet.

- 3. Fogja meg a kazettát, és húzza ki egyenesen a nyílásból. A kazetta elforgatása vagy erővel végzett kihúzása megrongálhatja az ajtó mechanizmusát.
- 4. Emelje fel a szalagos egység ajtaját, majd nyomja meg, hogy bezáruljon.

<span id="page-19-0"></span>Amikor a szalagegység üres, kevés erő kell az ajtó becsukásához és becsappantásához. Mérsékelt erőre van szükség, amikor a szalagkazetta a szalagos egységben van. Végezze úgy el a műveletet, hogyaz ajtó az első kísérletre becsukódjon. Ha az ajtó nem csukódik be teljesen és kipattan, akkor a szalagmeghajtó esetleg kétszer kap tekercselési utasítást. Ez esetleg olyan hibát okoz, amely kezdeti programbetöltés (IPL) végrehajtását igényli a helyreállításhoz.

Ha a kazettát a világító zöld lámpa alatt veszi ki, akkor annak leoltását a következőkkel végezze el:

- Helyezze be ismét a kazettát.
- Futtassa a Check Tape (CHKTAP) parancsot, és adjon meg \*REWIND értéket az End of tape option (ENDOPT) paraméterben.

**Ne felejtse el:** Ne vegye ki a szalagkazettát a szalagos egységből, amíg az utolsó parancs az End of tape (ENDOPT) paraméterére megadott \*REWIND vagy\*UNLOAD értékkel le nem futott.

Ha az utolsó parancs paraméterére \*LEAVE értéket adott meg, akkor a szalagegység fejei esetleg az adatterületek felett vannak. Ennek elkerülése érdekében az utolsó szalagos parancsban \*REWIND vagy \*UNLOAD értéket adjon meg az End of tape option (ENDOPT) paraméterre. Használhatja még a Check Tape (CHKTAP) parancsot is, az End of tape option (ENDOPT) paraméterben a \*REWIND megadásával.

A szalagkazetták órákig vagyéjszakára is benn hagyhatók a meghajtóban, ha:

- A zöld jelzőfénynem világít (\*REWIND értéket adott meg az End of tape option (ENDOPT) paraméterben).
- A helyiség hőmérséklete nem ingadozik 9.5 foknál nagyobb mértékben.
- A páratartalom az 1/4 hüvelykes szalagkazetták szállítása, tárolása és működési környezete című rész táblázatában megadott tartományon belül van.

## **Az MLR3 vagy az MLR1 szalagegységek státusz jelzői**

Az MLR3 és MLR1 szalagegységeknek három jelzőlámpájuk van: két zöld és egy sárga. Ezek a státuszjelzők különböző kombinációkban (be- és kikapcsolva) jelzik a szalagos egység állapotát.

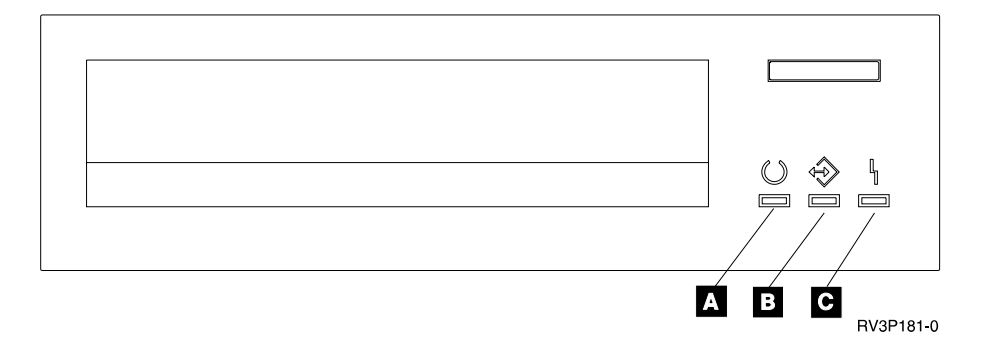

A státuszjelző lámpák mellett található szimbólumok az International Organization for Standardization (ISO) szabványnak felelnek meg, és a státuszjelzők általános funkcióját az alábbiak szerint határozzák meg:

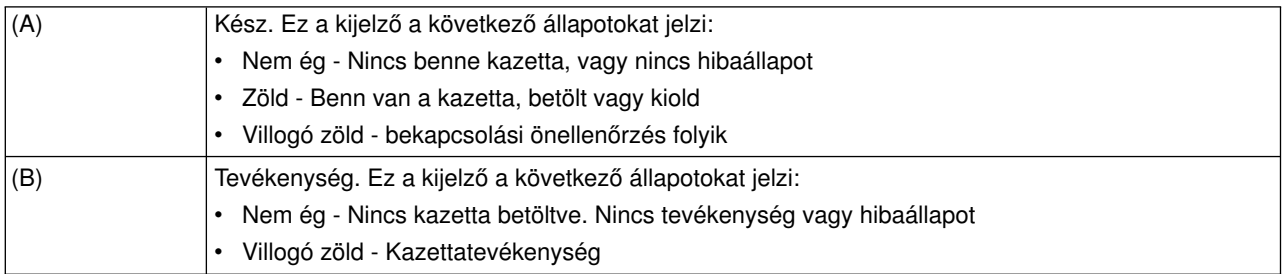

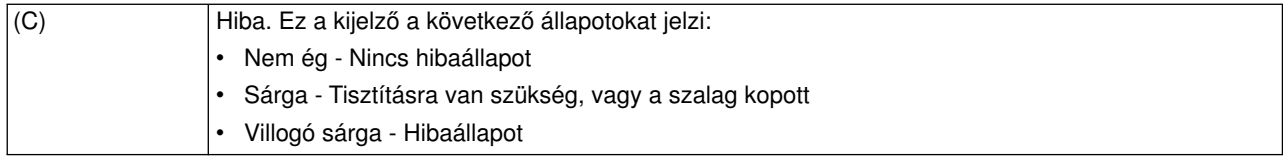

A státuszjelző lámpák különböző be- és kikapcsolt kombinációi a következő ábrán láthatók.

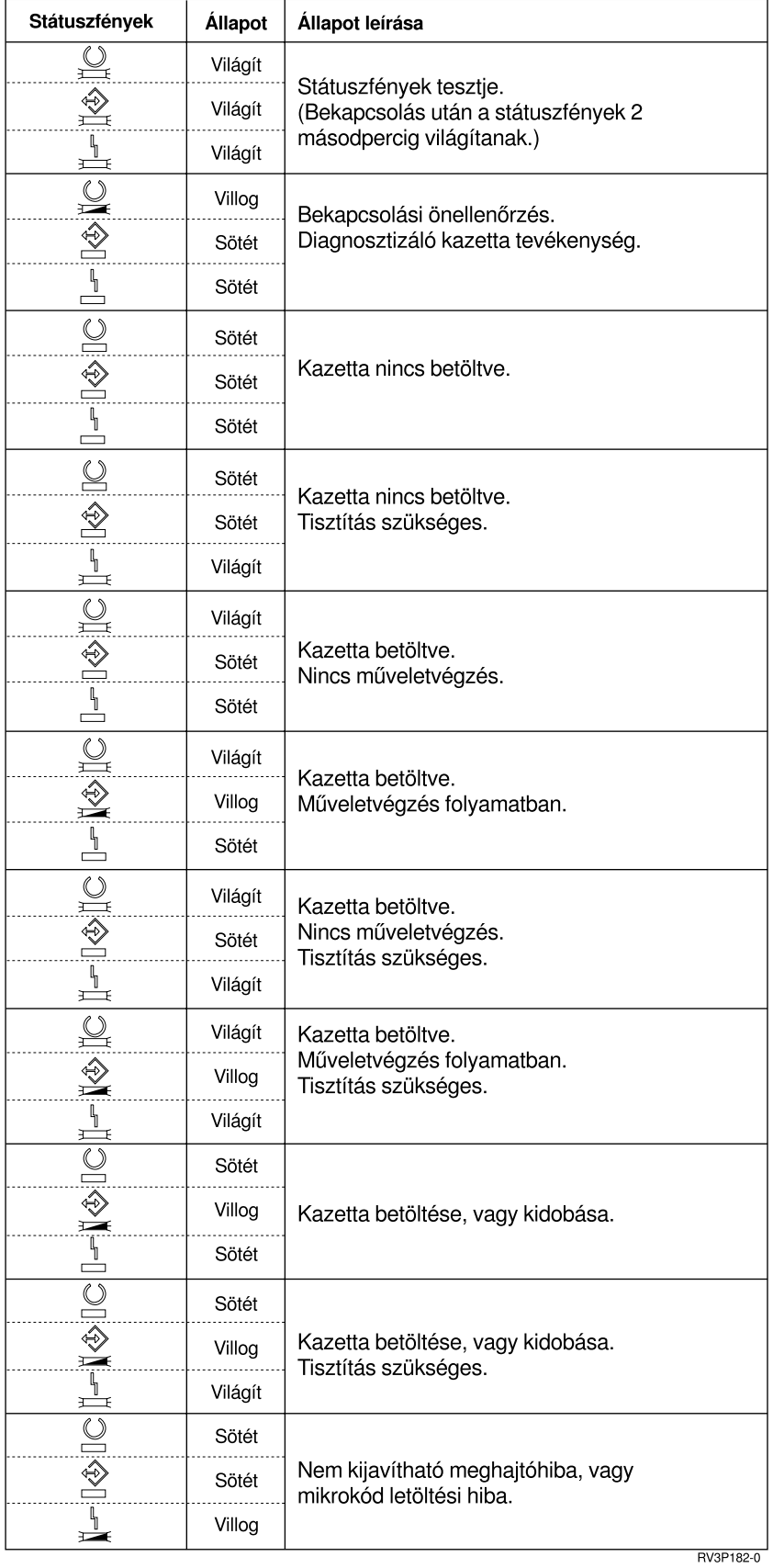

## <span id="page-22-0"></span>**1/4 hüvelykes szalagos egység tisztítása**

Az 1/4 hüvelykes szalagegység fejét periodikusan tisztítani kell. A szalagegység írás/olvasás fejének tisztítása fontos művelet. A tisztítás megakadályozza a törmelék lerakódását, ami helyrehozhatatlan hibát okozhat az adatok írásakor vagyolvasásakor. Általában a fejet minden 8 óra szalagfutás után meg kell tisztítani, ha IBM szalagkazettát használ. Más szalagos adathordozókat esetleg gyakrabban kell tisztítani. Ha új szalagkazettát használ, tanácsos a fejet két (2) óra szalagfutás után vagyminden új szalagkazetta betöltése előtt megtisztítani.

**Megjegyzés:** Rendszerüzenetek jelennek meg, amikor a szalagegység megállapítja, hogy tisztítás szükséges. Az MLR1, MLR1-S és MLR3 szalagegységeknek is van a tisztítás állapotát jelző lámpájuk, amely jelzi, hogy tisztítás szükséges. Nagyon fontos, hogy a tisztítás szükségességének jelzésére elvégezzük a fej tisztítását a javasolt tisztítási módszerrel.

Az alábbi ajánlásnak megfelelően használjon IBM tisztító kazettát (IBM Cleaning Cartridge Kit).

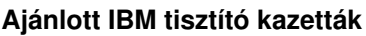

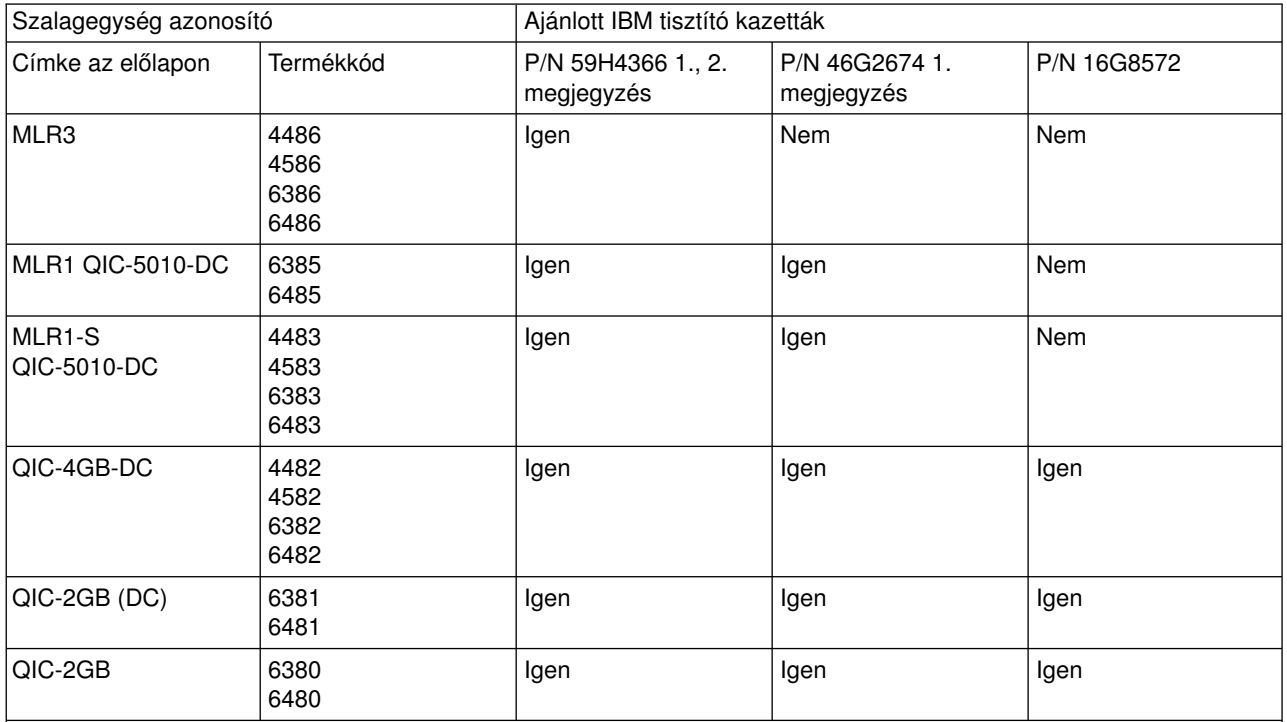

## **Megjegyzések:**

- 1. A tisztítási ciklus automatikusan elindul, amikor a tisztítókazettát behelyezi.
	- v Az MLR1, MLR1-S és MLR3 szalagegységek esetében a tevékenységet jelző sárga jelzőfény másodpercenként kétszer villan fel a tisztítási művelet alatt.
	- v A QIC-4GB-DC, QIC-2GB (DC) és QIC-2GB szalagegységek esetében a státuszjelző lámpa másodpercenként egyszer villan fel a tisztítási művelet alatt. A villogás megszűnése után lehet a kazettát kivenni.
- 2. Az MLR3 szalagegység továbbfejlesztett tisztító eljárást alkalmaz. Ennek a műveletnek az időtartama körülbelül három perc.

## **1/4 hüvelykes szalagkazettákon tárolt adatok védelme**

Az adatok felülírás elleni védelméhez:

v A régebbi típusú szalagkazettáknál forgassa a nyilat a **SAFE** felirat felé, ahogyez az első képen látható.

v Az újabb típusú szalagkazettáknál forgassa a nyilat a zárt lakat szimbólum felé, ahogy ez a második képen látható.

Ha nem akarja megvédeni az adatokat:

- v A régebbi típusú szalagkazettáknál forgassa a nyilat a **SAFE** felirattól távolodó irányba, ahogy ez az alábbi első képen látható.
- v Az újabb típusú szalagkazettáknál forgassa a nyilat a nyitott lakat szimbólum felé, ahogy ez a második képen látható.

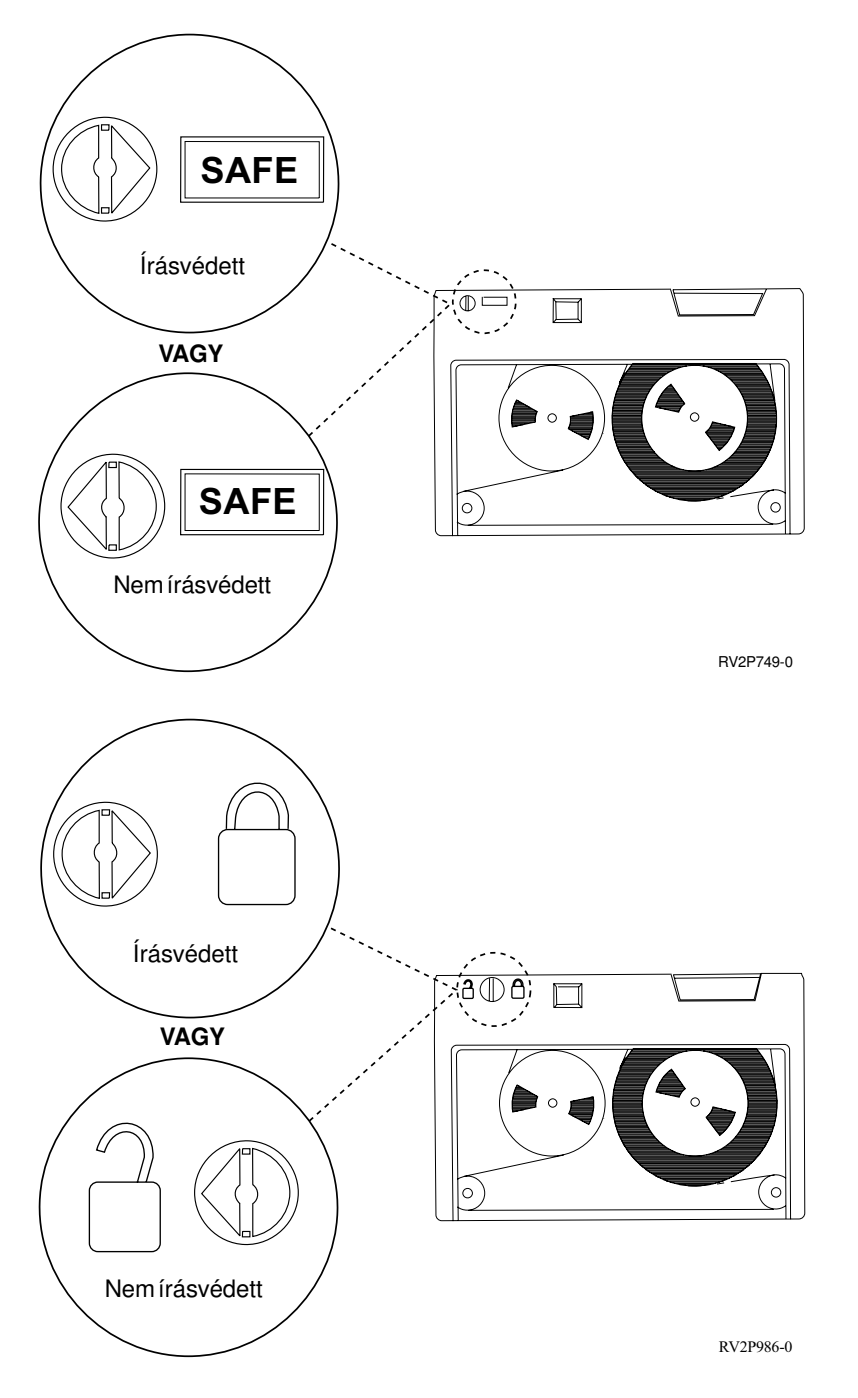

## **1/4 hüvelykes szalagkazetták szállítása, tárolása és üzemi környezete**

Az 1/4 hüvelykes szalagkazetták javasolt üzemi, tárolási és szállítási környezete 15-25C hőmérséklet, és 40-60% relatív páratartalom. Az alábbi táblázat mutatja az iSeries szalagegységek kazettáinak biztonságos szállításához, tárolásához és használatához szükséges maximális és minimális környezeti feltételeket. A gondolatjel (-) azt mutatja, hogyaz adott hőmérséklet a biztonságos üzemeltetés, tárolás vagyszállítás ajánlott tartományán kívül esik.

#### **Környezeti paraméterek tartományai 1/4 hüvelykes szalagkazettákhoz**

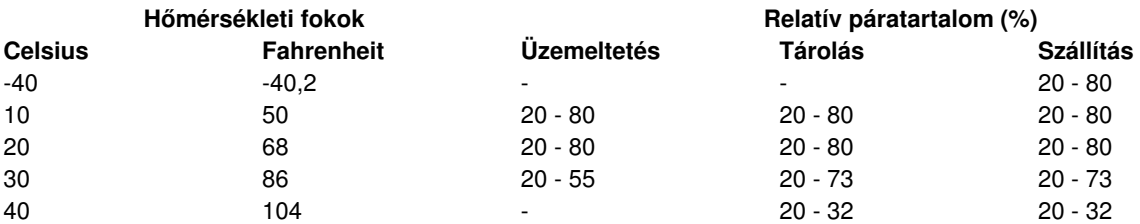

### **8 mm-es szalagegységek használata**

Az iSeries a következő szalagegységeket támogatja:

- 7208 típus 002, 012, 222, 232, 234 és 342 modellek
- 9427 típus 210, 211 modellek
- Termékkód 6390

A 7208 típus 002, 012, 222, 232, 234 és 342 modelljei külső szalagegységek az iSeries rendszeregységhez.

A 7208 típus 002 modelljéről a következő kiadványban olvashat:

v *IBM 7208 Model 002 2.3GB External 8mm Tape Operator Guide*, SA23-2675.

A 7208 típus 012-es modelljéről a következő kiadványban olvashat:

v *IBM 7208 5.0GB External 8mm Tape Unit Model 012 Operator Guide*, SA26-7036.

A 7208 típus 222-es modelljéről a következő kiadványban olvashat:

v *IBM 7208 7.0GB External 8mm Tape Unit Model 222 Operator Guide*, SA26-7117.

A 7208 típus 232-es és 234-es modelljeiről a következő kiadványban olvashat:

v *IBM 7208 External 8mm Tape Subsystem Models 232 and 234 Operator Guide*, SA26-7104.

A 7208 típus 342-es modelljéről a következő kiadványban olvashat:

v *IBM 7208 20GB External 8mm Tape Unit Model 342 Setup and Operator Guide*, SA37-0380.

**Megjegyzés:** A 7208-342 tudja olvasni azokat a szalagokat, amelyeket 2GB, 5GB vagy 7GB formátumban írtak. Ha azonban 20GB-os szalagot teszünk be azután, hogya meghajtó kisebb sűrűségű szalagot használt, a berendezés kilöki a 20GB-os szalagot, és a meghajtó **tisztítani kell** üzenetet ad ki. A meghajtót tisztítani kell a megfelelő tisztító kazettával, mielőtt újra használni lehetne.

A 9427 típus 210-es és 211-es modelljeiről a következő kiadványban olvashat:

v *IBM 7208 External 8mm Tape Subsystem Models 210 and 211 Operator Guide*, SA26-7108.

A 6390 termékkód olyan 8 mm-es szalagos egységet jelent, amely az iSeries rendszerben belsőnek számít.

## <span id="page-25-0"></span>**8mm-es szalagegységek státusz jelzői**

A 8 mm-es szalagos egységeknek - amelyek az 5.0 GB-os, 7.0 GB-os vagy 20 GB-os formátumot támogatják - három státuszjelző lámpájuk van: két zöld és egysárga. Ezek a lámpák különböző kombinációkban (be- és kikapcsolva) jelzik a szalagos egység állapotát.

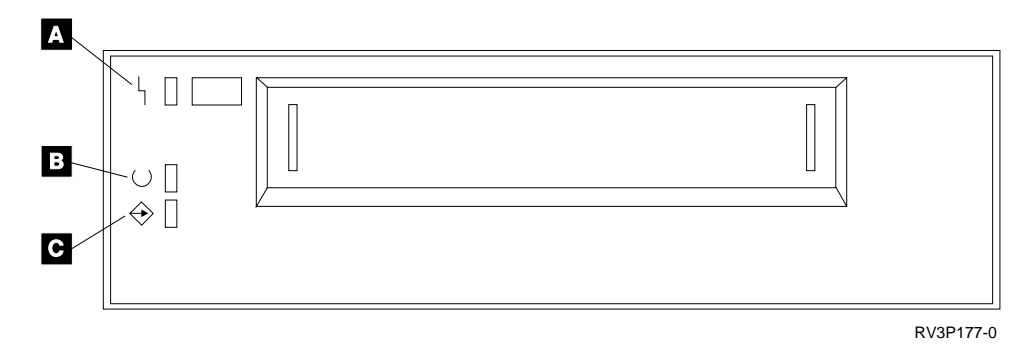

A státuszjelző lámpák mellett található szimbólumok az International Organization for Standardization (ISO) szabványnak felelnek meg, amely a státuszjelzők általános funkcióját az alábbiak szerint határozza meg:

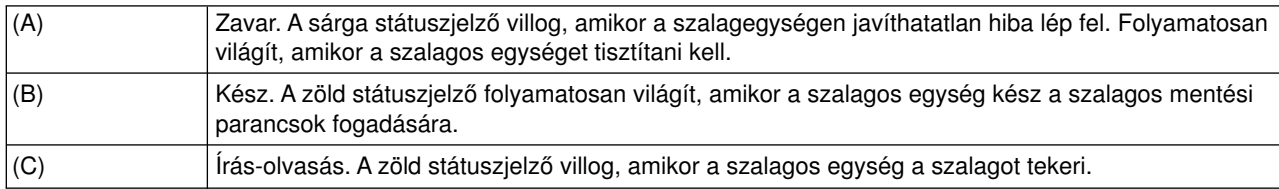

A státuszjelző lámpák különböző be- és kikapcsolt kombinációi a következő ábrán láthatók.

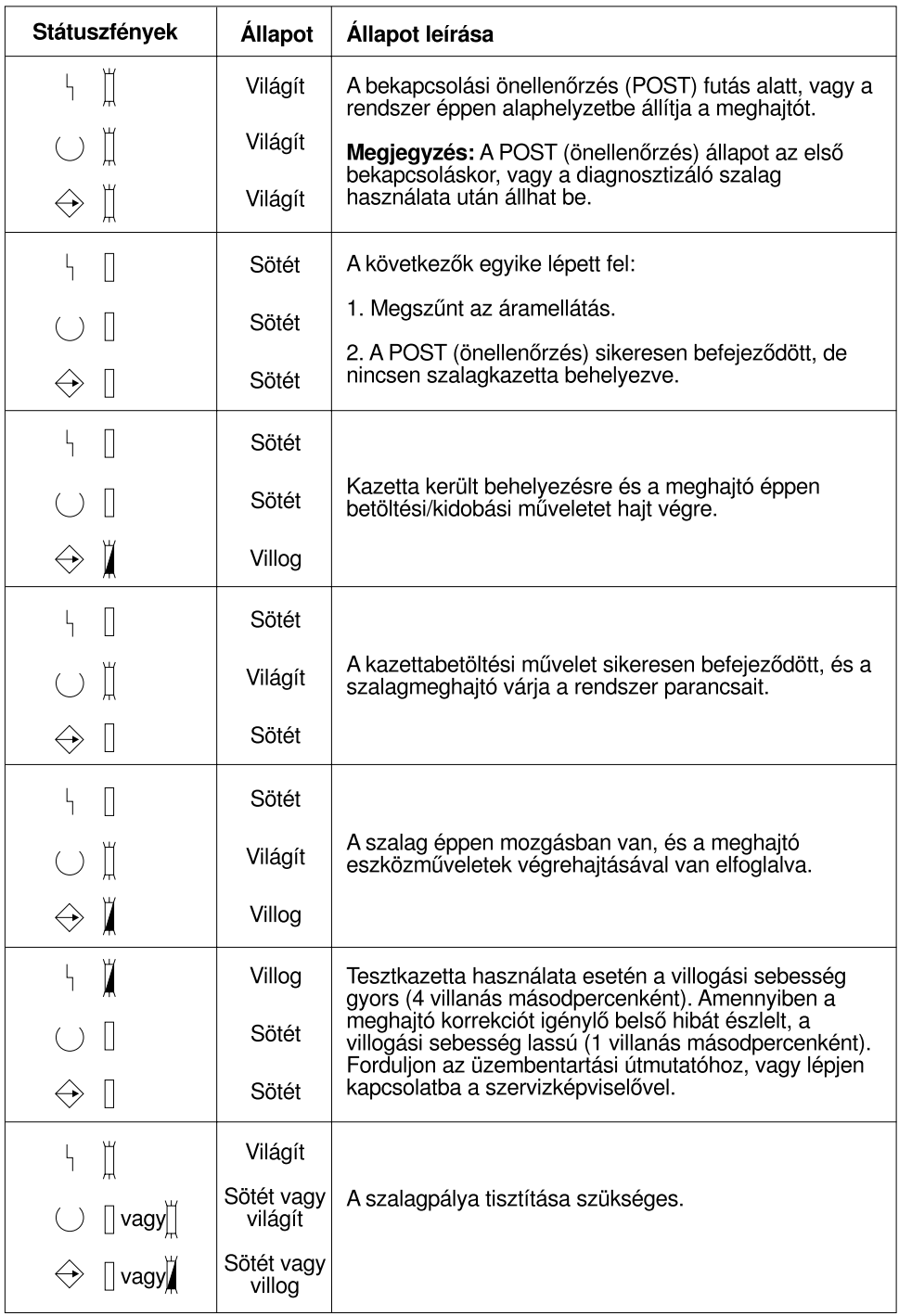

RV3P176-1

## **1/2 hüvelykes és a Magstar MP szalagegységek használata**

Az iSeries a következő 1/2 hüvelykes szalagos egységeket támogatja:

- $3480$
- $3490$
- v 3490E
- $3494$
- $3590$

<span id="page-27-0"></span>Az iSeries a következő Magstar MP szalagegységeket támogatja:

 $• 3570$ 

## **Szalagegység automatikus kazettabetöltővel**

Kétféleképpen lehet a szalagkazettákat betölteni az automatikus kazettabetöltővel:

**Manuális mód**: Egyenként helyezze be a kazettákat a Start nyomógomb egyidejű megnyomásával.

**Automatikus mód**: Több kazettát előre bekészíthet. A szalagkazetták automatikusan betöltődnek, amikor az előző kazetta kijön.

**Megjegyzés:** A 3570, 3490Fxx, 3590 és 3494 berendezések esetén a szalagegység támogatja a véletlenszerű (random) üzemmódot. Ebben az üzemmódban a mágnesszalagos eszköz szalagkönyvtárként működik. A szalagkönyvtárakhoz speciális szempontokat kell figyelembe venni. További információkat itt találhat: Manage tape libraries.

## **A3480, 3490, 3490E vagy a 3590 szalagos egységek megosztása a rendszerek között**

A 3480, 3490, 3490E vagy3590 szalagos egységek a következőkhöz csatlakoztathatók:

- Egy vagy két bemeneti/kimeneti processzorhoz ugyanazon az iSeries szerveren.
- Két iSeries szerverhez.
- Egy iSeries szerverhez és egy System/390\* rendszerhez.

Választhat, hogya 3480, 3490, 3490E vagy3590 szalagegysége hozzá legyen-e rendelve az iSeries szerverhez, amikor a szalagegység engedélyezett állapotban van (szándék esetén rendelkezésre áll). A hozzárendelés lefoglalja a szalagos egységet egy adott rendszer általi használatra.

## **A3480, 3490, 3490E, 3570 vagy a 3590 szalagos egység hozzárendelése céljából:**

1. Használja a Work with Device Description (WRKDEVD \*TAP) parancsot az eszközleírás kezelésére. Írjon \*YES értéket az *Assign device at vary on* mezőbe, és nyomja meg az **Enter** billentyűt a szalagos egységnek a rendszerhez való rendeléséhez.

**Megjegyzés:** *\*YES* az alapértelmezés a 2. verzió 3. változatnál. A 2. verzió 1. és 2. változatnál az eszközhozzárendelés az engedélyezés paraméternél nem volt választható. A 2. verzió 1. változatot megelőzően a hozzárendelési funkció még nem létezett.

2. Használja a VaryConfiguration (VRYCFG) parancsot a szalagos egység kikapcsolásához.

**Megjegyzés:** A VaryConfiguration (VRYCFG) parancsot a VRYCFG parancs kiadásával, vagya Work with Configuration Status (WRKCFGSTS) parancs használatával lehet futtatni. A Work with Configuration Status parancs használatához írja be a WRKCFGSTS \*DEV \*TAP parancsot, és nyomja meg az **Enter** billentyűt.

3. Használja a VRYCFG parancsot a mágnesszalagos egység bekapcsolásához és a rendszerhez való rendeléséhez.

Ha a szalagos egységet a másik rendszer használja, olyan üzenet jelenik meg, hogy a szalagos rendszer máshová van rendelve. A szalagos rendszert le kell állítani (elérhetetlenné tenni) a másik rendszernél, mielőtt azt engedélyezni lehetne (hozzáférhetővé tenni) az új rendszernél.

## **Szalagos egység hozzárendelés nélkül hagyása:**

1. Használja a Work with Device Description (WRKDEVD \*TAP) parancsot az eszközleírás kezelésére. Az *Assign device at vary on* mezőben úgynyomja meg az **Enter** billentyűt, hogy a szalagos egységet hozzárendelés nélkül hagyja.

<span id="page-28-0"></span>Ne felejtse el: Az a szalagegység, amely nincs hozzárendelve semmihez, engedélyezhető mindkét rendszeren. Az operátornak kell gondoskodnia arról, hogya szalagot használó alkalmazási programok miatt a két rendszer ne zavarja egymást. Ha valaki elmulasztja a szalagos alkalmazási program futtatását vezérelni, az eredményeket nem lehet kiszámítani.

- 2. Használja a Vary Configuration (VRYCFG) parancsot a szalagos egység kikapcsolásához.
- 3. Használja a VRYCFG parancsot a szalagos egység bekapcsolásához.

Ne felejtse el:

v Amikor a szalagos egységen két iSeries szerver osztozik, a szalagos egység egyszerre csak egy rendszeren lehet VARY ON (engedélyezett) státuszban. Ha a meghajtót használni akarja, akkor a következőknek valamelyik parancssorba való begépelésével, majd az **Enter** billentyű megnyomásával tudja bekapcsolni:

```
VRYCFG CFGOBJ(TAPxx) CFGTYPE(*DEV) STATUS(*ON)
```
v Ha nem akarja a szalagos egységeket bekapcsolni a jövőbeli IPL-futtatás alatt, akkor valamelyik parancssorba a következőket gépelje be, majd nyomja meg az **Enter** billentyűt:

CHGCTLTAP CTLD(TAPCTLxx) ONLINE(\*NO)

Az IPL után, csak a vezérlő bekapcsolásához gépelje be a következőket valamelyik parancssorba, majd nyomja meg az **Enter** billentyűt:

```
VRYCFG CFGOBJ(TAPCTLxx) CFGTYPE(*CTL) STATUS(*ON) RANGE(*OBJ)
```
## **1/2 hüvelykes és Magstar MP szalagegységek címzése**

A 6501 vagy6534 típusú IOP-hez vagy2729 típusú IOA-hoz csatlakoztatott 34xx vagy35xx szalagos egységeknél az SCSI címet 0-ra kell állítani, ha az egységet IPL elvégzéséhez használja. A 7-es SCSI cím kivételével bármilyen címet beállíthat, amikor az eszközt nem használja IPL futtatásához.

A 2644 típusú IOP-hez csatlakoztatott 34xx szalagos eszköz esetén a vezérlő címét 7-re kell beállítani. Az eszköz címét 0-ra kell állítani, ha az eszközt IPL-hez használja. A 8-as cím akkor használható, amikor nincs eszköz a 0-ás címen. A vezérlőt és az eszközt bármilyen címre lehet állítani, amikor az eszközt nem használja IPL-hez.

## **Adatok biztonsági mentése és visszaállítása 1/2 hüvelykes és Magstar MP mágnesszalagos egységgel**

A 3480, 3490, 3490E, 3570 vagy 3590 csatlakoztatott szalagos egységek a leggyakrabban adatok biztonsági mentésére és visszaállítására szolgálnak. Használhat több szalagos egységet is az adatok biztonsági mentésére és visszatöltésére, ezen felül pedig az automatikus kazettabetöltő funkciót is a felügyelet nélküli biztonsági mentéshez. Ha több szalagos egységet használ, az egységeken használandó szalagok sorrendje: az első szalagot az első szalagos egységen, a második szalagot a második szalagos egységen kell használni.

Például, ha a 3490 típusú egységet (D32-es modell) az automatikus kazettabetöltő funkcióval használja adatok biztonsági mentéséhez, 12 kazettát lehet betölteni az automatikus kazettatöltő funkció segítségével. Amikor a job befejeződik, a 2-es, 4-es, 6-os, 8-as, 10-es és 12-es a 2. egységen lesz. Az adatok visszatöltéséhez a páratlan számú szalagokat az 1. szalagos egységbe kell tölteni, a páros számúakat a 2. egységbe.

Az adatok biztonsági mentése előtt minden szalagot inicializálni kell a mentéshez használni kívánt szalagos egység modellje és típusa alapján. A más típusú szalagos egységen inicializált szalagokat esetleg nem ismeri fel az rendszer. A 3490 D3x szalagos egységen inicializált szalagokat nem lehet a 3490E D4x vagy Cxx szalagos egységeken használni.

## <span id="page-29-0"></span>**A3480, 3490, 3490E és 3590 szalagegységek tisztítása**

Átlagosan minden egyes meghajtón hétnaponként tisztítsa meg a szalagjáratot. Ha rendkívül sok szalagot használ, akkor még gyakrabban kell a szalagjáratot tisztítani. Ha a meghajtó a \*CLEAN üzenetet írja ki, akkor haladéktalanul tisztítsa meg a szalagos egységen a szalagjáratot. A szalagjáratot ugyancsak meg kell tisztítani minden egyes IPL után, a meghajtó lenullázása után, vagy valahányszor a szalagmeghajtó áramellátása megszakad.

A szalagjárat tisztításához tegye be a speciális tisztító kazettát ugyanúgy, ahogy egy normál kazettát szokott behelyezni. A 3490 tisztítókazetta termékszáma 4780527. A 3590 tisztítókazetta termékszáma 05H4435. Tartsa számon az egyes tisztító kazettákkal együtt járó címkéken, hogy hányszor használta a szalagot, majd 500 használat után dobja el.

## **Javaslat**:

- 1. Ne használjon a címkén zsírceruzát.
- 2. A tisztító kazettának sértetlennek és tisztának kell lennie, amikor beteszi a szalagos egységbe.

Ha a szalagos egységnek automatikus kazettabetöltő egysége van, akkor tegye a kazettát a behúzó helyre, és nyomja meg a Start (indulás) nyomógombot. A tisztító kazettát a bemeneti adagolóba is behelyezheti, és a tisztítási folyamat akkor megy végbe, amikor a tisztító kazettát az egység betölti. Ha egy feladat közben kezd tisztítani, akkor válaszra váró üzenet jelenik meg. Az üzenet megválaszolása után a meghajtó befűzi a tisztító szalagot, megtisztítja az olvasó/író fejet, majd a tisztító kazettát visszacsévéli és kioldja. Amikor a kazetta már kioldódott, vegye ki, és jelölje be az újabb használatot.

## **A3490 Fxx, 3494 és 3570 szalagegységek tisztítása**

Ezek a szalagegységek véletlenszerű (random) hozzáférést biztosítanak a szalagkazettákhoz. Amikor a készülék érzékeli, hogy tisztításra van szükség, a szalagegység automatikusan elvégzi a tisztítási műveletet, ha a tisztítókazetta a belső cellában van (ezt csak a véletlen elérésű kazettabetöltő - Random Access Cartridge Loader - tudja megállapítani). A szalagos egység számon tartja a tisztító kazettával végrehajtott tisztítási műveleteket, és kilöki a kazettát a prioritási fülkén keresztül, ha az egység elhasználta az adott kazetta használatára megadott tisztítási keretszámot. A 3590-es egységhez használandó tisztító kazetta termékszáma 05H4435. A 3570-es egységhez használandó tisztító kazetta termékszáma 05H2463.

## **1/2 hüvelykes és Magstar MP szalagkazetták használata Mielőtt hozzáfogna:**

Vizsgálja meg a kazettát, és ne használja, ha:

- A kazetta tokja repedt vagy törött.
- A befűzőszalag lepörgésgátlója vagy a zár törött.
- A fájlvédelem kiválasztó sérült.
- A kazetta tokjában folyadék van.
- v A kazettának más, szemmel látható meghibásodása van.
- v A szalag teljesen kitekeredett a kazettából a gép orsójára, és azt a szervizképviselő visszavezette a kazetta orsójára. Ez a megoldás csak ideiglenes, és ígycsak egyszer lehet a kazettát betölteni azért, hogy a rajta lévő adatokat egy másik kazettára átmásolja.

**Megjegyzés:** Ha sérült kazettája van, vegye elő adatai kimentett változatát egy másik kazettáról. Ha a kazettának leszakadt a befűzőszalag része, de más baja nincs, a kazetta megjavítható az *IBM Leader Block Repair Kit* (befűzőszalag javítókészlet) segítségével.

Ha szennyeződés van a kazetta külső felületén, enyhén nedvesítsen be egy szálmentes törlőrongyot (IBM termékszáma 2108930) IBM tisztítófolyadékkal (IBM termékszáma 8493001), vagy azzal egyenértékű anyaggal, és törölje meg a külső felületeit.

<span id="page-30-0"></span>**Figyelem:** Ügyeljen arra, hogy bármi, ami nedves, a tisztító folyadékot is beleértve, nehogy érintkezzen a szalaggal.

Gondoskodjon arról, hogy minden kazettafelszín száraz legyen, és a befűzőszalag zárja a helyén legyen, mielőtt a szalagkazettát betölti.

#### **1/2 hüvelykes szalagkazettán tárolt adatok védelme**

Az adatok védelme érdekében forgassa el a kazetta oldalán a választó kapcsolót (thumbwheel selector) jobbra vagy balra, amíg a helyes állásba nem kerül.

A 3570 és 3590 adatkazettákat előre formázzák szervo adatsávokkal. Ezeket a kazettákat nem szabad teljesen letörölni. A 3570 és 3590 szalagegységeknél vezérlő adatok vannak minden kazetta elején. A készülék minden alkalommal frissíti (írja) ezt a tartományt, amikor egy kazetta be lesz töltve. Ennek következtében a készülék kijelzőjén **írás** jelenik meg akkor is, ha a kazettán a fájlok védettek. Ezek az adatok el vannak különítve a felhasználói adatoktól.

**Megjegyzés:** Részletesebb ismertetés az 1/2 hüvelykes szalagkazetta használatáról a *Care and Handling of the IBM Magnetic Tape Cartridge* (GA32-0047) könyvben található.

#### **AMagstar MP szalagkazettán tárolt adatok védelme**

Az adatok védelme érdekében csúsztassa el a fájlvédő csúszkát a kazetta végén, amíg a helyes állásba nem kerül.

**Megjegyzés:** Részletesebb ismertetést a Magstar MP szalagkazetták használatáról az *IBM 3570 Magnetic Tape Subsystem Operator's Guide* című könyvben talál.

*1/2 hüvelykes szalagtekercsek használata:* A maximális teljesítményt és megbízhatóságot a következőkben ajánlott szalag- és orsóméretek használata esetén kaphatja:

*Szalagok:* 1.5 mikron vastag Maximum 733,7 méter hosszú

*Orsók:* 15,24 cm átmérőjű 17,78 cm átmérőjű 21,58 cm átmérőjű 26,67 cm átmérőjű

A 733,7 m-nél (2400 feet) hosszabb szalagok használata nem ajánlatos. Ezeknek a szalagoknak a használata a szalagegység fejét erőteljesen megviseli. Így megnövekedhet az írási és olvasási hibák száma.

<span id="page-31-0"></span>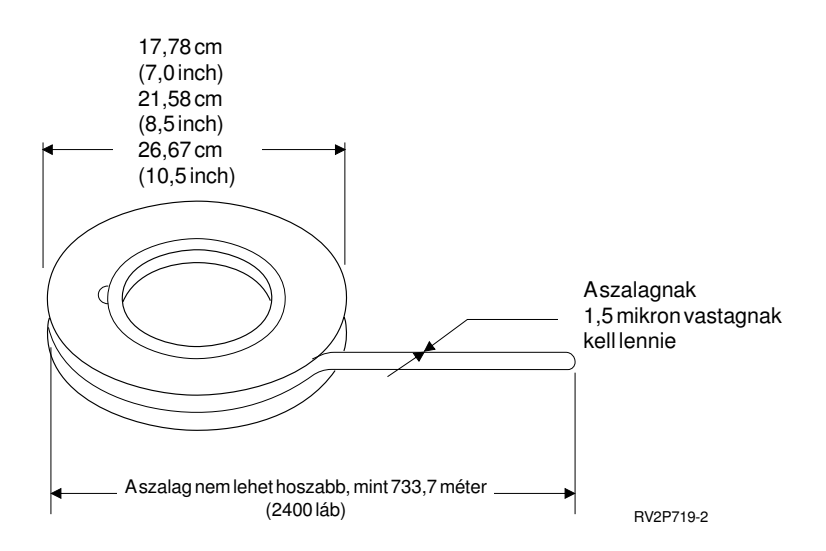

Fogadja meg az alábbi javaslatokat annak biztosítása érdekében, hogyszalagtekercseit helyesen használja:

### **Fontos:**

- A szalag végét rögzítse a szalagszorítóval, ha a szalagot nem használja.
- A szalagot védje a záróbilincssel, ha nincs használatban.
- Tárolja a szalagokat állítva (függőleges helyzetben).

#### **Ne:**

- v nyomja össze az orsó külső lapjait a szalag betöltése és kezelése során. Tenyerében tartva egyenletesen tartsa a külső karimánál fogva.
- hagyja, hogy a szalag a földre leérjen, és bepiszkolódjon.
- érjen a szalag felületéhez.

*A szalagbevezető előkészítése:* Az olyan szalagbevezető, amelysarkos, vagysérült, az automatikusan betöltő egységeknél a szalag rossz betöltését okozhatja. Amikor ilyen típusú szalagos egységet használ, a következők segítségével gondoskodjon arról, hogya szalag jól legyen betöltve:

- v Készítse elő a szalagbevezetőt az ehhez való célszerszámmal (IBM termékszám: 2512063).
- v A szalagot elvágásakor szorítsa meg erősen. Ezzel megakadályozza, hogy a szalagbevezetőn statikus feszültségproblémák keletkezzenek.

Az alábbi ábra mutatja, hogyan kell helyesen a szalagbevezetőt előkészíteni.

<span id="page-32-0"></span>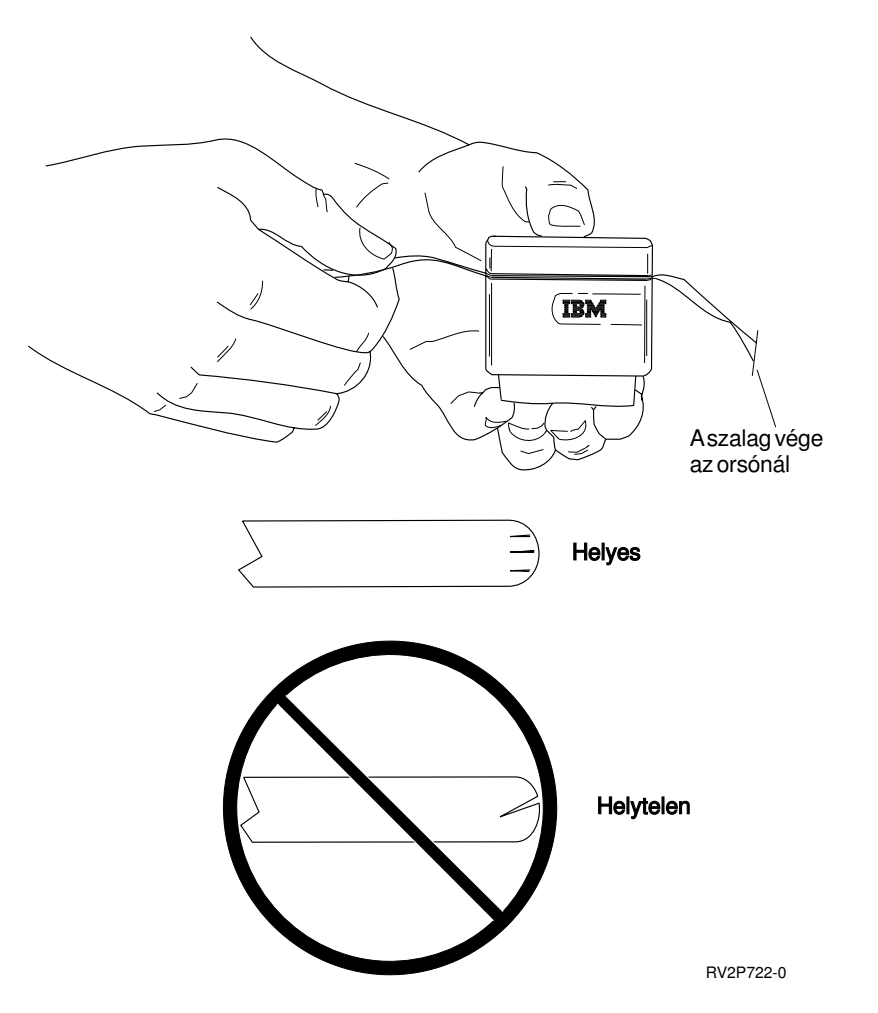

*1/2 hüvelykes szalagtekercs betöltése:* Amikor 6 és 16 cm-es tekercseket tesz fel a 9348-asra, óvatosan tegye fel az orsót a tengely közepére.

Amikor a tekercset felteszi, gondoskodjon arról, hogya szalag szabad vége az orsón legyen, és ne kerüljön alá.

*1/2 hüvelykes szalagtekercsen tárolt adatok védelme:* Az írás megakadályozása céljából vegye le az írógyűrűt (az ábrán látottak szerint). Ha megengedni, hogy a meghajtó írjon a szalagra, akkor tegye fel az írógyűrűt.

<span id="page-33-0"></span>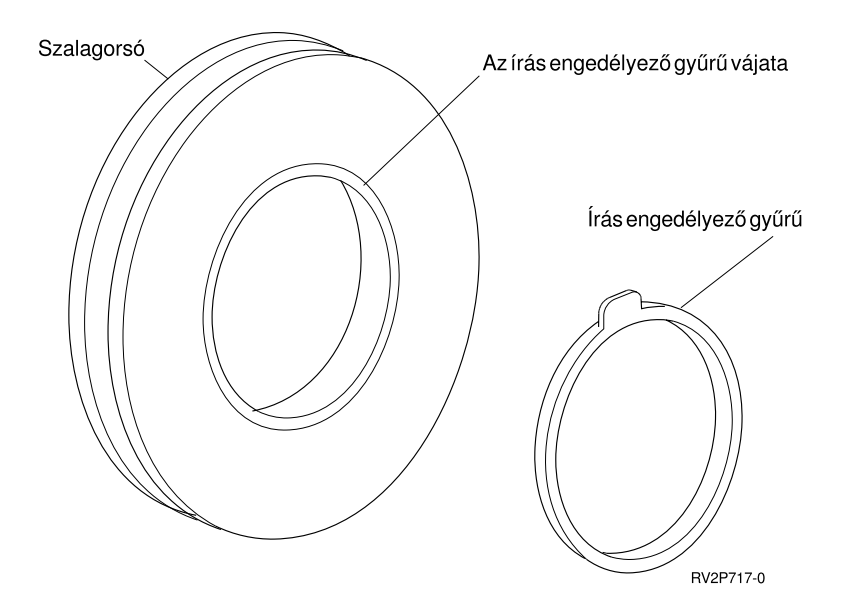

*1/2 hüvelykes orsós szalagegység tisztítása:* Használja az alábbi táblázatot annak megállapítására, hogy hányszor kell az orsós mágnesszalagos egységet tisztítani.

1/2 hüvelykes orsós szalagegység tisztítása

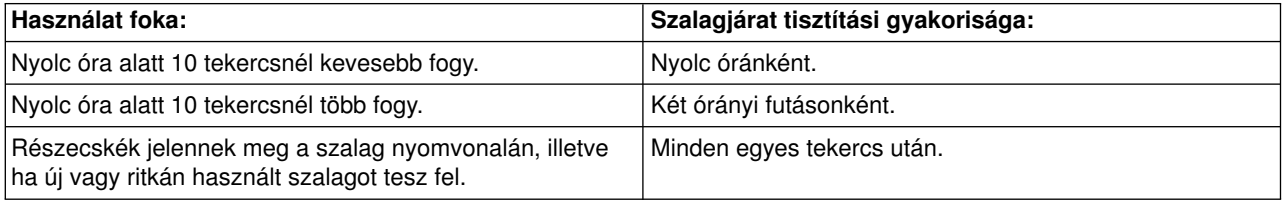

A következő tisztítóeszközöket használja:

- Szalagtisztító készlet, IBM termékszáma 352465, vagy annak megfelelő.
- Tisztító folyadék, IBM termékszáma 8493001, 13F5647 vagy azzal egyenértékű.
- v Szálmentes szövet, IBM termékszáma 2108930.
- Merev tisztító szerszám, IBM termékszáma 2200574 vagy annak megfelelő.

Az orsós szalagegység megtisztításához:

- 1. Kapcsolja ki a hálózati feszültségkapcsolót (Off állás).
- 2. Tisztítsa meg a következő területeket a szálmentes kendővel vagy ronggyal és a tisztító folyadékkal.
	- Író/olvasó fej
	- Szalagtisztító blokk
	- Szalagvezetők
	- v Általános szalagjárat

Különösen figyeljen az író/olvasó fejre és a szalagtisztító blokkra. Az író/olvasó fejet erősen törölgesse meg. A felületeket törölje szárazra a szálmentes kendővel, amíg a használt anyag tiszta nem marad.

Ha a szalagos egységet alaposan megtisztította, és egy adott szalag hibákat okoz, dobja ki a szalagot.

## *Általános információ mágnesszalag használatához:* **Szalagkötet, inicializálás és kötet ID**

A **kötet** szalagtekercset, szalagkazettát vagyhajlékonylemezt jelent. Mielőtt adatfájlokat lehetne szalagra (vagyhajlékonylemezre), mint mágneses adathordozókra felírni, minden kötetet inicializálni kell. A szalag **kötetazonosítója** (kötet ID) a szalag elején a szabványos kötetcímkére inicializáláskor írt név vagy számjegyes azonosító.

## **Szalaginicializálás**

Használja az Initialize Tape (INZTAP) parancsot a szalag formázására. Amikor ezt a parancsot kiadja, szabványos kötetcímke kerül a mágneses adathordozó elejére.

v Amikor szalagot inicializál, a szalagra írt minden információ letörlődik, és helyére új információ kerül felírásra. Akkor is felülíródik az információ, amikor új adatfájlokkal egészül ki az újonnan elkészült kötetcímke.

**Megjegyzés:** Ne használjon újra egyrégi kötetet, ha állandó olvasási vagyírási hibákat észlel több, mint két alkalommal. Továbbá ne használjon régi szalagot, ha annál a szalagnál sok az átmeneti írás/olvasás hiba. Azt, hogy mennyi a sok, nézze meg a Szalagkötet statisztika figyelése (Lásd a következő oldalon: [28\)](#page-35-0) című részben.

## **Az INZTAP parancs gyakran használt paraméterei**

A leggyakrabban használt INZTAP paraméterek a következők:

- v Új kötetazonosító (Volume ID)
- Aktív fájlok ellenőrzése (Check for active files)
- Szalag jelsűrűsége (Tape density)

## *Új kötetazonosító* (**Volume ID**)

Az új kötetazonosító paramétert arra használhatja, hogyegyedi kötetazonosítót adjon az éppen inicializálás alatt álló, szabványos címkézésű szalagnak. Ez a paraméter szükséges a szalagkazettákhoz. Erre az opcióra nincs szükség 1/2 hüvelykes szalagtekercseknél.

v Az Initialize Tape képernyőn írjon be egy tetszés szerinti kötetazonosítót az új kötetazonosító paraméterre. Az azonosító nem lehet hat karakternél hosszabb, és nem kezdődhet \*-gal.

## *Aktív fájlok ellenőrzése*

Aktív fájlnak nevezzük azt a fájlt, amelynek a lejárati napja az aktuális dátummal megegyezik, vagy annál későbbi.

Válassza az alábbi három opció valamelyikét a paraméter kitöltéséhez:

v Írjon **\*YES** értéket a Check for Active Files paraméterre, ha a szalag inicializálása előtt a szalagon lévő összes adatfájl lejárati dátumát ellenőrizni akarja. Ha van rajta aktív fájl, a szalagkötet inicializálása elmarad, és hibaüzenetet kap.

**Fontos: ACheck for Active Files=\*YES** (aktív fájlok keresése=\*IGEN) az alapértelmezett érték. Az olyan szalagok feldolgozása sokáig eltarthat, amelyeken egynagyfájl, vagysok fájl van. A 8 milliméteres szalagok feldolgozása akár 3 és fél óráig is eltarthat.

- Írjon **\*NO** értéket a Check for Active Files paraméterre, ha azt akarja, hogy a szalag az aktív fájlok ellenőrzése nélkül, azonnal inicializálva legyen. Használjon \*NO értéket amikor:
	- A szalag vagya kazetta új.
	- Biztosan azt akarja, hogya kötet inicializálva legyen, és hogyaz INZTAP feldolgozás a lehető legrövidebb idő alatt menjen végbe.
	- Biztosan inicializálni akarja a kötetet, és az INZTAP parancs nem sikerült, amikor **\*YES** vagy **\*FIRST** értéket írt be a paraméter beviteli mezőjébe.

<span id="page-35-0"></span>**FONTOS:** Ha **\*NO** értéket ír a Check for Active Files paraméterre, a rendszer felülír minden adatot, ami a szalagon van. Győződjön meg arról, hogy a használni kívánt kazetta új-e. Ha a használni kívánt kazetta nem új, akkor legyen nagyon biztos, hogy a szalagot mindenképpen inicializálni akarja, függetlenül a rajta lévő adatoktól.

v Írja be a **\*FIRST** értéket a Check for Active Files paraméterre, ha csak a szalagon lévő első fájlt akarja ellenőrizni. Ha ez a fájl aktív, akkor a szalagkötet nem inicializálódik. Ennek a paraméteropciónak a feldolgozása a szalagon lévő első fájl méretétől függ.

## *Szalag jelsűrűség*

A szalag jelsűrűség paraméter dönti el, hogymennyi adat kerüljön egyhüvelyk hosszúságú szalagdarabra. Az adott sűrűség megválasztása az 1/4 hüvelykes és 8 mm-es szalagkazetták formátumát is megváltoztatja.

Ha két vagy több tekercset vagy kazettát inicializál egy többkötetes mentési művelethez, akkor az összes kötet sűrűségének és formátumának azonosnak kell lennie.

## *Törlés*

A törlés (clear) paramétert arra használhatja, hogya szalagos adathordozón a szalag elején lévő szabványos kötetcímke után következő minden adatot letöröljön. A Magstar MP 1/2 hüvelykes és minden 1/4 hüvelykes szalagmeghajtónak - kivéve a QIC-5010 szalagmeghajtót - törlőfeje van, amely letöröl minden adatsávot egymenetben. A QIC-5010 1/4 hüvelykes szalagmeghajtó és a 8 mm-es szalagmeghajtó normál írási sebességgel töröl. Ez nagyon sokáig is eltarthat.

**Megjegyzés:** A törlés (clear) paraméter használata a QIC-5010 1/4 hüvelykes szalagok és a 8 mm-es szalagok törléséhez nem javasolt, mert a 8 mm-es szalag törléséhez szükséges idő akár 3,5 órát is igénybe vehet.

## **Szalagok másolása**

A szalagok másolásához:

- 1. Mindig két meghajtóra van szükség.
- 2. Gondoskodjon arról, hogy az egységek be legyenek kapcsolva.
- 3. Tegye fel az egyik egységre azt a szalagot, amit másolni akar.
- 4. Tegye fel a másik egységre azt a szalagot, amire másolni akar.

**Megjegyzés:** Ha az információt fogadó szalag új, akkor inicializálnia kell, mielőtt másolna. A szalag inicializálásáról további tájékoztatást kaphat a Szalagkötet, inicializálás és kötet ID (Lásd a következő oldalon: [26\)](#page-33-0) című rész alatt.

- 5. Írja be a Duplicate Tape (DUPTAP) parancsot, és nyomja meg az **F4** (Prompt) billentyűt.
- 6. Adja meg annak a szalagos egységnek a nevét, amelyről az információt át kell másolni, a From device (FROMDEV) paraméterben.
- 7. Adja meg annak a szalagos egységnek a nevét, amelyre az információt át kell másolni, a To device (TODEV) paraméterben.
- 8. Nyomja meg az **Enter** billentyűt. Amikor be lehet tenni az új szalagot, megjelenik egy üzenet.

## **Szalagkötet statisztika figyelése**

A szalagok megfelelő állapotának biztosítása céljából figyelnie kell az iSeries szerveren a szalagkötet (használati) statisztikáját.

- 1. Használja a Start System Service Tools (STRSST) parancsot.
- 2. Válassza az 1. menüpontot (Start a service tool) a System Service Tools menüben.
- 3. Válassza az 1. menüpontot (Product ActivityLog) a Start a Service Tool menüben.
- 4. Válassza a 4. menüpontot (Work with removable media lifetime statistics) a Product Activity Log menüben.
- 5. Válassza ki azt a cserélhető adathordozót, amelyre adatokat akar másolni a Select Media Option képernyőn. Megjelenik a Work with Lifetime Statistics képernyő.

```
+--------------------------------------------------------------------------------+
          Work with Lifetime Statistics
| |
Removable media \ldots . . . . : 1/4 inch cartridge tape
| |
Type options, press Enter.
|4=Delete entry 6=Print entry |
| |
| Volume --Temporary Errors--- --------K Bytes------- |
|Option ID Read Write Read Written |
| PHB021 23452450 23450 23457123 97689690 |
| THB021 2 0 14307 0 |
| AIPLT 0 3 214494 137546 |
| AD0000 0 0 3 0 |
| AIPL 0 0 2 27620 |
| IVIHE 0 0 0 1 0 |
| MM 0 0 361 0 |
| PHB031 0 0 2 0 |
| PTFFIX 0 0 3 432 |
| |
| |
|F3=Exit F5=Refresh F10=Delete all |
|F11=Print all F12=Cancel |
| |
|(C) COPYRIGHT IBM CORP. |
   +--------------------------------------------------------------------------------+
```
6. Ha az alábbi szimbólumokat látja a kötetazonosító előtt a Work with Lifetime Statistics képernyőn, tegye meg a megfelelő intézkedéseket:

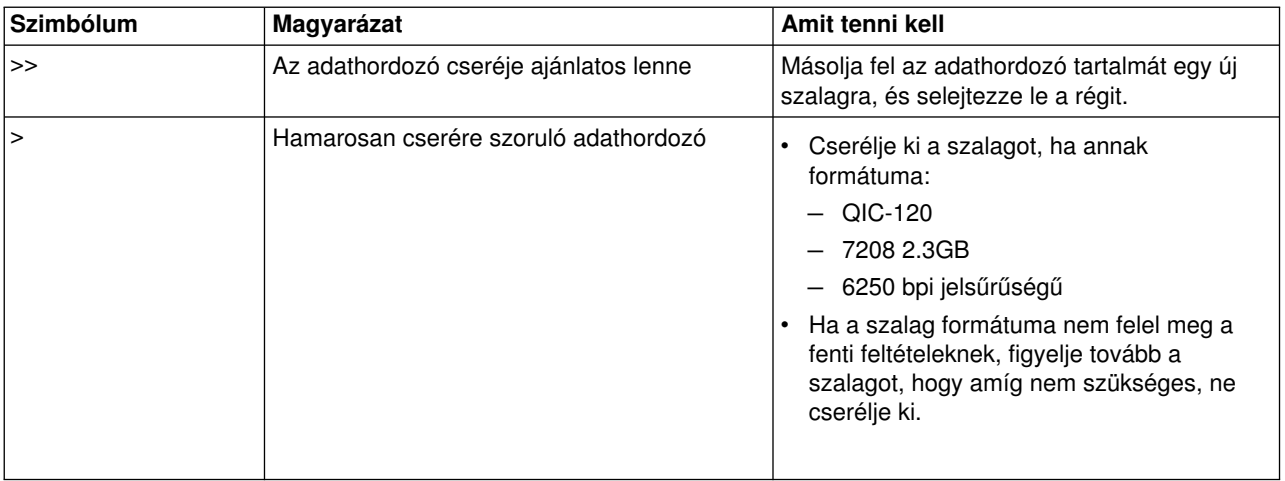

**Megjegyzés:** A pontos statisztika vezetéséhez arra van szükség, hogyminden szalagkazettának és tekercsnek egyedi kötetazonosítója (ID) legyen.

#### **Mikor kell a tisztítást elvégezni**

Ha egy adott kötetazonosítóhoz tartozóan 400MB-nyi adatátvitel már megtörtént, az Error Log Utility (hibanaplózó segédprogram) a következő irányelveket használja annak eldöntésére, hogy az adott szalagot kivonja-e a forgalomból vagy sem.

v Dobja ki azokat a tekercseket és kazettákat, amelyeken állandó írás vagy olvasás hiba van.

- v Ha egymeghajtón használt minden szalag átlépi azokat a kritériumokat, amelyek e lista után vannak, akkor valószínűleg piszkos az író/olvasó fej, és meg kell tisztítani.
- Ha egy tekercs vagy kazetta az e lista után következő kritériumokon kívül esik, akkor másolja át annak tartalmát egyúj szalagra, és a régi szalagot selejtezze ki.

″*Tároló eszköz kész*″ *feltételek:* Használja az alábbi táblázatot, ha nehézségei vannak az eszköz kész állapotba hozásával. Az egyes eszközökhöz felsorolt minden feltételnek helyesnek kell lennie ahhoz, hogy az eszköz kész állapotban legyen.

Ha nem tudja az eszközt kész állapotba hozni, hívja a szervizképviseletet.

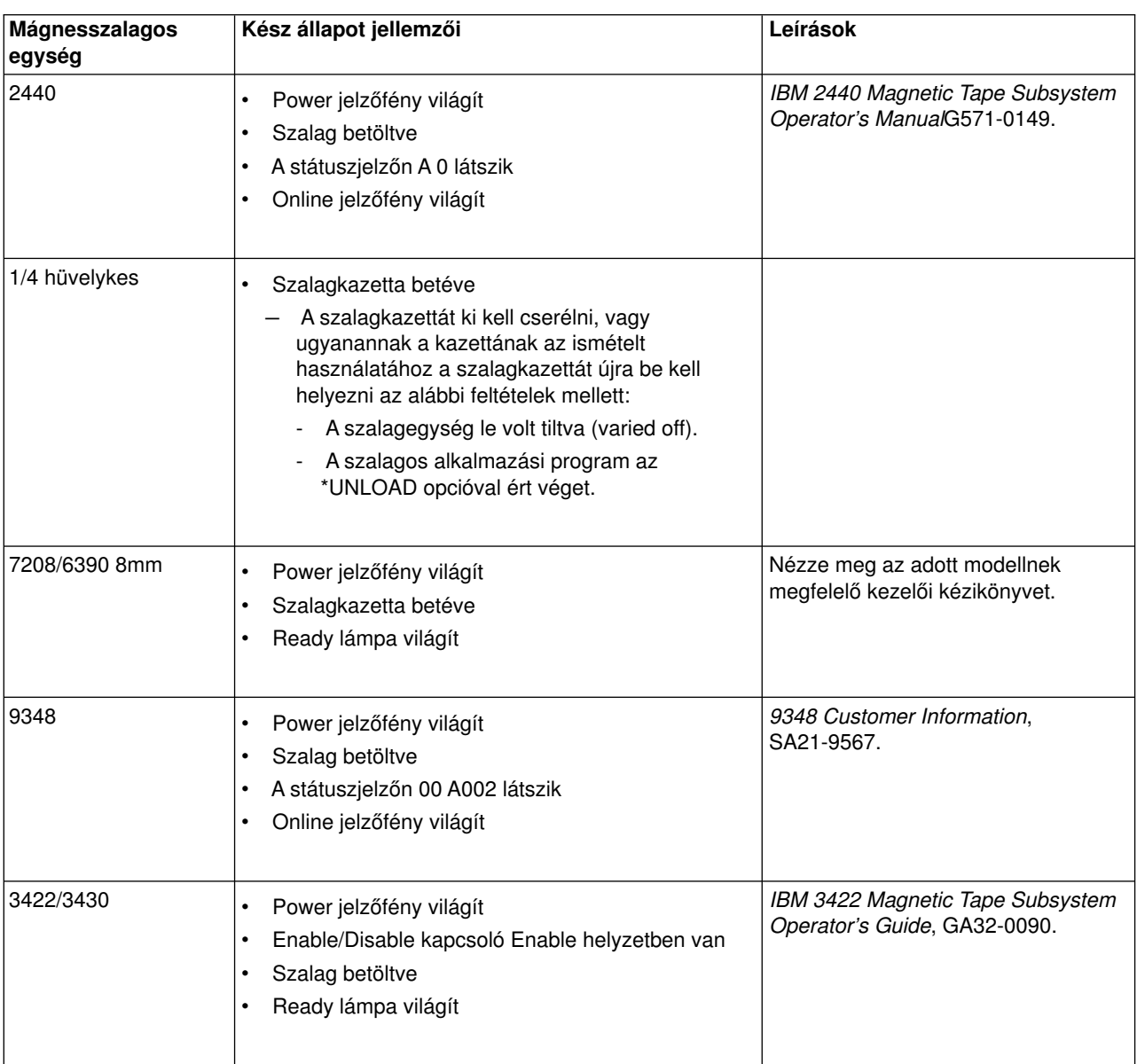

## ″**Tároló eszköz kész**″ **feltételek**

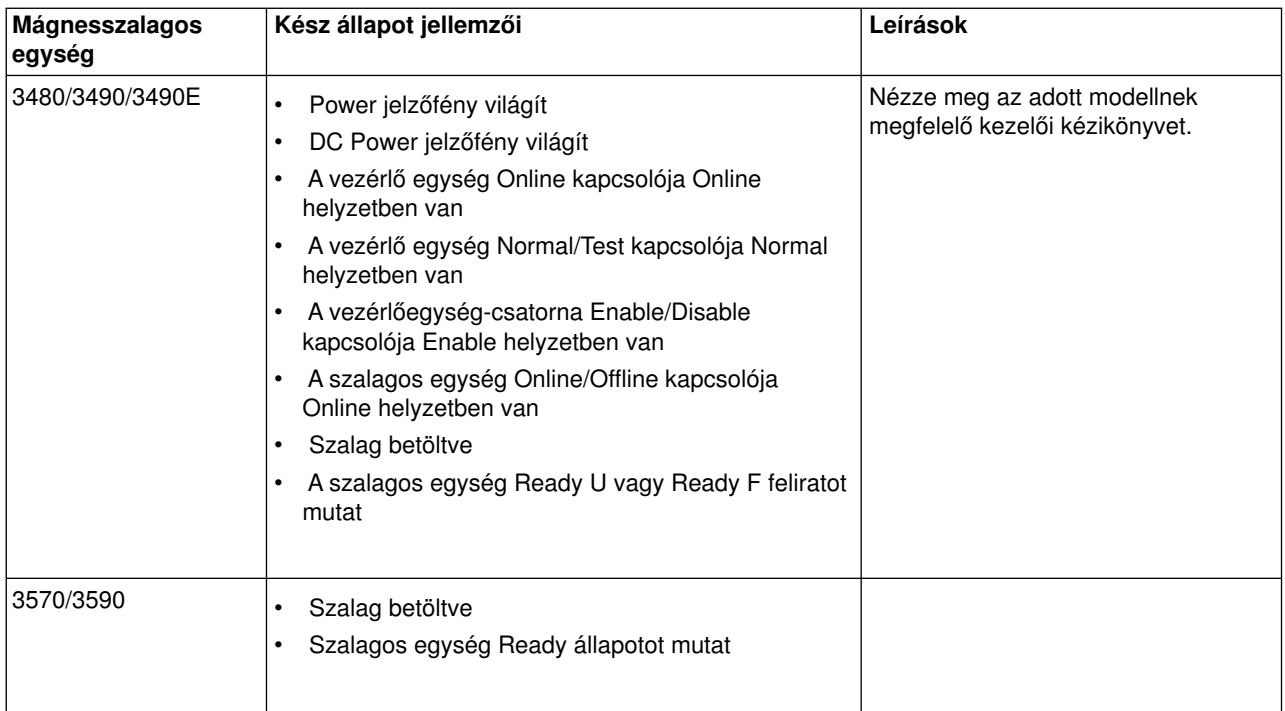

*Szalagegység környezete és használata:* Az IBM célja olyan termék szolgáltatása, amelyet megbízhatóan lehet konfigurálni és üzemeltetni. A meghajtók különleges karbantartást és környezeti feltételeket igényelnek a tartósan hibamentes működéshez. Kiváló minőségű, adatkategóriájú adathordozók használatával, az adathordozók megfelelő kezelésével és tárolásával, a szalagmeghajtó tiszta környezetben történő üzemeltetésével és tisztántartásával elkerülhető az IBM szalagmeghajtók meghibásodása.

## **Adathordozók minőségi kategóriái**

Az IBM két különböző minőségi kategóriájú adathordozókat használ. Az ideiglenes javítóprogramokat (PTF) olyan szalagon szállítjuk, amelyekre csak egyszer lehet írni, és amelyekről néhányszor lehet olvasni. Ezt a szalagot korlátozott használatra szánták, nem biztonsági másolat készítésére. Az IBM olyan adathordozókat is forgalmaz, amelyeket adattárolási célra terveztek.

Az IBM támogatja az általunk forgalmazott szalagot. Ha az IBM szervizszemélyzetének vizsgálata azt állapítja meg, hogya hiba nem-IBM adathordozók használata miatt következett be, az ügyfélnek esetleg le kell cserélnie az adathordozókat.

## **Szalagok kezelése és tárolása**

A legtöbb szalagot lepecsételt kazettában szállítják, hogya szalag tiszta környezetben maradjon. A kazetta kinyitásával piszok és a levegőben lévő részecskék juthatnak be, és ezek szennyeződés forrásai lehetnek. Csak a szalagmeghajtónak szabad kinyitnia a kazettát, az operátornak nem. A kazettában a szalag megfelelően megfeszített állapotban van. Ha a kazettát leejtjük, ez a feszesség meglazulhat. Ha leejtett kazettát helyezünk be a szalagmeghajtóba, ez helytelen betöltést okozhat, és beszorulást eredményezhet. Ez tönkreteszi a szalagot, és fizikai sérülést okozhat, ha a kazettát nem megfelelően vesszük ki.

A szalagok megfelelő tárolásához helyezzük azokat a védőtárolójukba, és állítsuk az élükre. A tároló helyiségnek tisztának, száraznak, normál szobahőmérsékletűnek kell lennie, és legyen távol minden mágneses mezőtől.

## **Környezeti tényezők**

A szalagmeghajtóknak tiszta környezetben kell működni. Piszok, por, szálak, a levegőben lévő részecskék hibát okozhatnak. A levegőben lévő részecskék kérdése kezelhető a legnehezebben. Amikor egy szalagot behelyezünk a szalagmeghajtóba, a fejek és a szalag közötti távolság mikronban mérhető. A részecskék megsérthetik a szalagot vagya fejet, ha érintkeznek velük. Az IBM szalagmeghajtó-szűrőburkolatot kínál egyes rendszerekhez ennek a problémának a megoldására. A burkolat szűrőn keresztül levegőt szív be, és tiszta levegőt szállít a szalagmeghajtóba. A szalagmeghajtó és a rendszer tiszta üzemi környezetét az ügyfélnek kell biztosítania.

## **Aszalagmeghajtó tisztítása**

A szalagmeghajtó fejein szennyeződés rakódhat le, bármennyire is tiszta a környezet. A szalag minden mozgása alkalmával az adathordozó felületének egyrésze leválik, a fejekre rátapad. Idővel ez felhalmozódik, és hibát okoz az olvasásban és írásban.

Azt javasoljuk, hogycsak IBM tisztító kazettákat használjon az IBM szalagmeghajtókhoz, és kövesse a következő ajánlásokat:

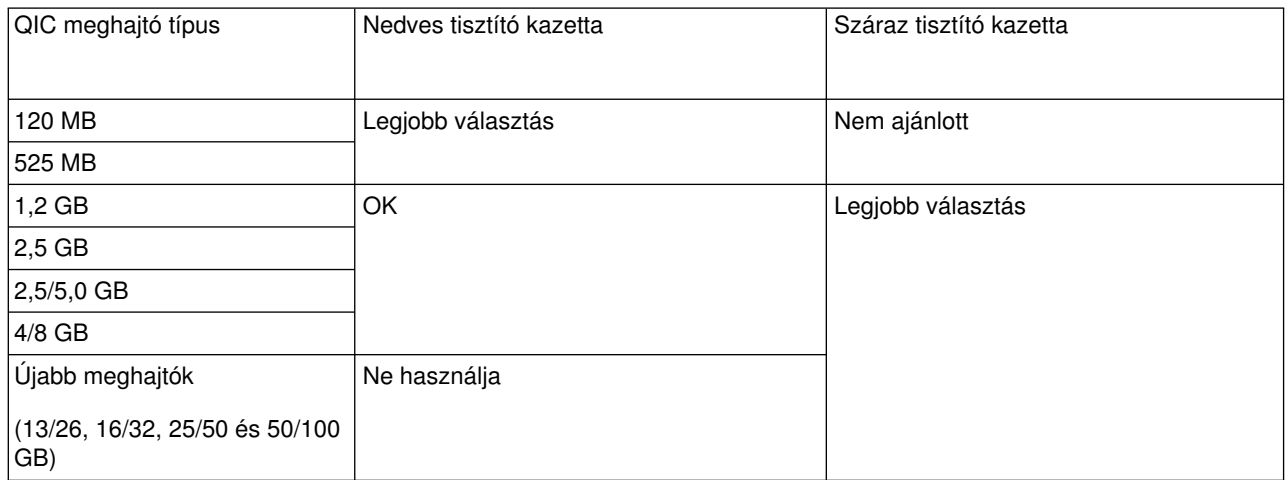

A tisztító kazettákat korlátozott számú alkalommal lehet használni. Ha a tisztító kazettát a maximált számú alkalommal használtuk, a kazetta használhatósága lejár. Amikor a kazetta lejár, ki kell cserélni. Sohase használjon újra egylejárt kazettát. Ha ezt teszi, az előzőleg eltávolított szennyeződést újra felviszi a szalagmeghajtóra. Amikor a szalagmeghajtót tisztította, tüntesse fel ezt tényt a kazettán abból a célból, hogy meg tudja állapítani, mikor járt le az IBM tisztítókazetta.

## **Mikrokód frissítése**

Az IBM folyamatosan dolgozik azon, hogy a lehető legjobb szalagmeghajtókat tudja szállítani. Annak biztosításához, hogy a meghajtók a legjobb teljesítményüket nyújtsák, az IBM időnként megváltoztatott mikrokódot hoz ki a szalagmeghajtókhoz. Amikor egyváltoztatást kifejlesztett, az IBM az ügyfelek rendelkezésére bocsátja a szervizhálózatán keresztül, vagyelektronikus úton.

A mikrokód változtatások rendelkezésre állnak, ha letölti és telepíti a javításokat az [elektronikusügyfélszolgálat](rzal2ecs.htm) segítségével, vagy ha megrendeli az egyesített javítócsomagot az IBM globális szolgáltatásoktól és telepíti azt.

## **Összefoglalás**

A szalagmeghajtót a lehető legtisztább környezetben telepítse. Az IBM szalagmeghajtókhoz kiváló minőségű, adat kategóriájú szalagok szükségesek, és rendszeres tisztítást igényelnek. Az adathordozókat megfelelően kell tárolni és kezelni. A szalagmeghajtók vagyadathordozók nem megfelelő használata, tárolása vagy kezelése az IBM garancia- vagy szervizmegállapodás felbontásához vezethet.

Ha a szalagmeghajtó alkatrész meghibásodás miatt nem működik a garanciális vagykarbantartási időszak alatt, az IBM kicseréli a szalagmeghajtó egységet. Az IBM kicserél minden hibás szalagmeghajtót az IBM garancia- vagyszerviz megállapodásban foglalt feltételeknek megfelelően. Az a célunk, hogyaz ügyféllel együttműködve tárjuk fel a szalagmeghajtó hibájának okát, és találjuk meg a megoldást.

*A CD-ROM tároló használata:* A CD-ROM meghajtó csak olvasható egység. Az iSeries rendszer CD-ROM meghajtójának termékkódja 6320 vagy6321. Az alábbi ábra a 9402/9404 Models 4xx és 9404/9406 Models 5xx berendezések CD-ROM meghajtóit mutatja.

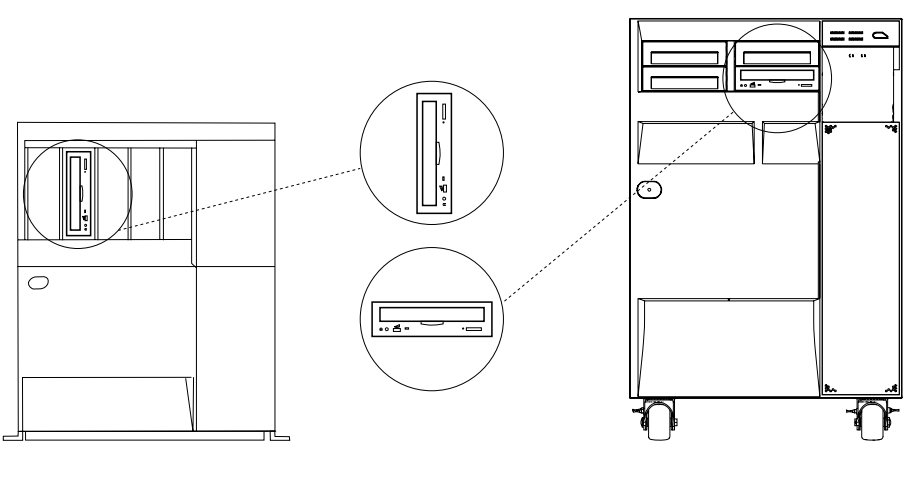

RV3P171-2

**Megjegyzés:** Az iSeries szerveren lévő CD-ROM meghajtó nem alkalmas digitális hanglemez lejátszására.

## **ACD betöltése és kivétele**

1. Vegye ki a CD lemezt a védőtokjából.

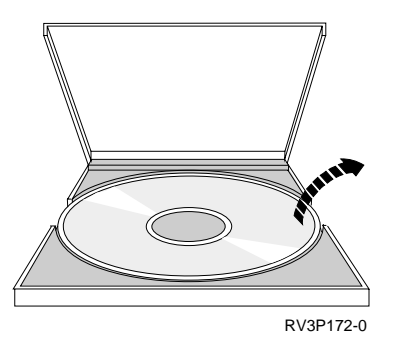

2. Helyezze be a CD lemezt a tálcába, a címkézett oldalával felfelé. Ha a CD függőleges állású, akkor figyeljen arra, hogy a tálca alján lévő két bütyök rögzítse a CD lemezt, ahogy az a következő ábra bal oldalán látható.

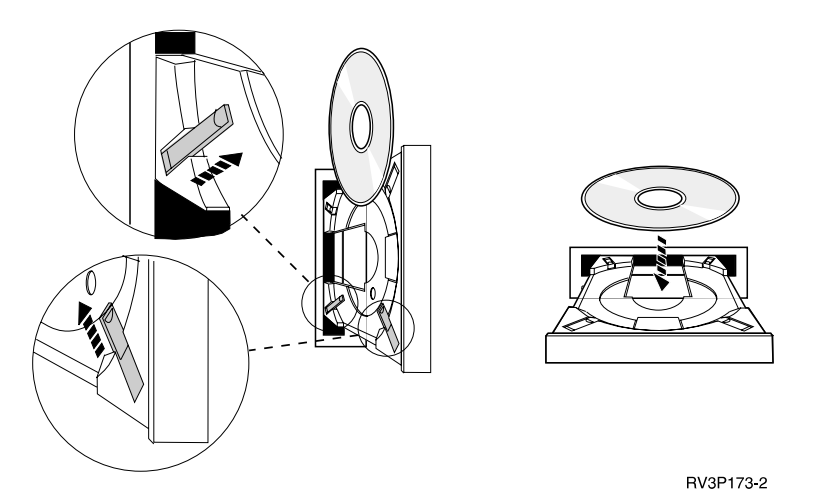

3. Amikor megfelelően behelyezte a CD lemezt a tálcába, nyomja meg az Eject gombot, vagy tolja be a tálcát a CD-ROM meghajtóba.

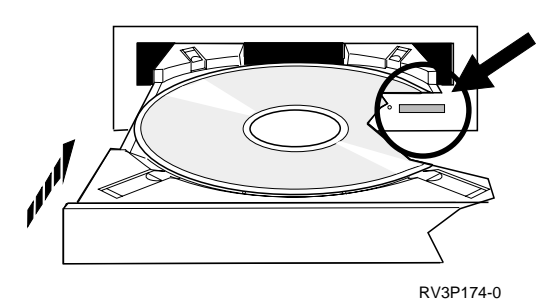

4. Ha ki akarja venni a CD lemezt a meghajtóból, nyomja meg az Eject gombot.

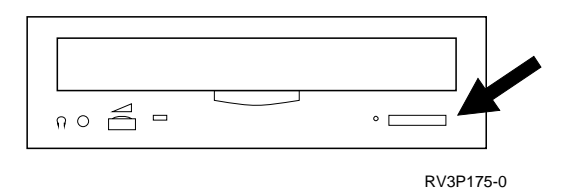

## **Tisztítás**

Nincs szükség megelőző karbantartásra a CD-ROM meghajtóknál. A lemezeket mindig a szélüknél fogja meg, hogy elkerülje az ujjlenyomatokat. A lemezeket puha, szöszmentes ronggyal vagy optikatisztító kendővel letörölgetheti. Mindig belülről kifelé, a szegély felé, egyenes vonalban törölgesse.

## **Verify Optical Device parancs**

A VerifyOptical (VFYOPT) parancsot használhatja a hardver hibák keresésére vagyannak ellenőrzésére, hogy a hibák kijavítása megtörtént-e. Ez a funkció használható a CD-ROM meghajtó vagy a közvetlen csatolású optikai adathordozó könyvtári eszköz ellenőrzésére.

A funkció használatához tegye a következőket:

1. Bármelyik parancssorba gépelje be: VFYOPT DEV(xxxxxxxxxx)

ahol xxxxxxxxxx az eszköz neve.

Megjelenik egyképernyő az ellenőrzési teszt végrehajtási utasításaival.

2. Kövesse az utasításokat, és nyomja meg az Enter billentyűt. Az ellenőrző teszt futása elindul. Ha a teszt sikeres, üzenetet kap a sikeres befejezésről. Ha hardver hiba jelentkezik a teszt során, akkor hibaüzenetet kap.

## **Optikai adathordozó könyvtárak használata**

Az IBM 3995 Optikai könyvtár-adatszerver (Optical Library Dataserver) egy olyan tárolóeszköz az iSeries szerverhez, amely cserélhető és állandó információtárolást biztosít optikai adathordozón. A 3995 Optical Librarylehetővé teszi, hogyaz adataihoz a munkaállomásáról hozzáférhessen. Ez a hagyományosan papíron, hajlékonylemezen, mikrofilmen vagy mágnesszalagon tárolt adatok visszakeresésének alternatív módja.

Ha a 3995 Optical Media Library eszközt használja, és bővebb információt szeretne kapni, akkor olvassa el a következő kézikönyveket:

- IBM 3995 AS/400 Optical Library Dataserver: Operator's Guide Models 142 and 042, GA32-0140
- Optical Support

# **Az iSeries indítása és leállítása**

Az iSeries indítása és leállítása gondos tervezést igényel, hogy megakadályozza az adatvesztést, és védje a rendszer sértetlenségét. Az iSeries több módszert is nyújt a rendszer indítására, hogy lehetővé váljon a felhasználóval való széleskörű együttműködés. Olvassa el az alábbi eljárásokat, hogy segítséget kapjon a rendszer indításához és biztonságos zárásához.

## **[Arendszer indítása](rzal2ipl.htm)**

Az itt leírtak alapján kiválaszthatja a rendszerindítási módszert és a kezdeti programbetöltéssel (IPL) kapcsolatos problémakezelést.

## **[Bejelentkezés a rendszerre](rzal2signon.htm)**

Az itt leírtak alapján elérheti az iSeries szerver funkcióit az indítás után.

## **[Arendszer leállítása](rzal2stop.htm)**

Az itt leírtak segítségével biztonságosan lezárhatja a rendszert, és megtervezheti az irányított újraindítást.

## **[Avezérlőpanel használata](rzal2controlpanel.htm)**

Az itt leírtak segítségével tanulmányozhatja az iSeries vezérlőpanel használatát, beleértve a beállítási és konfigurálási feladatokat, valamint a virtuális- és a távoli vezérlőpanel használatát is.

Az iSeries indítási és leállítási opcióit több rendszerváltozó határozza meg. További információkért olvassa el az [IPL-t vezérlő rendszerváltozók](rzal2iplsys.htm) című részt.

# **Arendszer indítása**

A rendszer beállításában vagyhardver konfigurációjában bekövetkező bizonyos változtatások megkövetelik, hogyaz iSeries szerver végigmenjen a kezdeti programbetöltésnek (IPL) nevezett indítási sorrendeken. Az IPL során rendszerprogramok lesznek betöltve a rendszer háttértárolójáról, valamint megtörténik a rendszerhardver ellenőrzése. Az iSeries szerver vezérlőpultja kódok sorozatát fogja kijelezni, amelyek jelzik a pillanatnyi állapotot, és figyelmeztetnek, ha probléma lép fel. Amikor az IPL véget ér, a karakter alapú kezelőfelület egybejelentkezési képernyőt jelenít meg, és a felhasználók bejelentkezhetnek az iSeries navigátorral.

Az iSeries szerver indításához több beállítási lehetőség kínálkozik. Az IPL végrehajtására vonatkozó eljárásokat és ajánlásokat tartalmazza a következő témakör.

## **[Rendszer indítása konfigurációs változtatások nélkül \(felügyelet nélküli IPL\)](rzal2unipl.htm)**

Az iSeries szerver indításának leggyakoribb módja. A témakör ismerteti azokat az utasításokat, amelyek révén elindíthatja a rendszert a normál működés során.

### **[Arendszer konfiguráció változtatása IPL alatt \(felügyelt IPL\)](rzal2chgipl.htm)**

Bizonyos helyzetek megkövetelhetik, hogy információkat vigyen be vagy rendszerváltozókat módosítson IPL során. Olvassa el a témakört a manuális IPL végrehajtására vonatkozó utasításokért.

### **[Az IPL típusának változtatása a rendszer vezérlőpultjáról](rzal2changeipl.htm)**

A végrehajtani kívánt IPL típusát megadhatja a rendszer vezérlőpultjáról. Olvassa el a témakört a vonatkozó utasításokért.

### **[Az IPL indító program módosítása](rzal2chgiplstartup.htm)**

Létrehozhat indító programot, amely módosítja a rendszer erőforrásokat, valamint azokat a hozzájuk tartozó erőforrásokat és tulajdonságokat, amelyek elindulnak az IPL alatt. A program jellemzően az alrendszereket, az írókat és az Operational Assistant programot indítja el.

### **[Arendszer zárásának és újraindításának ütemezése](rzal2powersched.htm)**

Kialakíthat egy ütemtervet, amely automatikusan be- és kikapcsolja a rendszert. Meghatározhatja, hogy a rendszer a nap melyik órájában kapcsoljon be és ki. Megadhat speciális körülményeket is, például ünnepnapokat, vagy különleges leállásokat, amelyek miatt el kell térni a szokásos beosztástól.

Az IPL során a vezérlőpanel kódokat jelenít meg, amelyek a pillanatnyi rendszertevékenységet jelzik. További információkat lásd alább.

- v [Rendszer referenciakódok és elsődleges partíciók](rzal2ipl1.htm)
- v [Rendszer referenciakódok és másodlagos partíciók](rzal2ipl2.htm)

Ha hibát tapasztal az IPL során, segítségképpen olvassa el [A rendellenes IPL-ek okai](rzal2abnormalipl.htm) című részt.

## **Rendszer indítása változtatások nélkül (felügyelet nélküli IPL)**

A felügyelet nélküli IPL törli a rendszertárolót és automatikusan felismeri a konfigurációs változtatásokat. Az IPL-hez szükséges idő nagysága a rendszer méretétől és bonyolultságától függ, néhány perctől kezdve több óráig is tarthat. Amint a felügyelet nélküli rendszerbetöltés (IPL) befejeződik, megjelenik a Sign On (bejelentkezés) képernyő a munkaállomáson.

**Megjegyzés:** Ha logikai partíciókkal rendelkező rendszeren dolgozik, olvassa el a Logikai partíciókra osztott rendszerek indítása és leállítása című részt.

## **Mielőtt elkezdené**

Ez az eljárás feltételezi, hogyaz iSeries fut, és néhánytovábbi feltétel is teljesül, mielőtt elkezdi az IPL-t. A beállítások többsége az alapértelmezett érték legyen, ellenőrizze őket, ha nem biztos benne.

- v Az iSeries szerver [IPL üzemmódját](rzal2ipliplmodeco.htm) állítsa **Normálra** (felügyelet nélküli IPL).
- v A QIPLTYPE rendszerváltozót 0 értékre kell beállítani (felügyelet nélküli IPL). A rendszerváltozók beállításáról további tájékoztatást kaphat az [IPL-t vezérlő rendszerváltozók](rzal2iplsys.htm) című részben.
- v Kapcsolja be az eszközöket, mint például a képernyős munkaállomásokat, nyomtatókat, mágnesszalagos egységeket és vezérlőket, amelyet használni kíván.

## **Felügyelet nélküli IPL elvégzése**

- 1. Írja be valamelyik parancssorba az **ENDSYS** vagyaz **ENDSBS \*ALL** parancsot, és nyomja le az **Enter** billentyűt.
- 2. Írja be valamelyik parancssorba a **PWRDWNSYS \*IMMED RESTART(\*YES)** parancsot, és nyomja meg az **Enter** billentyűt.

Amint a felügyelet nélküli rendszerbetöltés (IPL) lefut, megjelenik a Sign on (bejelentkezés) képernyő a munkaállomáson.

*A rendszer változtatása IPL alatt (felügyelt IPL):* Ha módosítani akarja a kezdeti programbetöltés (IPL) opcióit, az operációs rendszer telepítését, a kijelölt szervizeszközök (dedicated service tools) használatát, a logikai partíciókkal végzett munkát vagya rendszerhiba utáni rendszervisszaállítást, hajtson végre felügyelt IPL-t. Ez az IPL mód megköveteli, hogyválaszoljon az indítási folyamat alatt néhánykérdésre.

## **Mielőtt elkezdené**

Ez az eljárás feltételezi, hogyaz iSeries fut, és néhánytovábbi feltétel is teljesül, mielőtt elkezdi az IPL-t. A beállítások többsége az alapértelmezett érték legyen, de ellenőrizze őket, ha nem biztos a pillanatnyi állapotukban.

- v Az iSeries [IPL üzemmódját](rzal2ipliplmodeco.htm) állítsa **Manuálisra** (felügyelt IPL).
- v A QIPLTYPE rendszerváltozót 1 értékre kell beállítani (felügyelt IPL). A rendszerváltozók beállításáról további tájékoztatást kaphat az [IPL-t vezérlő rendszerváltozók](rzal2iplsys.htm) című részben.
- v Kapcsolja be az eszközöket, mint például a képernyős munkaállomásokat, nyomtatókat, mágnesszalagos egységeket és vezérlőket, amelyet használni kíván.

### **Felügyelt IPL elvégzése**

- 1. Írja be valamelyik parancssorba az **ENDSYS** vagyaz **ENDSBS \*ALL** parancsot, és nyomja le az **Enter** billentyűt.
- 2. Írja be valamelyik parancssorba a **PWRDWNSYS \*IMMED RESTART(\*YES)** parancsot, és nyomja meg az **Enter** billentyűt.

Miután elkezdte a felügyelt IPL-t, a rendszer megjeleníti az IPL options képernyőt, ami lehetővé teszi az IPL alatti működés feltételeinek kiválasztását. Az IPL során a rendszer megjeleníti a kiválasztott opciókat, vagy amelyeket kért, hogy a rendszer változtassa meg. További információkért olvassa el a [Felügyelt IPL](rzal2iplots.htm) [képernyőket.](rzal2iplots.htm)

*Felügyelt IPL képernyők:* A felügyelt IPL alatt a megjelenítő állomás vagya konzol a szükséges vagya kiválasztott képernyőket jeleníti meg.

A következő képernyők jelennek meg az IPL során, ha kiválasztja őket az IPL options képernyőn:

#### **[Set major system options](rzal2iplsetopt.htm)**

A Set major system options képernyő lehetővé teszi új eszközök konfigurálását és elnevezését, valamint a működési környezet beállítását.

#### **[Define or change the system](rzal2ipldefinesys.htm)**

A Define or change the system képernyőn megváltoztathatja a rendszerváltozókat és a rendszer más tulajdonságait az IPL során.

A következő képernyők jelennek meg, ha a rendszerre vonatkozó változtatások igénylik ezt:

#### **[Edit access paths](rzal2ipleditpaths.htm)**

Az elérési útvonalakat az alkalmazások használják, melyekkel meghatározzák a rekordok sorrendjét az adatbázis fájlban. Ha az elérési útvonalak megváltoztak, használja ezt a képernyőt az újra felépítésükhöz.

#### **[Edit check pending constraints](rzal2ipleditconstraints.htm)**

Egyes fizikai fájlokban korlátozások lehetnek, melyeket ellenőrizni kell az IPL alatt. Ez a képernyő lehetővé teszi, hogy ellenőrizze az ilyen fizikai fájlok állapotát.

*Fő rendszeropciók beállítása:* A Set Major System Options képernyőn kiválaszthatja az automatikus konfigurálást, az eszközkonfigurálási elnevezés típusát, továbbá azt a különleges környezetet, amelyben futtatni akar.

- 1. A következő információk felhasználásával írja felül az új értékekkel a meglévő információkat a következő mezőkben:
	- Automatikus konfigurálás bekapcsolása
		- Az **Y** (Igen) automatikusan konfigurálja a helyi eszközöket.
		- Az **N** (Nem) azt jelzi, hogynincs automatikus konfigurálás.
	- Eszközkonfiguráció megnevezése
		- **\*NORMAL** esetén az iSeries saját jelölési konvencióját használja, például a DSP01 és a PRT01 a monitorokat és a nyomtatókat jelöli, a TAP01 és a DKT01 a szalagos és a hajlékonylemezes eszközöket.
		- **\*S36** esetén System/36(TM)-hoz hasonló névadási szabályokat alkalmaz, például W1 a munkaállomásokat, P1 a nyomtatókat, T1 és I1 a szalag- és hajlékonylemez-készülékeket jelöli.
		- **\*DEVADR** esetén olyan elnevezési konvenciót használ, amelyet az eszközerőforrásból vesz, például a DSP010203 képernyős munkaállomást, a PRT010203 nyomtatót, a TAP01 és a DKT01 szalagos és hajlékonylemezes eszközöket jelöl.
	- Speciális környezet alapértelmezése
		- \*NONE azt jelzi, hogynincs speciális környezet.
		- \*S36 a System/36 környezetet jelenti.
- 2. Nyomja meg az **Enter** billentyűt.

*Rendszer meghatározása vagy módosítása az IPL során:* A Define or Change the System at IPL (a rendszer meghatározása vagymódosítása az IPL során) képernyőn megváltoztathatja a rendszer konfigurációját, a rendszerváltozókat, a hálózati attribútumokat, a felhasználói profilokat, valamint az objektum- vagyfájlattribútumokat. Ez a képernyő akkor jelenik meg, ha Y (Igen) értéket ír be a Define or change the system at IPL (a rendszer definiálása vagy változtatása IPL alatt) mezőbe az IPL Options képernyőn.

- 1. Válassza ki a következő opciók egyikét:
	- v Ha meg akarja változtatni a rendszer indulási módját, válassza a 3. menüpontot (System value commands). További információkért olvassa el a [Rendszerváltozók módosítása IPL alatt](rzal2iplchgsysval.htm) című részt.
	- v Ha bármilyen más opciót akar módosítani, válassza ki, mielőtt kilépne vagy folytatná az IPL-t.
- 2. Amikor az ezen a képernyőn lévő opciókkal végzett, nyomja meg az **F3** (Exit and continue IPL) billentyűt az IPL folytatásához.

*Elérési útvonal szerkesztése felügyelt IPL alatt:* Az elérési útvonalak határozzák meg, hogyegy adatbázisban a rekordok milyen sorrendben legyenek megszervezve a programmal történő feldolgozáshoz. Ha újra fel kell építeni az elérési útvonalakat, az Edit Rebuild of Access Path képernyő fog megjelenni az IPL Options képernyő után.

**Javaslat:** Használja ennek a képernyőnek az online súgó információit arra, hogy többet tudjon meg az egyes oszlopokról és adatmezőkről.

Üzenet figyelmeztet arra, hogy a naplónak vissza kell állítania az elérési útvonalat. A napló egy rendszerobjektum. Arra szolgál, hogy feljegyezze, ha a naplóhoz tartozó adatbázis fájlokban változtatás történik. A feljegyzésnek köszönhetően a visszaállítható elérési útvonalak nem jelennek meg ezen a képernyőn. Az IPL threshold azt jelzi, hogya megadott számnál kisebb, vagyaz azzal egyenlő sorszámú elérési útvonalak kerüljenek visszaállításra az IPL során. Ez 1-től 99-ig terjedő érték, amelyet be lehet állítani (az alapértelmezés 50). Ha az IPL threshold (küszöbérték) megváltozik, akkor az összes IPL és AFTIPL státuszú elérési útvonal is változik, hogytükrözze az IPL küszöbérték új állapotát.

- v A visszaépítendő elérési útvonalak sorrendjének megváltoztatásához:
	- Hajtsa végre a módosításokat a Seq oszlopban.
- Nyomja meg az **Enter** billentyűt.
- v Ha nem akarja a sorrendet megváltoztatni, akkor nyomja meg az **Enter** billentyűt, és a Display Access Path Status képernyő fog megjelenni, ha még maradtak újjáépítendő elérési útvonalak.

**Javaslat:** Nyomja meg az **Enter** billentyűt, ha folytatni akarja az IPL-t az Edit Rebuild of Access Paths képernyőről.

Ha nem kell elérési útvonalakat felépíteni, az IPL folytatódik.

Ha megnyomja az **F3** (Exit and continue IPL) billentyűt, újjáépül az elérési útvonal az IPL folytatása közben. Ha az **F12** (Cancel) billentyűt nyomja meg, akkor visszalép az Edit Rebuild of Access Paths képernyőhöz.

A képernyő minden 5. másodpercben felfrissítődik az aktuális futási idővel. Miután minden elérési útvonal (az IPL küszöbnél alacsonyabb vagy azzal azonos értékű elérési útvonalak) visszaépítésre került, folytatódik az IPL.

*A függőben lévő korlátozások ellenőrzésének módosítása felügyelt IPL alatt:* Felügyelt IPL alatt az Edit Check Pending Constraints képernyő látható, ha korlátokat kell ellenőrizni. A korlátozás olyan attribútum, amely egy fizikai fájlra vonatkozóan megszorítást vagy korlátozást ír elő.

**Javaslat:** Használja ennek a képernyőnek az online súgó információit arra, hogy többet tudjon meg az egyes oszlopokról és adatmezőkről.

Az Edit Check Pending Constraints (függőben lévő korlátozások ellenőrzések szerkesztése) képernyőn meg lehet változtatni az ellenőrzendő korlátozások számát (1 és 99 között). Ha a korlátozások száma az IPL küszöbbel megegyezik vagy annál kisebb, akkor azok az IPL során lesznek ellenőrizve. Ha a sor nagyobb, mint az IPL küszöb, akkor azt az IPL után ellenőrzi a rendszer. A \*HLD sorozat azt jelzi, hogya korlátozás addig nem lesz ellenőrizve, amíg nem változik 1 és 99 közé eső számra. Amikor megváltozik az IPL küszöb, minden IPL vagyAFTIPL státuszú korlátozás megváltozik, hogyaz IPL küszöb új státuszát tükrözze.

- v A függőben lévő korlátozások ellenőrzési sorrendjének megváltoztatásához:
	- 1. Hajtsa végre a módosításokat a Seq oszlopban.
	- 2. Nyomja meg az **Enter** billentyűt.
- v Ha nem akarja a sorrendet megváltoztatni, akkor nyomja meg az **Enter** billentyűt. A Display Constraint Status képernyő jelenik meg, ha még van ellenőrizendő korlát.

Ha az **F3** (Exit and continue IPL) billentyűt nyomja meg, a korlátozások ellenőrzése megtörténik, miközben folytatódik az IPL. A képernyőn minden 5. másodpercben megjelenik az aktuális futási idő. Miután ellenőrzésre került minden IPL státuszú korlátozás, folytatódik az IPL. Ha megnyomja az **F12** (Cancel) billentyűt, akkor visszalép az Edit Check Pending Constraints képernyőhöz.

*A rendszer betöltés (IPL) módosítása a vezérlőpultról:* A Növelés/Csökkentés gombok segítségével változtathatja meg a kezdeti programbetöltés (IPL) [típusát](rzal2ipltypeco.htm) és [üzemmódját](rzal2ipliplmodeco.htm) az olyan rendszereken, amelyeknek nincs üzemmód gombjuk. Az IPL típust (A, B vagy D) és az üzemmódot (Normál, Manuális) a 02-es funkció segítségével lehet kiválasztani. A következőt kell tenni az IPL típusának és üzemmódjának kiválasztásához:

- 1. A Növelés/Csökkentés gombok segítségével válassza ki a 02-es funkciót, majd nyomja meg az Enter nyomógombot.
- 2. A Növelés/Csökkentés gombok segítségével válassza ki a kívánt IPL típust és módot, majd nyomja meg az Enter nyomógombot az elmentéshez.
- 3. Gyors vagy lassú IPL-t lehet megadni, amit csak egyszer lehet beállítani a konzolpanelről, amikor a rendszer tápegységét kikapcsolja. Válassza ki a 02 funkciót, és nyomja meg az **Enter** gombot kétszer. Ezután használja a Növelés/Csökkentés gombokat az F (gyors), S (lassú) vagy V (érték az IPL attribútumokból) kijelöléséhez.

Az IPL attribútuma határozza meg az elkövetkező IPL-ek típusát. Azonban a \*MIN beállítás javasolt, ha valamilyen hardver probléma bekövetkezésére számít, adjon meg \*ALL értéket a hardverdiagnosztika paraméterben. A Change IPL Attributes (CHGIPLA - IPL attribútumok változtatása) paranccsal kell az IPL attribútumokat változtatni.

*Az IPL indítóprogram változtatása:* A vezérlő alrendszerben lévő automatikus indítóprogram átadja a vezérlést annak a programnak, amelyik a QSTRUPPGM rendszerváltozóban van specifikálva. Ezt a programot testre szabhatja.

Létrehozhatja a saját programját, és megváltoztathatja a QSTRUPPGM rendszerváltozó értékét erre a programnévre. Használhatja a QSYS-ben lévő, a rendszerrel szállított QSTRUP programot is alapként saját programjának létrehozásához. Ennek elvégzéséhez:

- 1. Keresse vissza a szállított program forrását az RTVCLSRC parancs használatával (például **RTVCLSRC PGM(QSYS/QSTRUP) SRCFILE(YOURLIB/YOURFILE)**).
- 2. Változtassa meg a programot.
- 3. Hozza létre a programot a CRTCLPGM parancs használatával, helyezze el a saját könyvtárában.
- 4. Tesztelje a programot, hogyműködik-e.
- 5. Változtassa meg a QSTRUPPGM rendszerváltozót arra a programnévre és könyvtárra, amit a CRTCLPGM parancsban specifikált.

### **Forrás CL indítóprogramhoz**

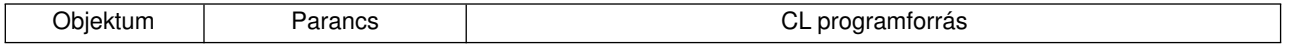

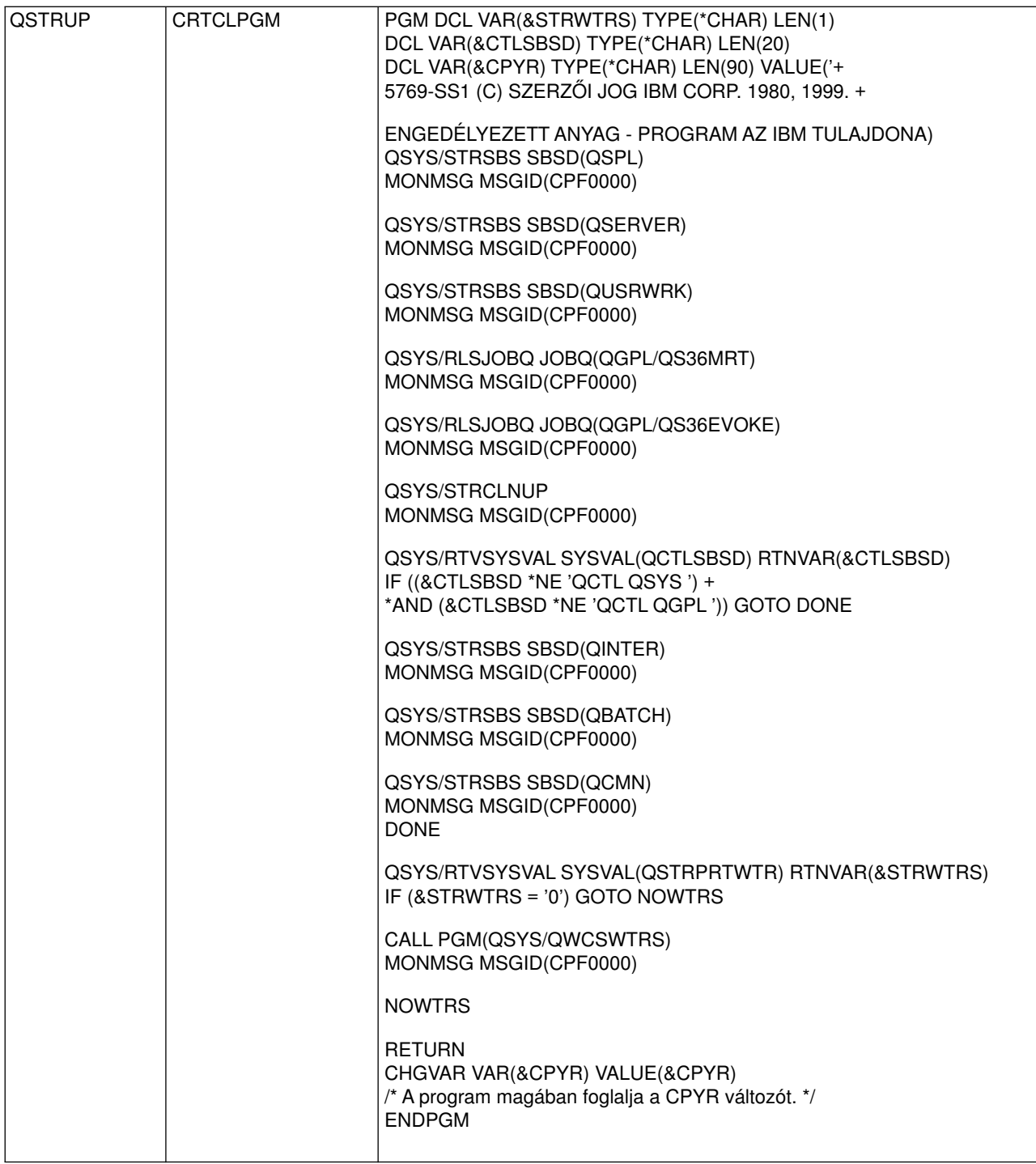

## **QSTRUPPGM rendszerváltozó**

A QSTRUPPGM az indítóprogram. Ez az érték specifikálja annak a programnak a nevét, amelyet az automatikus indító feladat hív, amikor a vezérlő alrendszer indul. Ez a program olyan beállítási funkciókat hajt végre, mint az alrendszerek és nyomtatók indítása. Ezt a rendszerváltozót csak a rendszerfelelős változtathatja, vagy olyan személy, aki rendszerfelelősi jogosultsággal rendelkezik. Ennek a rendszerváltozónak a módosítása a legközelebbi IPL végrehajtásakor jut érvényre. QSTRUPPGM a következő értékeket veheti fel:

- 'QSTRUP QSYS': A program, amelyet specifikálunk, annak eredményeként fut, hogy a vezérlés átkerül hozzá a vezérlő alrendszerben lévő automatikus indító feladattól.
- v '\*NONE': Az automatikus indító feladat egyszerűen fejeződik be a program hívása nélkül.

Az alapértelmezésű QSYS/QSTRUP indítóprogram a következőket hajtja végre:

- Indítja a QSPL alrendszert zsilipelt működéshez.
- Indítja a QSERVER alrendszert fájlszerverrel végzett munkához
- Indítja a QUSRWRK alrendszert a felhasználó munkájához
- v Felszabadítja a QS36MRT és QS36EVOKE feladat-várakozási sorokat, ha azok fel voltak függesztve (ezeket a System/36 környezet használja).
- Indítja az Operational Assistant rendberakási funkciót, ha engedélyezett.
- v A nyomtató-írásvezérlőket indítja, hacsak a felhasználó az IPL opciók képernyőn nem azt adta meg, hogy ne indítsa.
- v Ha a vezérlő alrendszer a QCTL, akkor az indítja a QINTER, QBATCH és QCMN alrendszereket.

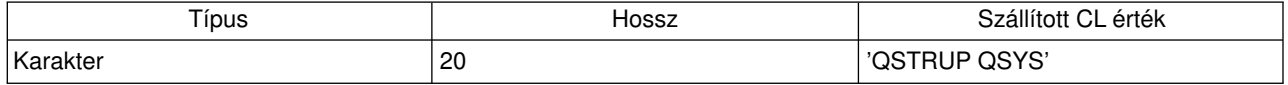

*A rendszer zárásának és újraindításának ütemezése:* Néhányrendszernél szándékában állhat, hogy szabályosan ütemezze a rendszerzárásokat és az indításokat. Az iSeries támogatja ezt a funkciót olyan módon, hogylehetővé teszi ütemterv megadását, ami figyelmezteti a felhasználókat a közelgő rendszerzárásra, majd egyelőre megadott ideig várakozik, hogya felhasználók befejezhessék munkájukat és kijelentkezzenek. Például, megadhat egy olyan tervet, hogy a rendszer zárása pénteken éjjel legyen, újraindítása pedig hétfőn reggel. Az ütemterv azt is lehetővé teszi, hogymegadja a bejelentkezett felhasználóknak küldendő üzenetet, valamint az üzenet elküldése és a rendszerzárási folyamatsor kezdete közötti várakozási időt.

Az ütemterv kezeléséhez gépelje be a go power parancsot egyparancssorba. A következő témakörök eljárásokat mutatnak be a rendszerzárási és indítási ütemtervek elkészítésére:

#### **[Tápfeszültség OFF/ON ütemterv megjelenítése](rzal2pwrdisplay.htm)**

Megjelenítheti a tápfeszültség ütemterv aktuális beállításait.

#### **[Tápfeszültség OFF/ON ütemterv alapértékek módosítása](rzal2pwrchangedefault.htm)**

Módosíthatja a tápfeszültség ütemterv aktuális beállításait.

#### **[Tápfeszültség OFF/ON ütemterv módosítása egyedi esemény számára](rzal2pwrchangeday.htm)**

Létrehozhat egyedi ütemezésű rendszerzárást és indítást az alapértelmezett ütemterv állítása nélkül.

#### **[Tápfeszültség OFF/ON ütemterv problémák megoldása](rzal2pwrtrouble.htm)**

Felhívja a figyelmet potenciális hibákra a tápfeszültség OFF/ON ütemtervvel kapcsolatban.

*A tápfeszültség be- és kikapcsolási ütemtervének megjelenítése:* A be- és kikapcsolási ütemterv biztosítja, hogya rendszer nappal vagyéjjel, egymeghatározott időpontban tápfeszültséget kapjon, illetve áramtalanításra kerüljön. Az ütemterv megtekintéséhez:

- 1. Gépelje be egyparancssorba a go power parancsot, és nyomja meg az **Enter** billentyűt.
- 2. Válassza ki az 1. menüpontot (Display power on and off schedule) a Power On and Off Tasks menüben.

A be- és kikapcsolási ütemterv (24 órás skálán) mutatja meg, hogymikor lesz a rendszer bekapcsolva, illetve kikapcsolva. A Description oszlopban található megjegyzés azokról a napokról, amelyek a rendszer szokásos be- és kikapcsolási ütemtervétől eltérően vannak programozva. Ezt a táblázatot bármelyik felhasználó megnézheti.

*A tápegység be- és kikapcsolási ütemterv alapértékeinek módosítása:* Saját be- és kikapcsolási ütemterve kialakításához válassza a 2. menüpontot (Change power on and off schedule) a Power On and Off Tasks (POWER) menüben. A Change Power On/Off Schedule képernyőn nyomja le az **F10** billentyűt (Change power on/off defaults).

Ezen a képernyőn a hét első napját úgy lehet megváltoztatni, hogy begépel egy számot a First day of week mezőbe. Emellett a rendszer automatikusan üzenetet is küld a felhasználóknak arról, hogymikor kapcsol ki. A Minutes before power off to send mezőben adhatja meg, hogya kikapcsolás előtt hányperccel akarja ezt az üzenetet a rendszerrel elküldetni.

Amikor a rendszer elküldi a kikapcsolási üzenetet, válaszképpen az előre beprogramozott kikapcsolási időt fél órától három óráig terjedő idővel elhalaszthatja. Ekkor a rendszer kikapcsolás előtt még vár a megadott ideig. Az idő halasztására második lehetőség már nincs.

Például, ha azt akarjuk, hogy a rendszer hétfőnként reggel 5:30-kor kapcsoljon be, és péntekenként este 11:00-kor kapcsoljon ki. Szombat és vasárnap azt kívánja, hogya rendszer reggel 7:30-kor kapcsoljon be, és este 8:00-kor kapcsoljon ki, akkor gépelje be az új időpontokat a Default Power On and Default Power Off oszlopokba a szombat és a vasárnap mellé. Amikor megnyomja az **Enter** billentyűt, a változtatásokat a Display Power On/Off Schedule és a Change Power On/Off Schedule képernyők mutatni fogják.

*A nap változtatása a be- és kikapcsolási ütemtervben:* A Change Power On/Off Schedule képernyő lehetővé teszi, hogy megváltoztassa egy nap be- és kikapcsolási ütemtervét.

Például, ha a május 3-i (szerdai) vállalati kirándulás miatt a be- és kikapcsolási időt meg akarja változtatni, akkor:

- 1. Írjon be 14:30-at a Power Off oszlopba, hogya rendszert ezáltal délután 2:30-kor kikapcsolja, és a dolgozók elmehessenek a kirándulásra.
- 2. Írja be a változtatás okát: Zárás vállalati kirándulás a Description oszlopba a dátum és az időpont mellé, majd nyomja meg az **Enter** billentyűt.
- 3. Írja be az indítási időt 5:30 a Power On oszlopba, hogya rendszert május 4-én, csütörtökön ismét bekapcsolja.

Ha egymásik időpontban kezdődő ütemtervet akar megnézni, akkor írja be a Start list at mezőbe azt a dátumot, amikor el akarja kezdeni a munkát, majd nyomja meg az **Enter** billentyűt. A megjelenő információ a megadott dátummal kezdődik.

*Az automatikus tápütemtervvel kapcsolatos problémák megoldása:* Ha az áramellátási ütemterv szerinti kapcsolás nem működik:

- v Győződjön meg arról, hogy a Start Cleanup (STRCLNUP) parancs része-e az indítóprogramjának.
- v Az automatikus árambekapcsolás-ütemező a QSYSSCD nevű programot (feladatot) használja az ütemezések megváltoztatására irányuló kérések feldolgozására. A Start Cleanup (STRCLNUP) parancsot még előzőleg ki kell adni, ha a QSYSSCD feladatot akarja lefuttatni. Az IBM által szállított indító program tartalmazza a Start Cleanup (STRCLNUP) parancsot is. Ha korábbi kiadású indító programja van, lehet, hogy nincs benne a Start Cleanup (STRCLNUP) parancs.
- v Feltétlenül adjon meg Yes értéket a Change Cleanup (CHGCLNUP) parancsban az automatikus tárrendezés (cleanup) művelethez. A QSYSSCD feladat nem indul el, ha nem engedi meg az automatikus tárrendezést.
- v Győződjön meg arról, hogy a Start Cleanup (STRCLNUP) parancs beviszi-e a QSYSSCD feladatot a feladat-várakozási sorba, amelya Change Cleanup (CHGCLNUP) parancsban van megadva.
- Ellenőrizze, hogy fut-e a QSYSSCD feladat előfordulhat, hogy egy várakoztatott feladatsorban van.
- Ügyeljen arra is, hogy annak a feladatsornak, amelybe bevitte a Start Cleanup (STRCLNUP) parancsot, a maximális feladatszám paramétere \*NOMAX értékre, vagy 1-nél nagyobb számra legyen állítva. Mivel a QSYSSCD feladat (job) állandóan fut, a többi feladat, amelyaz automatikus tárrendezést és a

kikapcsolási funkciókat végzi, nem tud elindulni, ha a feladatok maximális száma 1-re van állítva. A maximális feladatszám paraméter módosításához használja a Change Subsystem Description (CHGSBSD) parancsot.

• Ugyeljen arra, hogy a [mód](rzal2ipliplmodeco.htm) Normál vagy Auto értékre legyen beállítva.

*Rendszer-referenciakódok és elsődleges partíciók:* Az alábbi ábra mutatja meg a vezérlőpulton megjelenített rendszer-referenciakódokat, továbbá, hogykörülbelül mennyi ideig maradnak láthatók, amíg az IPL az elsődleges partíción fut. Ha azt észleli, hogyegykód hosszabb ideig látható, mint kellene, vagyha kimarad a felsorolásból, nézze meg a [Rendszer problémák kezelése és a segítség elérése](rzal2help.htm) című részben leírtakat.

Megjegyzés: Az ábrán az X tetszőleges 0 és 9 közé eső szám, vagy A és F közé eső betű lehet.

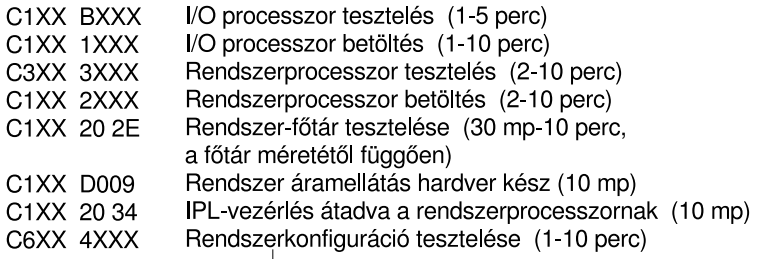

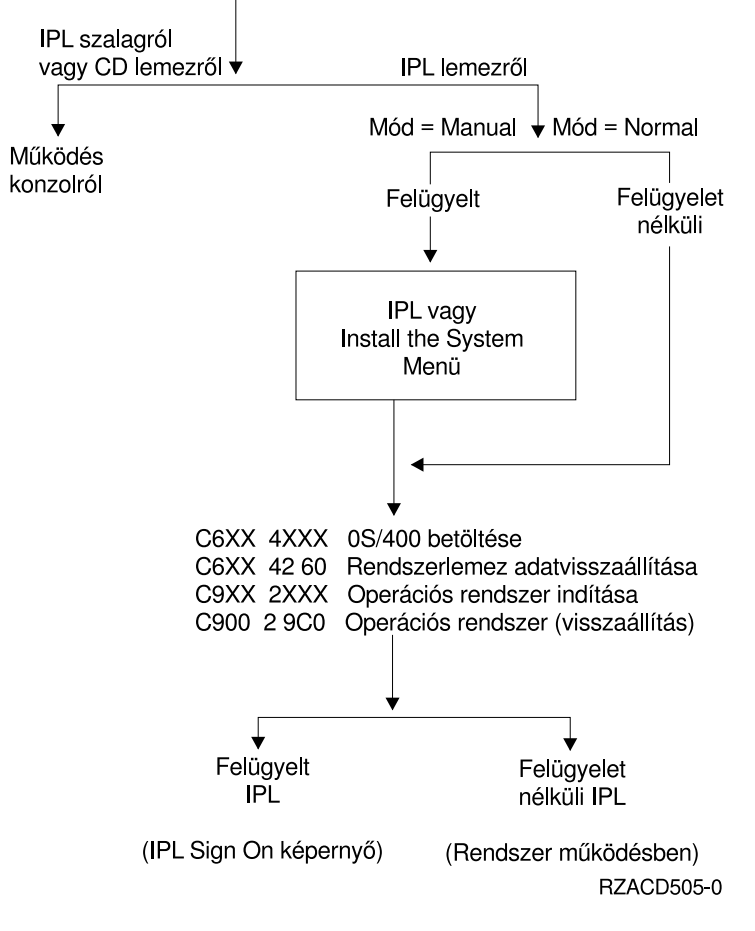

Azután, hogya bejelentkezési képernyő vagya parancsbeviteli képernyő megjelenik, lehet, hogyaz IPL még valamilyen feldolgozást végez a háttérben. Az IPL befejezettnek tekinthető, de a rendszer aszinkron tisztítást végezhet. Lehet, hogy egyes funkciók, mint például gyűjtők és dokumentumkönyvtári objektumok (document libraryobjects - DLO) elérése, még nem állnak rendelkezésre, amíg ez a törlés be nem fejeződik. Elegendő időt kell hagyni ahhoz, hogy az IPL lezáruljon, mielőtt ezeket a funkciókat megpróbálná használni. Az IPL befejezésének ideje olyan tényezőktől függ, mint a rendszermodell és konfiguráció.

*Rendszer-referenciakódok és másodlagos partíciók:* Az alábbi ábra mutatja a Work with Partition Status (műveletek partíció státuszával) képernyőn megjelenített rendszer-referenciakódokat, amíg az IPL (kezdeti programbetöltés) a másodlagos partíción fut. Az ábra azt is megmutatja, hogykörülbelül mennyi ideig történik a kódok megjelenítése. Ha azt észleli, hogyegykód hosszabb ideig látható, mint kellene, vagy ha kimarad a felsorolásból, nézze meg a [Rendszer problémák kezelése és a segítség elérése](rzal2help.htm) című részben leírtakat.

Megjegyzés: Az ábrán az X tetszőleges 0 és 9 közé eső szám, vagy A és F közé eső betű lehet.

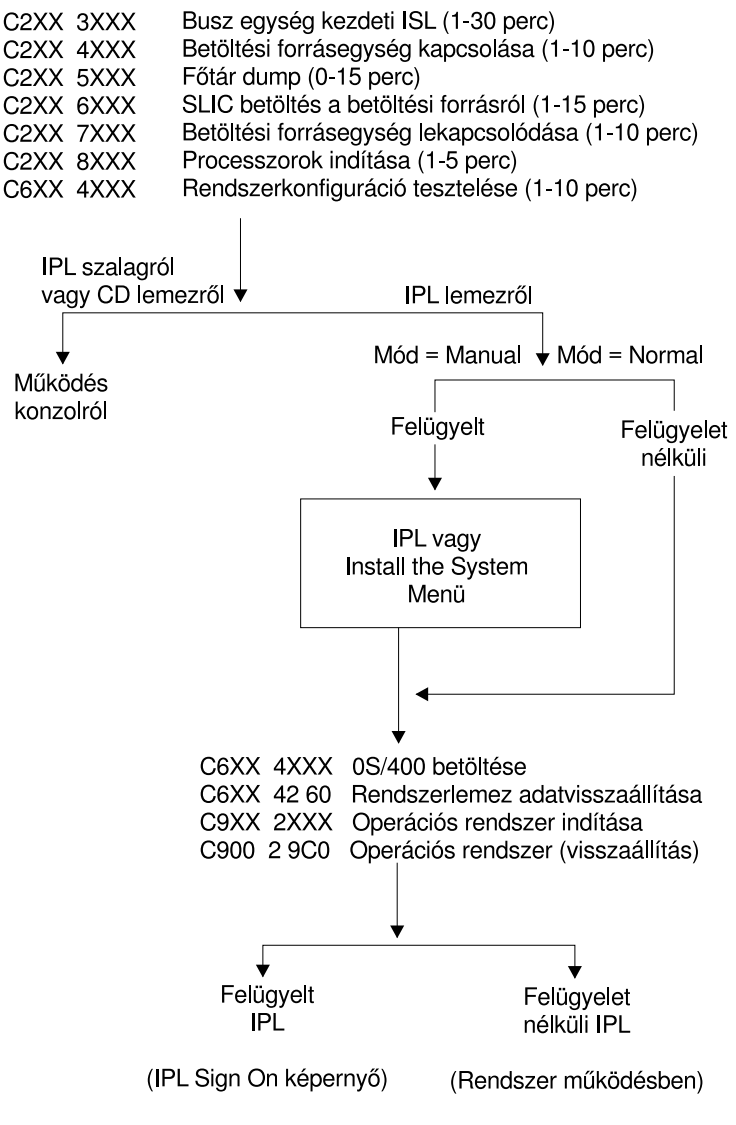

RZACD506-0

Azután, hogya bejelentkezési képernyő vagya parancsbeviteli képernyő megjelenik, lehet, hogyaz IPL még valamilyen feldolgozást végez a háttérben. Az IPL befejezettnek tekinthető, de a rendszer aszinkron tisztítást végezhet. Lehet, hogy egyes funkciók, mint például gyűjtők és dokumentumkönyvtári objektumok (document libraryobjects - DLO) elérése, még nem állnak rendelkezésre, amíg ez a törlés be nem fejeződik.

Elegendő időt kell hagyni ahhoz, hogy az IPL lezáruljon, mielőtt ezeket a funkciókat megpróbálná használni. Az IPL befejezésének ideje olyan tényezőktől függ, mint a rendszermodell és konfiguráció.

*A rendellenes IPL-ek okai:* Hibás IPL (kezdeti programbetöltés) futást az alábbiak bármelyike okozhat:

- Az End Job Abnormal (ENDJOBABN) parancs használata. Ha meg akarja nézni, hogy használták-e ezt a parancsot, akkor a feladatnaplóban keresse a CPC1124 üzenetet.
- v A 7. menüpont (Start a service tool szervizeszköz indítása), majd a 7. menüpont (Operator panel function - operátorpult-funkció) ismételt használata a Dedicated Service Tool (DST - dedikált szervizeszköz) menüben.
- A tápfeszültség nyomógomb használata a PWRDWNSYS parancs helyett.
- v Áramszünet fellépése, mielőtt minden adat a főtárból lemezre íródott volna.
- v Bármelyik B900 xxxx rendszer-referenciakód (ahol az xxxx bármilyen szám vagy betű) az IPL-nek az operációs rendszer indítási szakasza alatt.
- Olyan Power Down System (PWRDWNSYS) parancs, amely nem fejeződött be, és B900 3F10 rendszer-referenciakóddal ért véget.
- v Bármilyen funkcióhiba (check) a vezérlő alrendszerben, amely miatt a rendszer leáll.
- Az elsődleges partíció bármely hibája valamennyi aktív másodlagos partíció esetében.
- PWRDWNSYS parancs kiadása az elsődleges partícióban, ha előbb nem kapcsolja ki a másodlagos partíciókat.
- A rendszer akkor áll le, amikor az adatbázis újjáépítése az IPL alatt még nem volt kész.

Megjegyzés: Ha az End Job Abnormal (ENDJOBABN) parancsot adja ki, akkor a CPI0990 számú üzenet kerül a QHST naplóba. Minden más ok esetén a CPI091D üzenet kerül a QHST naplóba, közölve, hogy miért volt az IPL hibás.

## **Bejelentkezés az iSeries szerverre**

Az iSeries megköveteli a felhasználóktól, hogybejelentkezzenek a rendszerre, mielőtt hozzáférést kapnának bármilyen rendszerfunkcióhoz. Ez egyrészt fontos a biztonság szempontjából, másrészt lehetővé teszi az egyes felhasználói szekciók egyéniesítését. A jelszó egyszerű ellenőrzésén túlmenően, az OS/400 a bejelentkezést használja a megadott felhasználói profil eléréséhez is. Az OS/400 a profillal egyéniesíti a képernyőket, figyelembe véve a felhasználó nyelvre és elérhető funkcióra vonatkozó igényeit.

A rendszerbe való bejelentkezéshez:

- 1. Gépelje be felhasználói azonosítóját, jelszavát (ha a védelem be van kapcsolva), továbbá töltsön ki minden olyan opcionálisan kitölthető mezőt, amit használni kíván. A Tab gombbal vigye a kurzort az egyik mezőről a másikra a képernyőn. Megjegyzések:
	- v A Password mező csak akkor látható, ha a rendszer jelszavas védelme be van kapcsolva.
	- v A Sign On képernyő jobb felső sarkában látszik a felhasználó által használt rendszer neve, a rendszer által használt alrendszer neve, valamint a képernyős munkaállomás azonosítója.

## 2. Nyomja meg az **Enter** billentyűt.

Ha most felügyelet nélküli IPL (kezdeti programbetöltés) történik, akkor a következőkből jelenik meg egy vagytöbb attól függően, hogymilyen opciókat választ a képernyőn, vagymi van definiálva a felhasználói profilban:

- A Main Menu.
- Egy másik menü.
- Program vagy eljárás futtatása.
- v Az aktuális könyvtár bekerül a saját könyvtárjegyzékébe.

Ha egyprogram vagyeljárás futtatását, vagyegybizonyos menü megjelenítését adja meg, akkor először a program vagyeljárás fut le, azután látszik csak a menü.

A bejelentkezés után [Módosíthatja a rendszerjelszót.](rzal2chgpwd.htm)

Most már, hogy a rendszer él és fut, ne felejtse el, hogy:

- Most az Operational Assistant képernyői az alapértelmezésként megjelenő képernyők.
- v A rendszer tisztítási és törlési funkciói automatikusan az alapértékekkel indulnak.
- v Az Attention billentyű programja alapértelmezésként az Operational Assistant (ASSIST) menüt mutatja.

*A rendszer jelszó megváltoztatása:* Amikor az OS/400 licencprogramot telepíti, a licencprogram ellenőrzi, hogytörtént-e változás a rendszermodellben, bizonyos eszközállapotokban és tulajdonban. Ha a licencprogram észreveszi ezeket a változásokat vagy helyzeteket, akkor kéri, hogy írja be a rendszerjelszót, mielőtt folytatná a kezdeti programbetöltést (IPL). Ha nem észlelt változást vagy egyéb feltételeket, akkor az IPL a rendszerjelszó kérése nélkül folytatódik.

Meg kell adni a helyes rendszerjelszót, hogy az IPL-t az elsődleges partíción el lehessen végezni. Ha nincs még rendszerjelszava, akkor a felhasználó vagya szervizképviselet ideiglenesen kikerülheti a rendszerjelszó megadását korlátozott ideig. Amikor az átmeneti türelmi időszakot megkezdi, azonnal értesítse marketingképviselőjét, aki az IBM-mel megküldeti a helyes rendszerjelszót. A rendszerjelszó megrendeléséhez kérje meg a marketing képviselőt, hogyrendeljen nem szabványos (nonstandard) RPQ S40345-t, ha a gép az Egyesült Államokban, Ázsia Csendes-óceáni részén, Kanadában, Latin Amerikában vagy Japánban van. Ha Európában, a Közel-Keleten vagy Ázsiában van, akkor nem szabványos (nonstandard) RPQ S40346-ot kérjen.

## **Arendszer jelszó megváltoztatása**

- Ha éppen most telepített új hardvert, akkor lehet, hogy az első IPL alatt meg kell változtatni a rendszerjelszót. Ennek elvégzéséhez:
	- 1. Válassza ki az 1. menüpontot (Change the system password) a Verification of System Password Failed (a rendszerjelszó ellenőrzése hibás) képernyőn.
	- 2. A következő rendszerinformáció jelenik meg a Change the System Password képernyőn:
		- Rendszer sorozatszáma
		- Rendszer típusszáma
		- Rendszer modellszáma
		- Rendszer jelszó verziója
		- Processzorkártya sorozatszáma

Ha nem tudja a rendszerjelszót, használja az F12 (mégsem) billentyűt, és válassza ki a 2. menüpontot (Bypass the system password) a Verification of System Password Failed képernyőn.

- 3. Gépelje be a jelszót az üres mezőbe, majd nyomja meg az **Enter** billentyűt.
- v A rendszer jelszó megváltoztatásához, miközben a rendszer üzemel:
	- 1. Hajtson végre [felügyelt IPL-t.](rzal2chgipl.htm)
	- 2. Válassza ki az 1. menüpontot (Change the system password) a Verification of System Password Failed (a rendszerjelszó ellenőrzése hibás) képernyőn.
	- 3. Gépelje be a jelszót az üres mezőbe, majd nyomja meg az **Enter** billentyűt.

## **Arendszer jelszó megkerülése**

Használja a Verification of System Password Failed képernyőt a rendszerjelszó megadásának kikerülésére, amikor:

- Nem tudja, vagy nem találja a rendszerjelszót.
- A rendszerjelszót akarja kitalálni, és azt az üzenetet kapja, hogy hibás jelszót írt be. **Megjegyzés:** Ha ötször írja be a jelszót hibásan, akkor újból végre kell hajtani az IPL-t.

Az első IPL alatt a rendszerjelszó kikerüléséhez:

1. Válassza ki a 2. menüpontot (Bypass the system password) a Verification of System Password Failed képernyőn.

- 2. Olvassa el a Bypass the System Password képernyőn lévő információt. Ne felejtse el azonnal értesíteni a marketingképviselőt, hogyszerezze be a rendszerjelszót, mielőtt lejárna a türelmi időszak.
- 3. Nyomja meg az **F9** (Bypass) billentyűt az IPL folytatásához.

Amikor az IPL befejeződik, óránként jelenik meg üzenetet arról, hogymennyi idő van még hátra a türelmi időszakból.

Amikor megkapja a jelszót, a következők elvégzésével viheti be:

- Hajtson végre [felügyelt IPL-t,](rzal2chgipl.htm) és válassza ki az 1. menüpontot (Change the system password) a Verification of System Password Failed képernyőn.
- Haitson végre [felügyelt IPL-t,](rzal2chgipl.htm) és válassza az 1. menüpontot (Change the system password) a Bypass Period has Ended képernyőn.

## **Arendszer leállítása**

A rendszer kikapcsolása gondos odafigyelést igényel. Ha a rendszert az alábbi feladatok elvégzése nélkül kapcsolja ki, megsérülhetnek az adatok, vagya rendszer viselkedése válhat kiszámíthatatlanná. Az iSeries több lehetőséget is biztosít a rendszer biztonságos kikapcsolására.

- v A Power On and Off Tasks (POWER) menüből is le lehet állítani a rendszert. A Power On and Off Tasks (POWER) menü eléréséhez egyparancssorba írja be a **go power** parancsot, majd nyomja le az **Enter** billentyűt.
- A rendszer automatikus be- és kikapcsolására [ütemtervet](rzal2powersched.htm) alakíthat ki. Meghatározhatja, hogy a rendszer a nap melyik órájában kapcsoljon be és ki. Megadhat speciális körülményeket is, például ünnepnapokat, vagykülönleges leállásokat, amelyek miatt el kell térni a szokásos beosztástól.
- A POWERDWNSYS paranccsal [azonnal kikapcsolhatja a rendszert.](rzal2poweroff.htm)
- v Vészhelyzetben leállíthatja a rendszert [a tápfeszültség nyomógombbal](rzal2usepower.htm) is. A Tápfeszültség (Power) nyomógomb használata azonban sérülést okozhat az adatfájlokban és a rendszer egyéb objektumaiban.

Mielőtt kikapcsolja a rendszert, végezze el a következő feladatokat:

## **Az összes kötegelt munka befejeződésének és a felhasználók kilépésének ellenőrzése:**

- 1. Küldjön üzenetet, amelyaz összes bejelentkezett felhasználó munkáját megszakítja és közli, hogy lépjenek ki.
	- a. Írja be a **GO MANAGESYS** parancsot, és nyomja meg az **Enter** billentyűt.
	- b. Válassza ki a 12. menüpontot (Work with signed-on users műveletek bejelentkezett felhasználókkal) a Manage Your System, Users, and Devices (MANAGESYS - rendszer, felhasználók és eszközök kezelése) menün.

**Megjegyzés:** Ha a Work with User Jobs (műveletek felhasználói feladatokkal) képernyő jelenik meg, át kell váltania az alaptámogatás szintjére az F21 (támogatási szint kiválasztása) billentyű segítségével.

- c. Nyomja meg az **F10** (Send message to all) billentyűt a Work with Signed-On Users képernyőn.
- d. Írja be az üzenetet a Message text mezőbe a Send a Message képernyőn, és nyomja meg az **F10** (Send) billentyűt.
- 2. Várja meg, hogy a felhasználók kilépjenek.
- 3. Ellenőrizze, hogykilépett-e minden felhasználó az **F5** (Refresh) billentyű lenyomásával a Work with Signed-On Users képernyőn. Amikor már mindenki kilépett a rendszerből, a képernyőn csak a saját feladata látható. A felhasználó rendszerből történő kiléptetéséhez használja a 4. menüpontot (Sign off). **Megjegyzés:** Ha külön interaktív alrendszerei vannak a vezérlő alrendszeren kívül, akkor esetleg érdemes az interaktív alrendszereket leállítani, ha már a felhasználók kiléptek. Ez megakadályozza, hogya felhasználók még azelőtt bejelentkezzenek, mielőtt a rendszert leállítja. Az alrendszer leállításáról további információkat kaphat a [Munka az alrendszerekkel](rzal2subsys.htm) című részben.

## **Arendszer kikapcsolására érzékeny kötegelt munkák állapotának ellenőrzése:**

- 1. Gépelje be egyparancssorba a **go managesys** parancsot, és nyomja meg az **Enter** billentyűt.
- 2. Válassza ki a 11. (Work with jobs) menüpontot a Manage Your System, Users, and Devices (MANAGESYS) menüben. **Megjegyzés:** Ha a Work with User Jobs (műveletek felhasználói feladatokkal) képernyő jelenik meg, át kell váltania az alaptámogatás szintjére az F21 (támogatási szint kiválasztása) billentyű segítségével.
- 3. Nyomja meg az **F14** (Select other jobs) billentyűt a Work with Jobs képernyőn.
- 4. Írjon be **\*all** értéket a User mezőbe.
- 5. Írjon be **N** értéket minden mezőbe, kivéve a Message waiting, a Running és a Running job held mezőket. Ismét a Work with Jobs képernyő jelenik meg a kötegelt munkák felsorolásával.
- 6. Ha valamelyik feladatsorban futásra várakozó feladatok vannak, nyomja meg az **F22** (Work with job queues) billentyűt, hogy lássa a Work with Job Queues képernyőt.
- 7. Várakoztasson minden olyan feladatsort, amelyben futtatásra váró feladatok vannak a Work with Job Queues képernyőn.

Szabadítsa fel ezeket a feladatsorokat, amikor a rendszert újra elindítja.

- 8. Nyomja meg az **F12** (mégsem) billentyűt, hogy visszalépjen a Work with Jobs képernyőhöz.
- 9. Nyomja meg az **F5** (Refresh) billentyűt néhány percenként, amíg az összes kötegelt munka le nem fut.

#### **Acserélhető adathordozók ellenőrzése**

- 1. Ellenőrizze le, hogyvan-e szalag a mágnesszalagos egységekben, vagylemez a hajlékonylemez egységekben.
- 2. Vegye ki az egységekből a pillanatnyilag ott lévő szalagokat vagy lemezeket.

Az iSeries szerver rendszerzárásáról, beleértve a Szünetmentes tápellátást és a vészhelyzetben előforduló egyéb rendszerzárási módszereket is, olvassa el az Irányított rendszerzárási alapfogalmak alatt leírtakat.

*A rendszer azonnali kikapcsolása:* A rendszert a Power Down System (PWRDWNSYS) parancs segítségével bármely parancssorban leállíthatja, legyen a rendszer bármilyen módban is. Írja be a **PWRDWNSYS** parancsot, és nyomja meg az **F4** billentyűt a tápfeszültség kikapcsolási opcióinak megtekintéséhez. A Power Down System (PWRDWNSYS) parancs használatához QSYSOPR jogosultsággal kell rendelkeznie. Ha ez a parancs nem működik a rendszerén, alkalmazza a következő eljárásokat.

#### **Arendszer azonnali kikapcsolásához:**

- 1. Írja be a **go power** parancsot valamelyik parancssorba, hogy lássa a Power On and Off Tasks (POWER) menüt.
- 2. Válassza ki a 3. menüpontot (Power off the system immediately), ha addig akarja a rendszert kikapcsolva hagyni, amíg a következő beprogramozott időpontban a rendszer be nem kapcsol.
- 3. Az **F16** (Confirm) billentyű megnyomásával erősítse meg a rendszer azonnali kikapcsolását. Azonnali kikapcsolás következik be, amelyaz összes alrendszerben minden aktív feladatot leállít.

#### **Arendszer kikapcsolásához és azonnali újraindításához:**

- 1. Válassza ki a 4. menüpontot (Power off the system immediately and then power on) a Power On and Off Tasks (POWER) menüben.
- 2. Nyomja meg az **F16** (Confirm) billentyűt a választás jóváhagyásához. A rendszer futása leáll, majd automatikusan ismét elindul.
- **Megjegyzés:** Ne kapcsolja be vagyki a modemet, amikor a rendszert kikapcsolja és készenlétbe helyezi távoli IPL (kezdeti programbetöltés) elvégzéséhez. Különben a rendszer esetleg váratlanul elindul, jóllehet egypár perc múlva kikapcsolja magát.

**Megjegyzés:** Ha a rendszert az automatikus be- és kikapcsoló időzítéssel vagya Power On and Off Tasks (POWER) menü egyik opciójával állítja le, akkor a program ellenőrzi az IPL dátumát és az időpont rendszerváltozót (QIPLDATTIM), és - ha szükséges - beállítja a következő időzített bekapcsolás idejét. Ez az ellenőrzés nem megy végbe, ha másképpen kapcsolja ki a rendszert, tehát lehet, hogy a rendszer nem fog automatikusan bekapcsolni. A QIPLDATTIM rendszerváltozónak a be- és kikapcsolási ütemezéssel történő frissíttetéséhez írja be a következő parancsot valamelyik parancssorba: **CHGPWRSCDE DAY(\*TODAY) PWRONTIME(\*SAME) PWROFFTIME(\*SAME)**

*A tápfeszültség nyomógomb használata:* Ha nem használhatja a 3. menüpontot (Power off the system immediately) vagy a 4. menüpontot (Power off the system immediately and then power on) a Power On and Off Tasks (POWER) menüben a rendszer leállítására, akkor a rendszert kikapcsolhatja a Tápfeszültség nyomógombbal is, amikor Manuális mód van beállítva.

**Megjegyzés:** A tápfeszültség nyomógombnak a rendszer leállítására való használata esetleg olyan eredményekkel járhat az adatfájlokban, amelyeket nem lehet kiszámítani, továbbá hosszabb lesz a következő IPL (kezdeti programbetöltés). Ha a tápfeszültség nyomógombot használja a rendszer kikapcsolásához, akkor az az összes partíciót kikapcsolja.

Gondoskodjon arról, hogy ne legyenek szalagok a mágnesszalagos egységekben, lemezek a hajlékonylemez egységekben, továbbá, hogy Manuális mód legyen beállítva.

Ne kapcsolja be vagy ki a modemet, amikor a rendszert kikapcsolja és készenlétbe helyezi távoli IPL végrehajtásához. Különben a rendszer esetleg váratlanul elindul, jóllehet egypár perc múlva kikapcsolja magát.

Ha a rendszert a tápfeszültség nyomógombbal akarja kikapcsolni, tegye a következőket:

- 1. Nyomja meg a Tápfeszültség (Power) nyomógombot. A Funkció/Adat kijelzőn 0 villog (a kikapcsolt állapot nemzetközi szimbóluma).
- 2. Nyomja meg ismét a Tápfeszültség nyomógombot. A Tápfeszültség jelzőfény villog, miközben a rendszer kikapcsol. Amikor a kikapcsolás kész, a fény kialszik.

Ha a rendszer nem kapcsolja ki a tápfeszültséget 30 percen belül, várja meg, amíg kigyullad a Rendszer figyelem (System Attention) jelzőfény. Amikor kigyullad a Rendszer figyelem jelzőfény, menjen a [Rendszer](rzal2help.htm) [problémák elemzése és jelentése](rzal2help.htm) részhez, és kövesse a probléma megoldásához szükséges lépéseket.

## **Avezérlőpanel használata**

A vezérlőpanel az iSeries szerver kezdeti kezelőfelülete. A vezérlőpultról végrehajthat rendszerfunkciókat, mint például:

- Rendszer be- és kikapcsolása
- Kezdeti programbetöltés (IPL) végrehajtása
- Allapotok és hibakódok megjelenítése és olvasása problémák elemzéséhez
- Processzor tevékenység meghatározása

A következő témakörök tájékoztatást adnak a virtuális vagya távoli vezérlőpanel beállításáról, a vezérlőpanel funkcióinak eléréséről, valamint az API-k használatáról, amelyek révén a felhasználó által írt programok működtetik a távoli vezérlőpanelt.

## **[Vezérlőpanel alapelvek](rzal2cpconcepts.htm)**

Az itt leírtak elmagyarázzák a vezérlőpanel opciók közötti különbségeket. Részletekkel szolgál a vezérlőpanel által végrehajtható funkciókról.

## **[Avezérlőpanel beállítása](rzal2setupcontrolpanelparent.htm)**

Az itt leírtak segítségével részleteket tudhat meg a távoli és a virtuális vezérlőpanel beállításáról és futtatásáról.

### **[Vezérlőpanel funkciók elérése](rzal2usingcontrolpanel.htm)**

Az itt leírtak ismertetik a vezérlőpanel funkciók elérésének módját.

#### **[Utasítások és leírások a vezérlőpanel funkciókhoz](rzal2cpfdc.htm)**

Az itt leírtak ismertetik a vezérlőpanel egyes funkcióit, használatukat és az eljárásokat, valamint azt, hogymikor használhatja az egyes funkciókat.

#### **[Távoli vezérlőpanel API-k használata](rzal2controlapi.htm)**

Az API-kat felhasználva írhat olyan programokat, amelyek távoli módon elérik a vezérlőpanelt. Az API-k segítségével a program számos parancsot és lekérdezést elérhet.

*Vezérlőpanel alapelvek:* Az alábbiak elmagyarázzák a különbséget a valódi-, a távoli- és a virtuális vezérlőpanel között. Részletes információkkal szolgál a vezérlőpanel által végrehajtható funkciókról.

[A vezérlőpanelek típusai](rzal2cpcomparison.htm) Az itt leírtak összehasonlítják és összevetik egymással a virtuális-, a távoli- és a valódi vezérlőpanelt.

[Vezérlőpanel funkciók](rzal2cpnlfunct.htm) Az itt leírtak táblázat formájában bemutatják a vezérlőpanel egyes funkcióit, és azt, hogy az egyes vezérlőpanel típusok támogatják-e vagysem az adott funkciót.

[Vezérlőpanel gombok, lámpákés jelzőfények](rzal2cpdetails.htm) Az itt leírtak ismertetik az egyes vezérlőpanel típusok kezelőszerveit.

*A vezérlőpanelek típusai:* Használhatja a valódi vezérlőpanelt, a távolit és a virtuálist. Mindegyikkel nagyrészt ugyanazokat a funkciókat hajthatja végre. A távoli és a virtuális vezérlőpanel segítségével egy PC-ről hajthatja végre a vezérlőpanel funkciókat.

A következő témakörök további tájékoztatást adnak a vezérlőpanel funkcióiról.

- [Valódi vezérlőpanel](rzal2physicalcp.htm)
- [Távoli vezérlőpanel](rzal2remotecp.htm)
- [Virtuális vezérlőpanel](rzal2virtualcp.htm)

*Valódi vezérlőpanel:* A valódi vezérlőpanel az iSeries szerver kezdeti kezelőfelülete. A valódi vezérlőpanel segítségével végrehajthat olyan funkciókat, mint például IPL, bekapcsolás és kikapcsolás. A vezérlőpanel funkciói bonyolultság szempontjából az egyszerű állapot kijelzéstől (mint például IPL sebessége) egészen az alacsonyszintű szerviz funkciókig terjed, amelyeket csak a szerviz szakember érhet el.

A valódi vezérlőpanel használatáról olvassa el a [Vezérlőpanel funkciók elérését.](rzal2usingcontrolpanel.htm) A valódi vezérlőpanel kezelőfelületének leírását a [Vezérlőpanel gombok, lámpák és jelzőfények](rzal2cpdetails.htm) című rész tartalmazza.

*Távoli vezérlőpanel:* A távoli vezérlőpanel lehetőséget nyújt arra, hogy PC-ről használja a vezérlőpanel funkciókat. A távoli vezérlőpanel grafikus felhasználói kezelőfelülete hasonlít a valódi vezérlőpulthoz. A távoli vezérlőpanel jellemzői a következők:

- v A távoli vezérlőpanel telepítése a Műveleti konzolon keresztül történik.
- v A távoli vezérlőpanel kezelőfelületével újraindíthatja és kikapcsolhatja a szervert. A távoli vezérlőpulttal be is kapcsolhatja a szervert, ha kábele közvetlenül a szerverhez csatlakozik. Nem tudja bekapcsolni a szervert, ha helyi hálózaton (LAN) keresztül csatlakozik. A távoli vezérlőpulttal nagyrészt ugyanazokat a funkciókat hajthatja végre, mint a valódi vezérlőpulttal.
- A távoli vezérlőpanelt közvetlenül is kapcsolhatja a szerverhez soros vagy párhuzamos port felhasználásával, a szerver modelltől függően. Továbbá, csatlakoztathatja helyi hálózaton (LAN) keresztül vagytávoli módon, modemes összeköttetéssel is.
- v A távoli vezérlőpanel API segítségével automatizálhatja a távoli vezérlőpanel irányítását felhasználó által létrehozott programból.

v Ha a szerver használ ilyen kulcsot, az **üzemmód** gomb ugyanolyan funkciókkal működik, mint a valódi vezérlőpanelen, függően attól, hogya kulcs be van-e helyezve vagysem.

A távoli vezérlőpanel beállításáról a [Vezérlőpanel beállítása](rzal2setupcontrolpanelparent.htm) című részben olvashat. A távoli vezérlőpanel használatáról olvassa el a [Vezérlőpanel funkciók elérését.](rzal2usingcontrolpanel.htm) A távoli vezérlőpanel kezelőfelületének leírását a [Vezérlőpanel gombok, lámpák és jelzőfények](rzal2cpdetails.htm) című rész tartalmazza.

*Virtuális vezérlőpanel:* A virtuális vezérlőpanel a távoli vezérlőpanel alternatívája párhuzamos kábellel történő csatlakozás céljára. A távolihoz hasonlóan, a virtuális vezérlőpanel is arra nyújt lehetőséget, hogy PC-ről használja a vezérlőpanel funkciókat. A virtuális vezérlőpanel grafikus felhasználói kezelőfelülete megegyezik a távoli vezérlőpultéval. A virtuális vezérlőpulttal nagyrészt ugyanazokat a funkciókat hajthatja végre, mint a távoli vezérlőpulttal. Ha a szerver használ ilyen kulcsot, az **üzemmód** gomb ugyanolyan funkciókkal működik, mint a valódi vezérlőpanelen, függően attól, hogya kulcs be van-e helyezve vagysem.

A távoli- és a virtuális vezérlőpanel között az a legnagyobb funkcionális különbség, hogy a virtuális vezérlőpanel nem tudja bekapcsolni a szervert. Alternatívaként, ha később kell bekapcsolni a rendszert, használhatja az Operational Assistant IPL ütemezési funkcióját. Ehhez nyomja meg a **Figyelem** billentyűt. Használhatja a GO POWER parancsot is, ilyenkor válassza ki a 2-es (Change power on and off schedule) opciót.

## **Avirtuális vezérlőpulttal kapcsolatos megfontolások**

Ha virtuális vezérlőpanelt használ, a következő szempontokra legyen tekintettel:

- v A virtuális vezérlőpanelt közvetlenül a Műveleti konzoltól kell a szerverhez csatlakoztatni soros konzol kábellel.
- v A virtuális vezérlőpanel csak addig áll rendelkezésre, amíg a Műveleti konzol is csatlakoztatva van.
- v A virtuális vezérlőpanelt nem használhatja távoli módon, telefonos kapcsolaton keresztül.
- v A virtuális vezérlőpanel telepítésének előfeltételei vannak, mint például PTF-ek a szerverhez és javítócsomagok a kliens számára.
- v Ha a távoli vezérlőpult párhuzamos kábellel csatlakozik a PC-hez, távolítsa el, mielőtt telepítené és használná a virtuális vezérlőpanelt.
- v Egyedi Szervizeszközök profilra van szükség a virtuális vezérlőpult egyes összeköttetéseihez.
- Nem használhatja a meglévő hálózatnevet.
- Egynél több virtuális- és távoli vezérlőpanel lehet aktív egyidejűleg.
- v Az összeköttetés hitelesítéséhez használt Szervizeszközök felhasználói profilnak Partition távoli panel kulcs privilégiummal kell rendelkeznie ahhoz, hogyhasználni tudja a virtuális vezérlőpanel által biztosított Üzemmód funkciót.

## **Hogyan választhat a virtuális- és a távoli vezérlőpanel között**

Az alábbi táblázat ismerteti, hogymelyszerver modellekhez ajánlott a virtuális vezérlőpanel, és melyekhez a távoli.

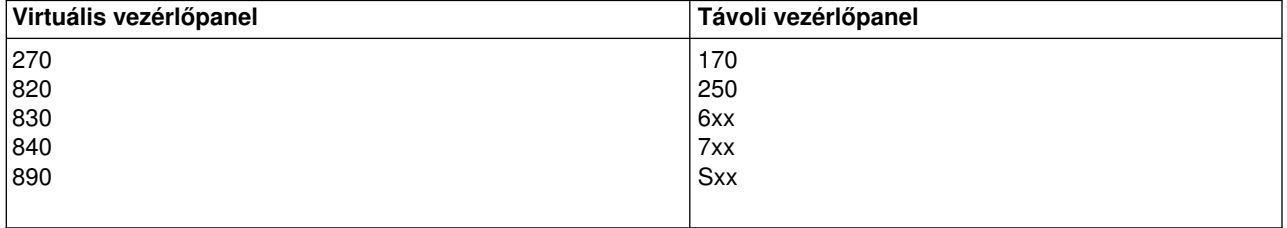

A virtuális vezérlőpanel információi, mint például előzetes követelmények, beállítási és konfigurálási

utasítások, az [iSeries Access](http://www.ibm.com/eserver/iseries/clientaccess/qnaopcons.htm) **Witter alalami**ták utasítások.

A virtuális vezérlőpanel használatáról olvassa el a [Vezérlőpanel funkciók elérését.](rzal2usingcontrolpanel.htm) A virtuális vezérlőpanel kezelőfelületének leírását a [Vezérlőpanel gombok, lámpák és jelzőfények](rzal2cpdetails.htm) című rész tartalmazza.

Vezérlőpanel funkciók: Néhány funkcionális különbség van a virtuális-, a távoli- és a valódi vezérlőpanel között. A fő különbség az, hogya valódi- és a távoli vezérlőpanel (ha közvetlenül a szerverhez csatlakozik) be tudja kapcsolni az iSeries szervert. A virtuális- és a távoli vezérlőpanel (ha helyi hálózaton /LAN/ keresztül csatlakozik a szerverhez) nem tudja bekapcsolni a szervert.

A következő táblázat leírja a vezérlőpanel összes funkcióját, valamint megadja, hogya virtuális- és a távoli vezérlőpanel támogatja-e őket vagy sem.

A következő táblázat felsorolja a vezérlőpanel funkciók kódját és leírásukat.

## **Megjegyzések:**

- 1. Bizonyos vezérlőpanel funkciók nem biztos, hogy minden rendszertípusnál megtalálhatók.
- 2. Az x tetszőleges szám lehet 0 és 9 között, vagyA-tól F-ig bármilyen betű.
- 3. Ha kiválasztott egy funkciót, keresse meg az alábbi táblázatban, és ellenőrizze, hogy hibátlanul fejezte-e be a funkciót.
- 4. Ha nem tudja módosítani a *Funkció/Adat* kijelzőt, vagyha nem tudja befejezni a kiválasztott funkciót, menjen a rendszer Problem Analysis dokumentációjának ″Starting Point for All Problems″ című részéhez.

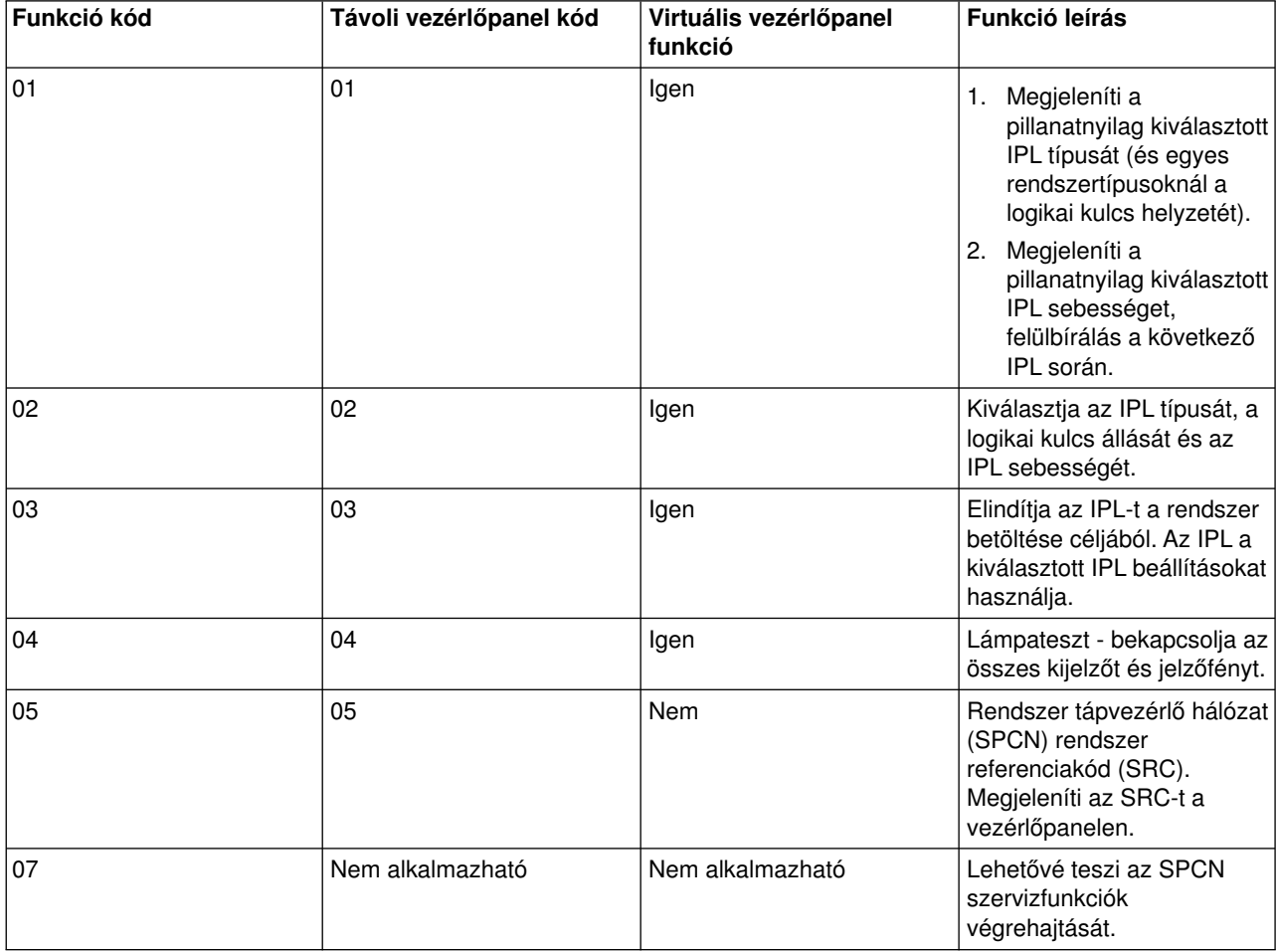

### **Vezérlőpanel (32 karakteres) funkció kódok**

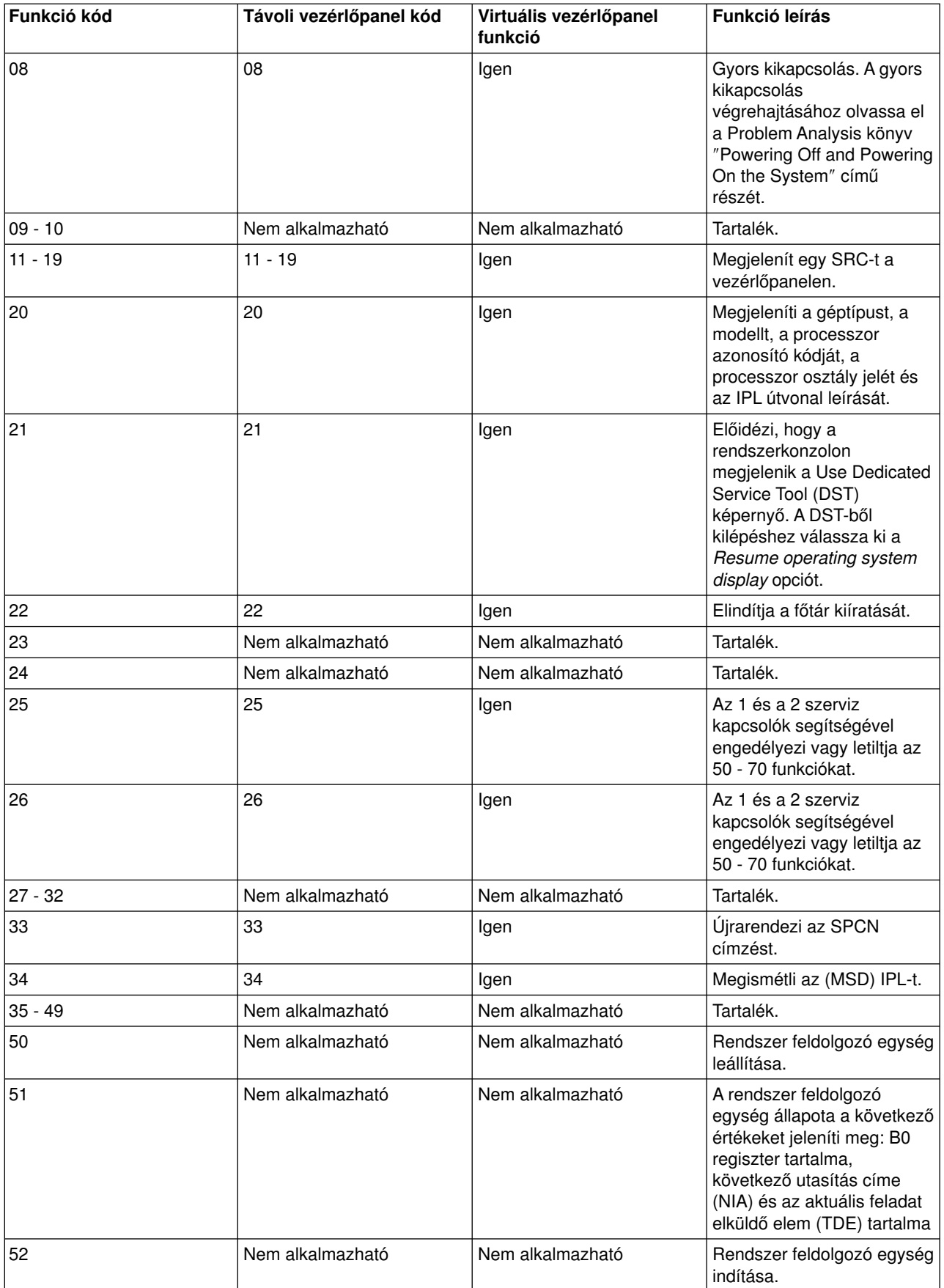

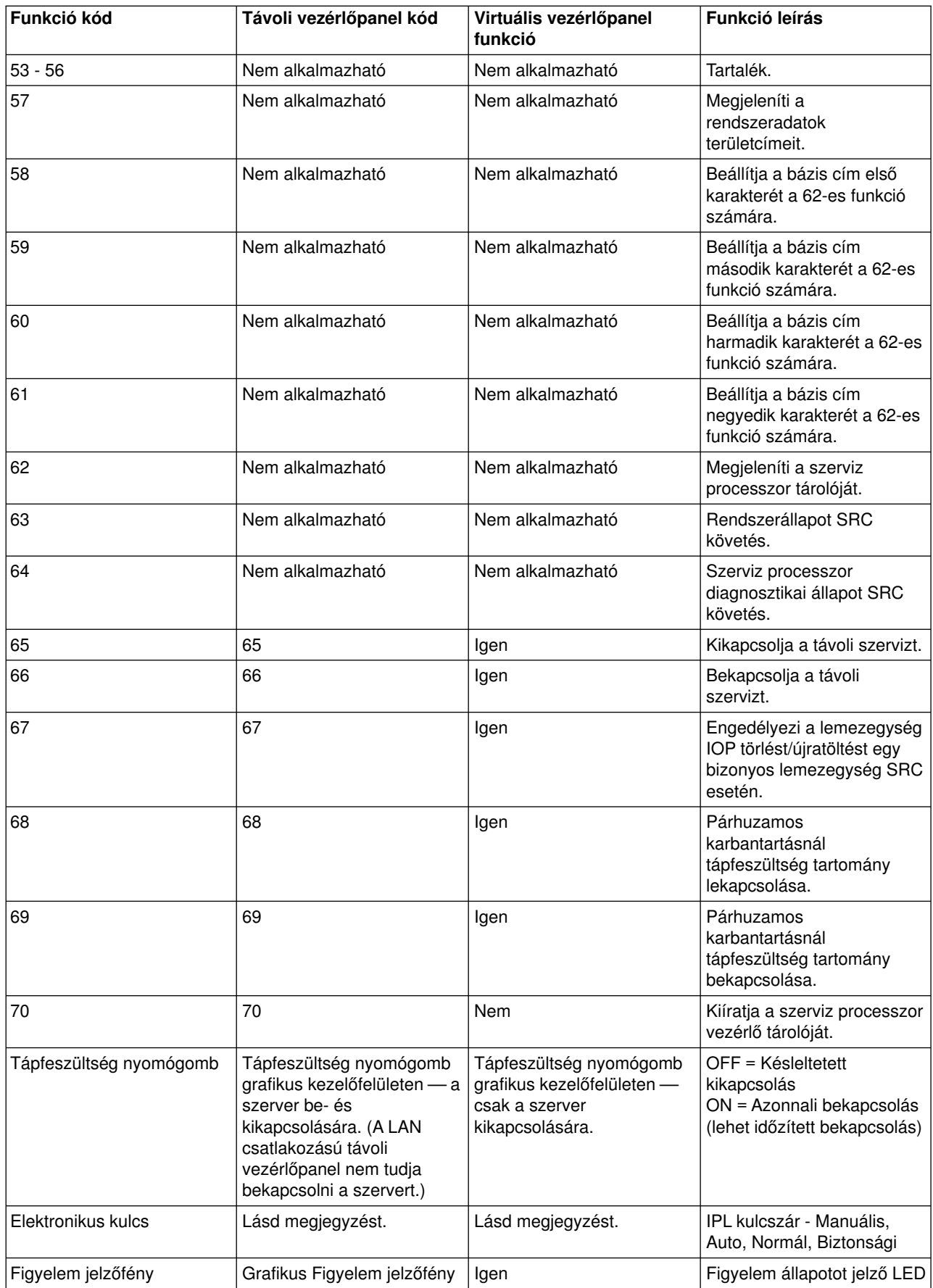

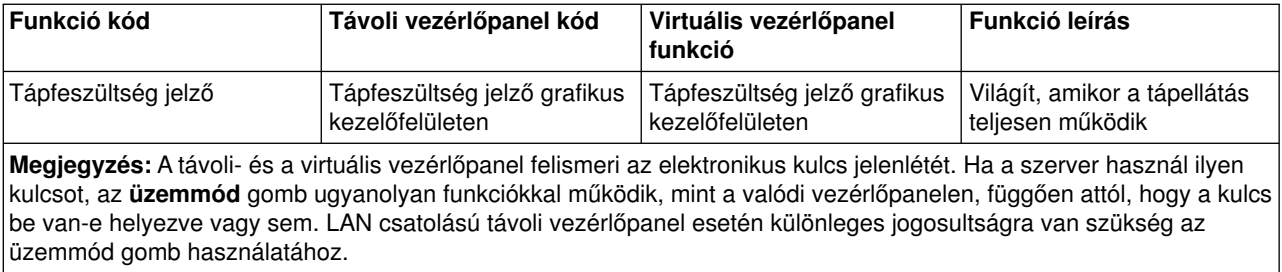

Ha nem találja a funkció kódot az előző táblázatban, az lehet a magyarázata, hogy az új kiegészítőknek vagyeszközöknek a támogatása még nem állt rendelkezésre ezen kiadványkészítésekor. Keresse meg a kiegészítő egység funkció kód információit a vezérlőpanelen megjelenő funkció kód alapján.

A funkciókról további tájékoztatást kaphat az [Utasítások és leírások a vezérlőpanel funkciókhoz](rzal2cpfdc.htm) című részben.

*Vezérlőpanel gombok, lámpák és jelzőfények:* A témakör ismerteti a vezérlőpanel gombjait, lámpáit és jelzőfényeit. Ezenkívül ismerteti a virtuális- és a távoli vezérlőpanel kezelőfelületét is. A virtuális- és a távoli vezérlőpanel kezelőfelülete megegyezik.

A következő ábra az alábbiakat mutatja:

- Távoli- vagy virtuális vezérlőpanel
- v Vezérlőpanel elektronikus kulcs nélkül
- Vezérlőpanel elektronikus kulccsal

## **Távoli- és virtuális vezérlőpanel**

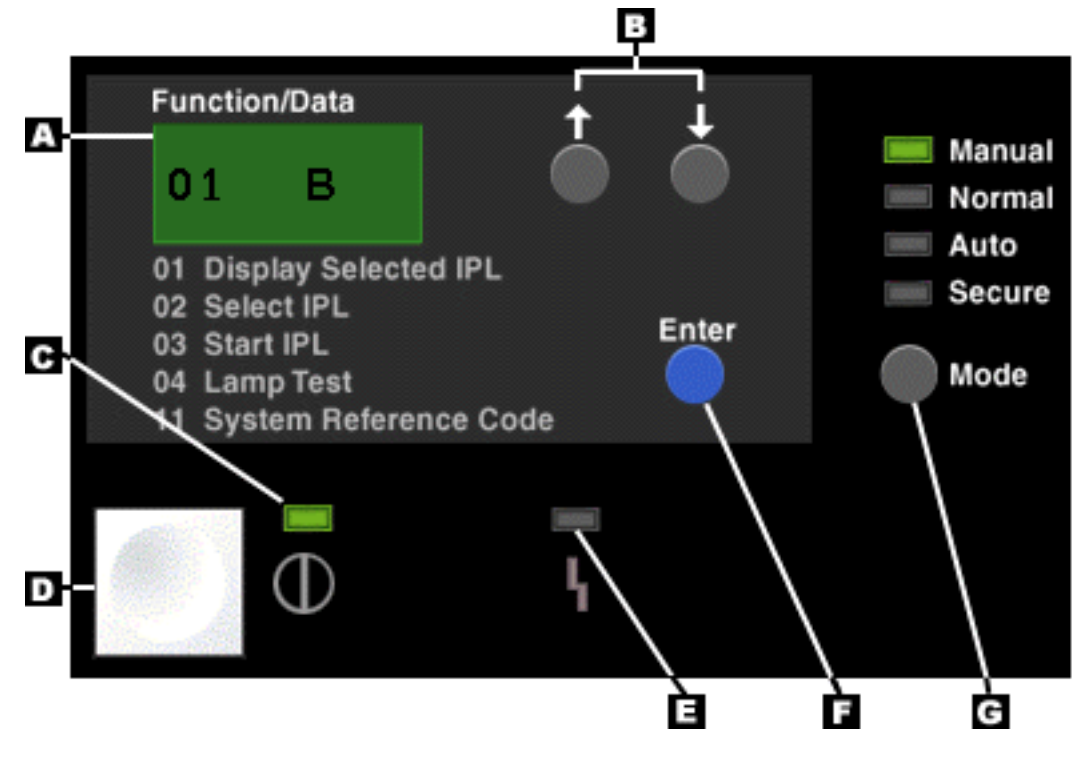

- **(A)** Funkció/Adat kijelző
- **(B)** Növelés/Csökkentés nyomógombok
- **(C)** Áram alatt jelzőfény
- **(D)** Tápfeszültség nyomógomb
- **(E)** Rendszer figyelem jelzőfény
- **(F)** Enter gomb
- **(G)** Üzemmód gomb

## **Valódi vezérlőpanel elektronikus kulcs nélkül**

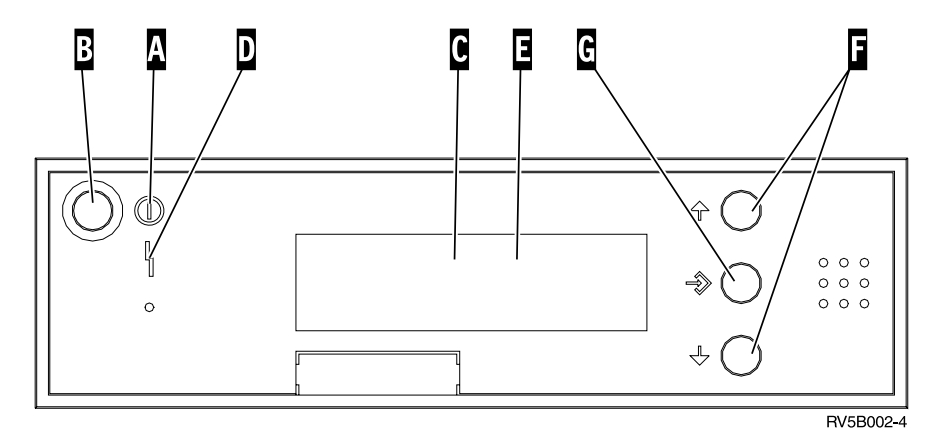

- **(A)** Áram alatt jelzőfény
	- A villogó fény azt jelzi, hogy tápfeszültséget kap az egység.
	- v Az állandó fényazt jelzi, hogyaz egység ″felállt″ és működik.
- **(B)** Tápfeszültség nyomógomb
- **(C)** Processzor tevékenység
- **(D)** Rendszer figyelem
- **(E)** Funkció/Adat kijelző
- **(F)** Növelés/Csökkentés nyomógombok
- **(G)** Enter gomb

## **Valódi vezérlőpanel elektronikus kulccsal**

Az elektronikus kulcs lehetővé teszi az operátornak a vezérlőpanel funkciók és az onnan elérhető adatok vezérlését a biztonság érdekében. Az elektronikus kulcsot behelyezve aktivizálja az Üzemmód gombot.

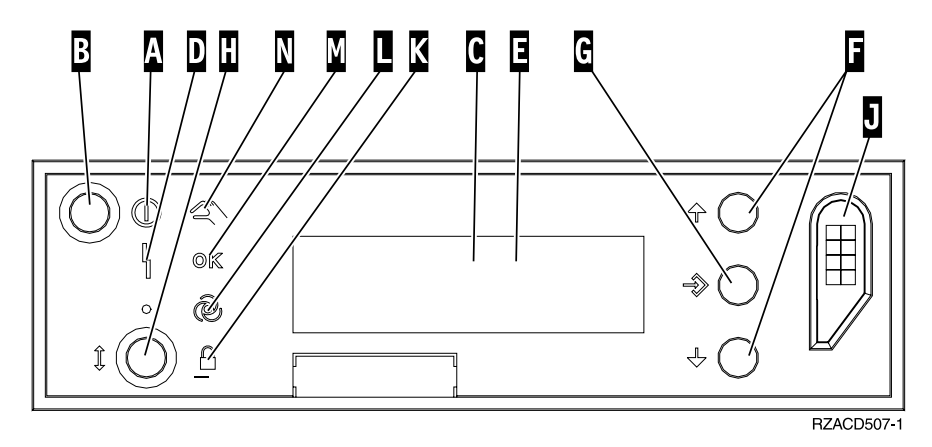

- **(A)** Áram alatt jelzőfény
	- A villogó fény azt jelzi, hogy tápfeszültséget kap az egység.
	- v Az állandó fényazt jelzi, hogyaz egység ″felállt″ és működik.
- **(B)** Tápfeszültség nyomógomb
- **(C)** Processzor tevékenység
- **(D)** Rendszer figyelem
- **(E)** Funkció/Adat kijelző
- **(F)** Növelés/Csökkentés nyomógombok
- **(G)** Enter gomb
- **(H)** Üzemmód gomb
- **(J)** Elektronikus kulcs nyílása
- **(K)** Biztonsági
- **(L)** Auto
- **(M)** Normál
- **(N)** Manuális

*A vezérlőpanel beállítása:* A távoli- és a virtuális vezérlőpanel a Műveleti konzol konfigurációján keresztül állítható be. Telepítse a Műveleti konzolt, majd konfigurálja a távoli- vagya virtuális vezérlőpanelt, hogy elérje a vezérlőpanel funkcióit. Részletesebb beállítási utasítások:

## **Atávoli vezérlőpanel beállítása**

A távoli vezérlőpanel telepítéséhez először telepítse a Műveleti konzolt. A konfigurációs varázsló futása alatt lehetőséget kap arra, hogy kiválassza a távoli vezérlőpanel funkciót.

A távoli vezérlőpanel konfigurálásának szempontjai:

- Speciális távoli vezérlőpanel kábellel kell rendelkeznie, amely támogatja a konfigurációt. A speciális követelményekről a Műveleti konzol kábelek telepítése című részben tájékozódhat.
- v A telefonos kapcsolaton keresztüli helyi konzol nem támogatja a távoli vezérlőpanel funkciókat. A telefonos kapcsolaton keresztüli távoli konzol csak akkor támogatja a távoli vezérlőpanel funkciókat, ha a hozzákapcsolódó helyi konzol kábele telepítve és konfigurálva van.

## **Avirtuális vezérlőpanel beállítása**

Az [iSeries Access](http://www.ibm.com/eserver/iseries/clientaccess/qnaopcons.htm) webhely tartalmazza a virtuális vezérlőpanel beállítására vonatkozó utasításokat. Szerverhez közvetlenül csatlakozó helyi konzolra van ahhoz szükség, hogy működjön a virtuális vezérlőpanel. A Műveleti konzolban található beállítási utasításokat kell követni, hogy beállítsa a szerver konfigurációhoz közvetlenül csatlakozó helyi konzolt. Mivel a virtuális vezérlőpanel funkciói bizonyos megszorításokkal és korlátozásokkal használhatók, győződjön meg arról, hogy látja őket a telepítési utasításokban.

A távoli- vagya virtuális vezérlőpanel hibaelhárításáról a Műveleti konzol kapcsolatok hibakeresése című részben olvashat.

**Vezérlőpanel funkciók elérése:** Az utasítások a valódi vezérlőpultra, a távolira vagy a virtuálisra vonatkoznak. Ha a virtuális- vagy a távoli vezérlőpanelt használja, kattintson a gombra, amikor az utasítás azt mondja. A vezérlőpanel használatához hajtsa végre a következő lépéseket.

- 1. Ha a valódi vezérlőpultján van elektronikus kulcs, helyezze be a kulcsot és nyomja meg az Üzemmód gombot a Manuális mód kiválasztásához. Ezt a lépést akkor is meg kell tenni, ha távoli- vagyvirtuális vezérlőpanelt használ.
- 2. A funkció szám kiválasztásához nyomja (vagykattintson) a Növelés (^) vagya Csökkentés (V) gombot a vezérlőpulton, amíg meg nem jelenik a kívánt funkció szám.
- 3. Nyomja meg (vagy kattintson) az Enter gombot.

## **Vezérlőpanel elektronikus kulccsal**

**Megjegyzés:** A távoli- és a virtuális vezérlőpanel kezelőfelületének leírását a [Vezérlőpanel gombok, lámpák](rzal2cpdetails.htm) [és jelzőfények](rzal2cpdetails.htm) című rész tartalmazza.

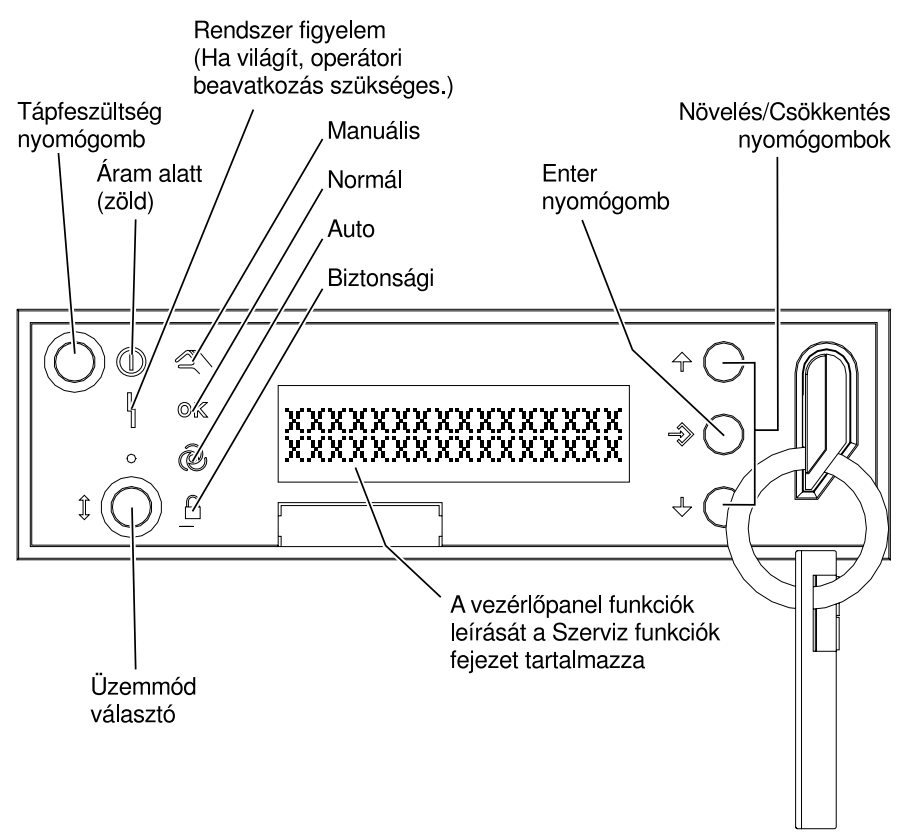

RZAQ2700-5

A vezérlőpanel jelzett elemeit mutatja be az alábbi ábra:

- Áram alatt jelzőfény
- Tápfeszültség nyomógomb
- Processzor tevékenység vagy processzor aktív
- Rendszer figyelem jelzőfény
- Funkció/Adat kijelző
- Növelés/Csökkentés nyomógombok
- Enter gomb
- Üzemmód gomb
- Elektronikus kulcs nyílása
- Ciklus/Tartás gomb

*Utasítások és leírások a vezérlőpanel funkciókhoz:* A témakör részletes információkkal szolgál a vezérlőpanel összes funkciójáról és azok használatáról. A távoli- és a virtuális vezérlőpanel is végre tudja hajtani a felsorolt funkciók többségét. A valódi vezérlőpanel az összeset végre tudja hajtani.

A vezérlőpanel funkciók három kategóriába sorolhatók:

#### **Szokásos vezérlőpanel funkciók**

A szokásos vezérlőpanel funkciók körébe azok tartoznak, amelyeket a leggyakrabban hajt végre. Ide olyan funkciók tartoznak, mint például az IPL sebességének kijelzése, vagy a szerver kényszerítése IPL végrehajtására. De ugyancsak ide sorolható a DST és a főtár kiíratásának kezdeményezése is. A funkciók azonosítója 01 - 49 közé esik.

### **Kiterjesztett vezérlőpanel funkciók**

A kiterjesztett vezérlőpanel funkciókat sokkal ritkábban hajtja végre. Ide azok a funkciók tartoznak, amelyeket a szerviz képviselőjének kell végrehajtani. A kiterjesztett funkciók száma 50 - 70 közé esik.

#### **Alacsony szintű hibakeresési funkciók**

Ide tartoznak az 57 - 70 közé eső funkciók, amelyeket csak a szerviz képviselőjének kell végrehajtani.

**Megjegyzés:** A következő témakörök példái vezérlőpaneleket mutatnak be 4 szavas (32 karakteres) kijelzővel. Az 1 szavas (8 karakteres) kijelző az egyes funkciók első szavát (8 karakter) mutatja csak.

A következő témakörök részletes tájékoztatást és utasítást adnak a vezérlőpanel funkciók használatához:

- [Szokásos vezérlőpanel funkciók](rzal2normfunc.htm)
- [Kiterjesztett vezérlőpanel funkciók](rzal2extfunc.htm)
- Alacsony szintű hibakeresési funkciók

*Szokásos vezérlőpanel funkciók:* Az alábbiak a 01 - 49 funkciók használatára vonatkozó utasításokat ismertetik. A 21 - 49 funkciók manuális mód kiválasztása esetén állnak rendelkezésre.

A 01 vagya 02 funkcióknál a követendő utasítások attól függnek, hogya szerver használ-e elektronikus kulcsot vagysem. A 01 és a 02 funkciókra vonatkozó utasítások ugyancsak váltakoznak a kulccsal rendelkező és nem rendelkező szerverek között.

Annak eldöntéséhez, hogyan aktivizálja a 01 és a 02 funkciókat a vezérlőpulton, tegye a következőt:

#### 1. **Rendelkezik elektronikus kulcsos kapcsolóval a vezérlőpanel?**

- **Igen** Folytassa a következő lépéssel.
- **Nem** A rendszer az IPL kulcs üzemmódiát (csak M vagy N) jeleníti meg. Az Auto és a Biztonsági IPL kulcs módok nem támogatottak. Kövesse a 01 és 02 eljárásokat az **elektronikus kulcs nélküli rendszer** esetén.
- 2. Helyezze be az elektronikus kulcsot. Nyomja meg az Üzemmód választó gombot az IPL mód kiválasztásához. Kövesse a 01 és 02 eljárásokat az **elektronikus kulccsal rendelkező rendszer** esetén.

**Megjegyzés:** A megjelenő funkció nem aktivizálódik addig, amíg meg nem nyomja az Enter gombot a vezérlőpulton.

A funkció szám kiválasztásához nyomja meg a Növelés (^) vagy a Csökkentés (V) gombot a vezérlőpulton. A funkció aktivizálásához nyomja meg az Enter gombot a vezérlőpulton, amikor a rendszer a kívánt funkció számot jelzi ki.

#### **Funkció 01 - Kiválasztott IPL típusának és sebességének megjelenítése (elektronikus kulccsal rendelkező rendszeren)**

Ez a funkció lehetővé teszi a következő IPL kiválasztott típusának és sebességének megjelenítését.

- 1. IPL típusok megjelenítése (A, B, C vagyD).
- 2. IPL sebesség megjelenítése (F, S, SE, V=F vagy V=S).

Amikor kiválasztotta, a funkció 01 a pillanatnyilag kiválasztott IPL típus és IPL sebesség értékeket jeleníti meg (ahol minden (\_) 1 karaktert reprezentál):

A következő táblázat 01 funkció példákat mutat be elektronikus kulcs esetén.

## **Funkció 01 elektronikus kulccsal rendelkező rendszereken**

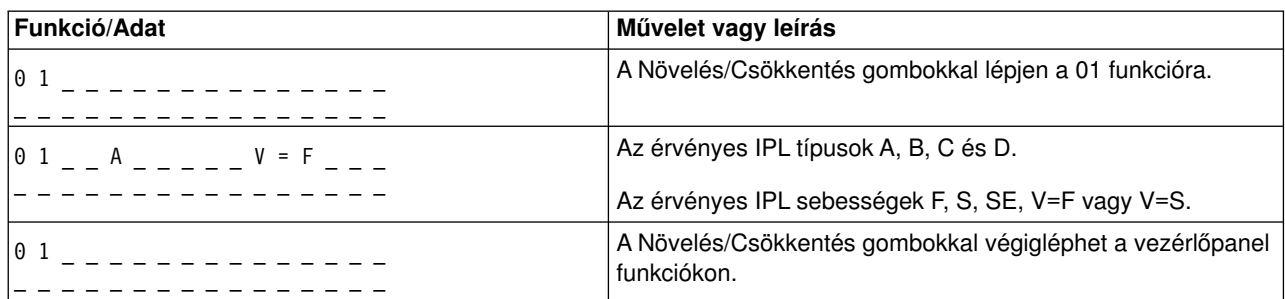

## **Funkció 01 - Kiválasztott IPL típus, logikai kulcsmód és IPL sebesség megjelenítése (elektronikus kulcs nélküli rendszeren)**

Ez a funkció lehetővé teszi a következő IPL kiválasztott típusának, a logikai kulcs módjának és az IPL sebességének megjelenítését.

- 1. IPL típusok megjelenítése (A, B, C vagy D).
- 2. Érvényes logikai kulcs üzemmódok megjelenítése (M vagy N).
- 3. IPL sebesség megjelenítése (F, S, SE, V=F vagy V=S).

A következő táblázat 01 funkció példákat mutat be elektronikus kulcs nélküli rendszer esetén.

#### **Funkció 01 elektronikus kulcs nélküli rendszereken**

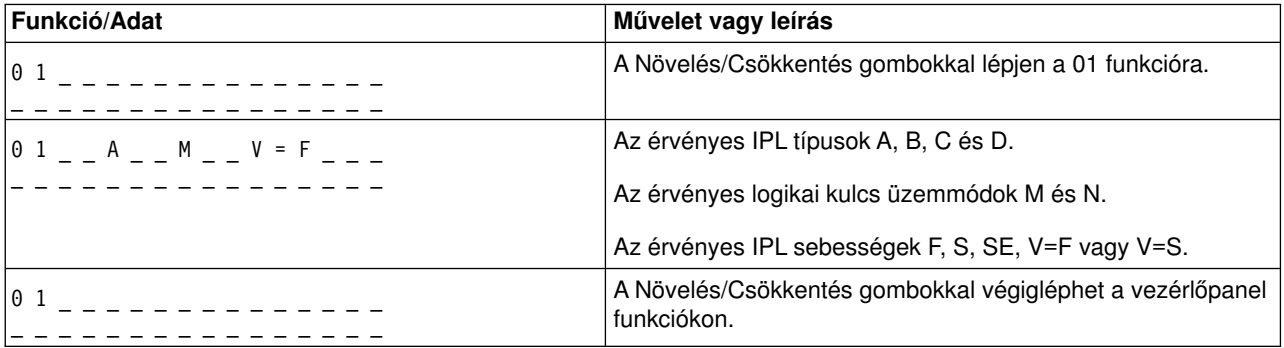

### **Funkció 02 elektronikus kulccsal - Kiválasztott IPL típusának és sebességének felülbírálata (elektronikus kulccsal rendelkező rendszeren)**

Mielőtt használhatná a 02 funkciót, tegye a rendszert Manuális üzemmódba. Az IPL típus kiválasztását módosíthatja a rendszer bekapcsolt és kikapcsolt állapotában is. Azonban az IPL sebesség kiválasztásának felülbírálatához ki kell kapcsolni a rendszert.

A következő táblázat az IPL típus kiválasztásához használt sorrendet mutatja bekapcsolt iSeries szervereken.

#### **Funkció 02 kiválasztja az IPL típusát bekapcsolt, elektronikus kulccsal rendelkező rendszereken**

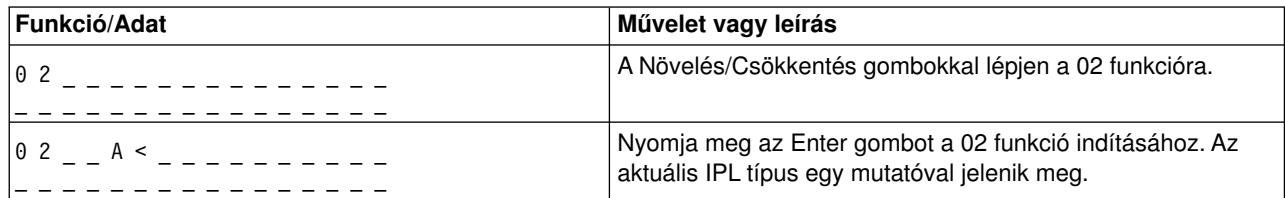

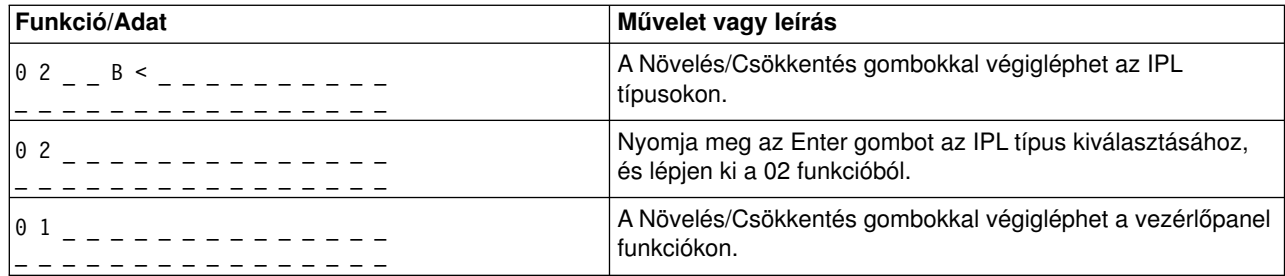

A következő táblázat az IPL típus és sebesség kiválasztásához használt sorrendet mutatja kikapcsolt iSeries szervereken.

## **Funkció 02 kiválasztja az IPL típusát és sebességét kikapcsolt, elektronikus kulccsal rendelkező rendszereken**

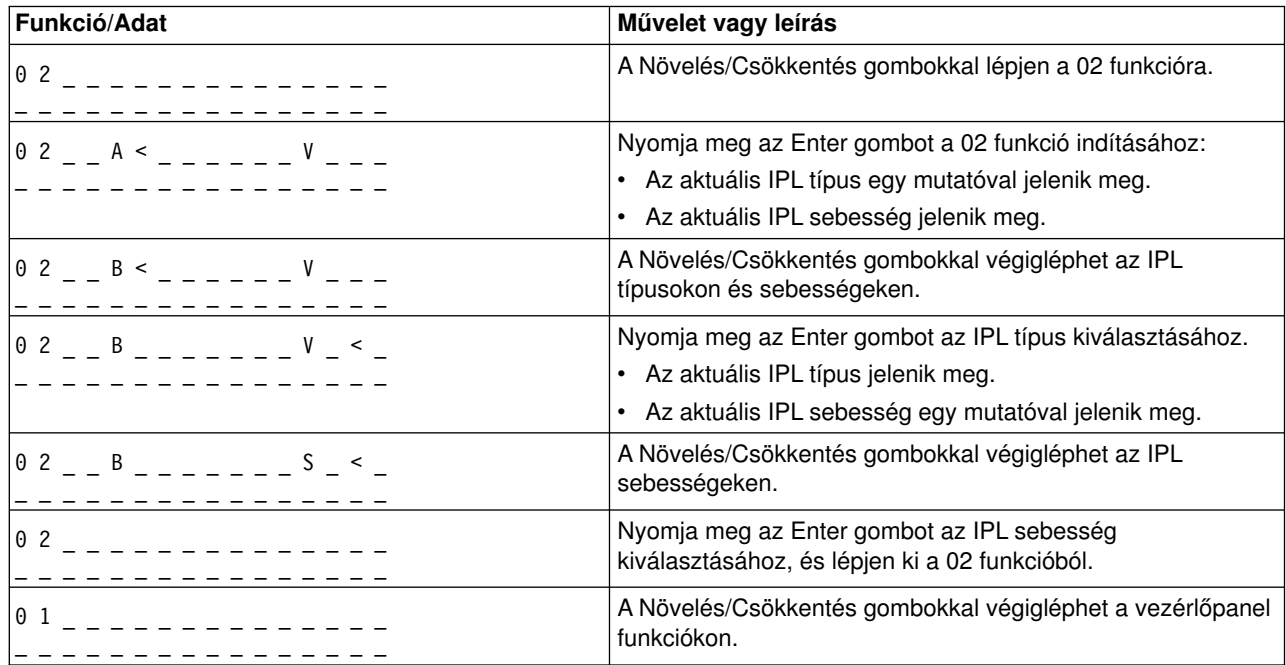

## **Funkció 02 elektronikus kulcs nélkül - IPL típusának, IPL sebesség felülbírálatának és logikai kulcs üzemmódjának kiválasztása (elektronikus kulcs nélküli rendszereken)**

A 02 funkciót használhatja Normál vagyManuális üzemmódban is. Be- és kikapcsolt rendszer esetén is, ez a funkció lehetővé teszi az IPL típusának és a logikai kulcs üzemmódjának kiválasztását. Mielőtt kiválaszthatná az IPL sebesség felülbírálatát, ki kell kapcsolni a rendszert.

## **Bekapcsolt rendszerek**

A bekapcsolt, kulcs nélküli rendszereknél a 02 funkció az IPL és a logikai kulcs üzemmódjának kiválasztására szolgál. A következő táblázat példát mutat be 02 funkcióra (IPL típus és logikai kulcs üzemmód kiválasztás) bekapcsolt, elektronikus kulcs nélküli rendszer esetén.

### **Funkció 02 kiválasztja az IPL típusát és a logikai kulcs üzemmódját bekapcsolt, elektronikus kulcs nélküli rendszereken**

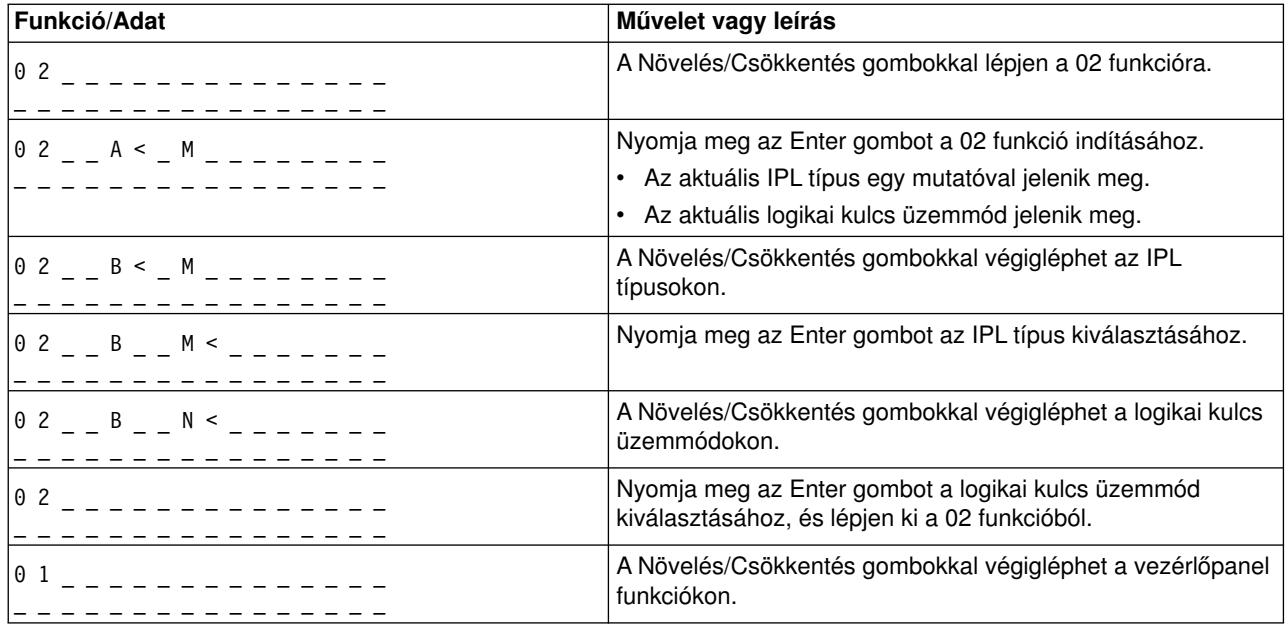

## **Kikapcsolt rendszerek**

A kikapcsolt, kulcs nélküli rendszereknél a 02 funkció az IPL típusának, a logikai kulcs üzemmódjának és az IPL sebességének kiválasztására szolgál. A következő táblázat példát mutat be 02 funkcióra (IPL típus és logikai kulcs üzemmód és IPL sebesség kiválasztás) kikapcsolt, elektronikus kulcs nélküli rendszer esetén.

## **Funkció 02 kiválasztja az IPL típusát, a logikai kulcs üzemmódját és az IPL sebességét kikapcsolt, elektronikus kulcs nélküli rendszereken**

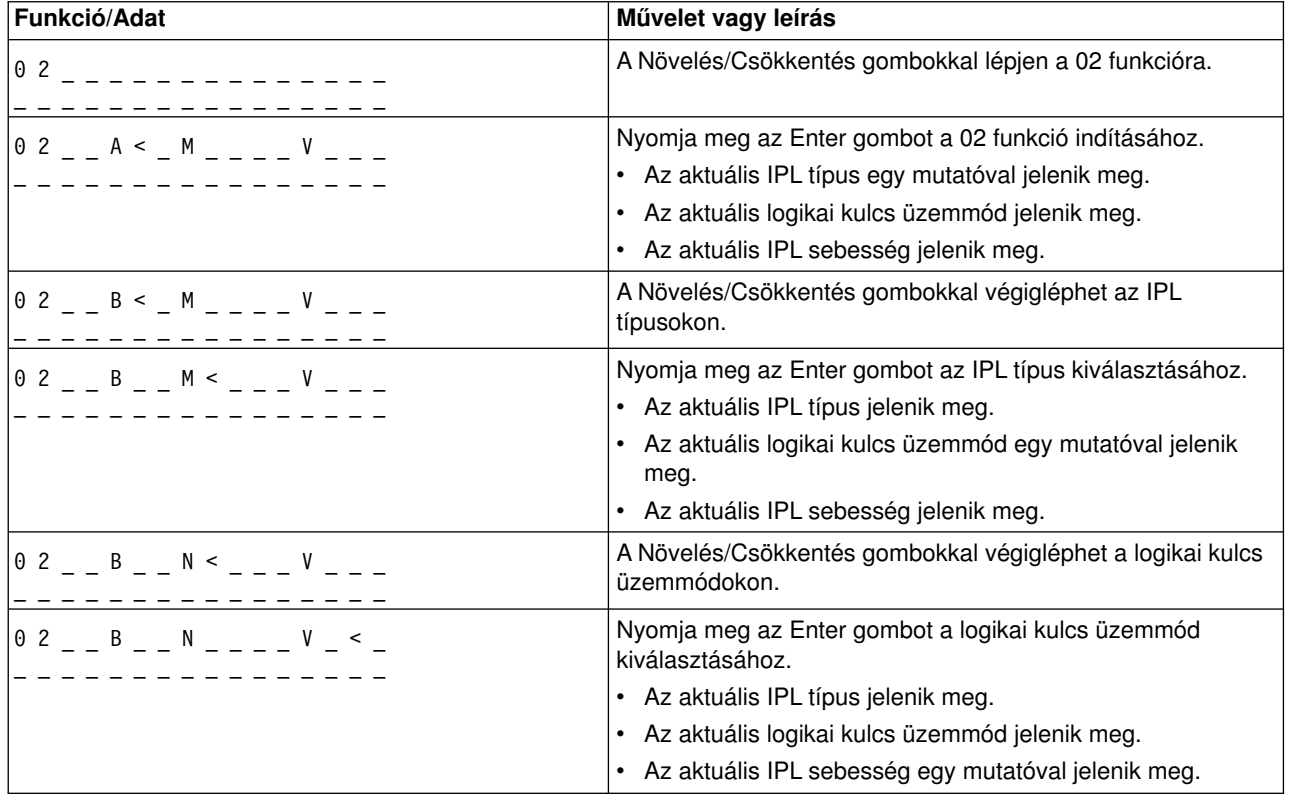

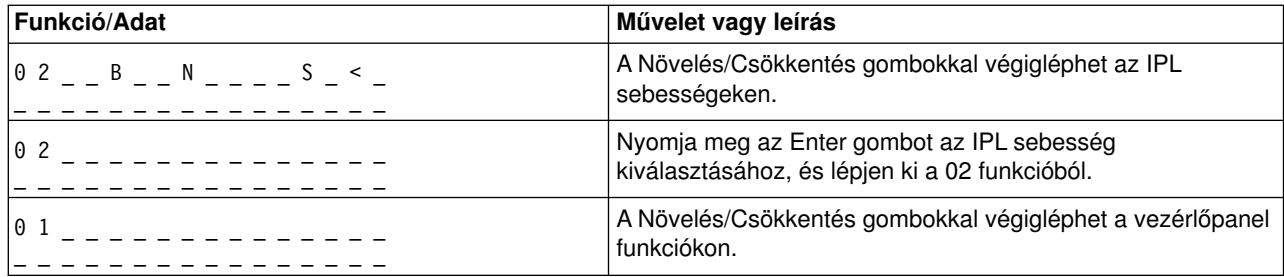

### **Funkció 03 - IPL indítása**

A rendszer csak akkor engedélyezi a 03 funkciót, amikor a kulcs Manuális állásban, a rendszer pedig bekapcsolt állapotban van.

Ez a funkció elindítja a kiválasztott típusú IPL-t, amikor megnyomja az Enter gombot. A rendszer betölti a teljes Licensed Internal Code-ot.

**Figyelem:** A rendszer nem hajt végre rendszerzárást az IPL előtt. A funkció használata adatvesztést okozhat.

#### **Funkció 04 - Jelzőfény teszt**

Ez a funkció megmutatja, hogynincs-e kiégve valamelyik lámpa a vezérlőpulton, és hogya vezérlőpult *Funkció/Adat* kijelzőjén megjelenített karakterek érvényesek-e. Amikor aktivizálja a tesztet, a vezérlőpult összes kijelzője és jelzőfénye kigyullad és elalszik.

A teszt addig folytatódik a rendszer vezérlőpultján, amíg el nem indít egy másik vezérlőpult funkciót vagy tápfeszültség eljárást. A jelzőfény teszt 25 másodpercig aktív a bővítő egység vezérlőpultjára és nem villog.

Az eljárással ellenőrizheti, hogya rendszer vezérlőpultjának jelzőlámpái hibátlanul működnek-e. Ha nem tudja végrehajtani ezeket a lépéseket, menjen a Problem Analysis könyv ″Starting Point for All Problems″ című részéhez.

- 1. Rendszer bekapcsolása.
- 2. Nyomja meg a Növelés (^) vagy Csökkentés (V) gombokat a vezérlőpulton a 04-es funkció megjelenítéséhez.

Nyomja meg az Enter gombot a vezérlőpulton.

3. Villog-e a vezérlőpult összes kijelzője és jelzőfénye?

#### **Igen** Folytassa a következő lépéssel.

- Nem Cserélje ki a vezérlőpanelt vagy a cserélhető egységet, amely tartalmazza a vezérlőpanel funkciót (rendszeregység tartólemez (MB1) vagytoronykártya (CB1)). Nézze meg a ″Removal and Installation Procedures″ című részt a Problem Analysis könyvben.
	- 4. Kigyullad a vezérlőpanel összes kijelzője és jelzőfénye a bővítő egységen?
- **Igen** Vége.
- **Nem** Cserélje ki a vezérlőpanelt a bővítő egységen.

A rendszer vezérlőpultjának jelzőlámpái hibátlanul működnek.

#### **Funkció 05 - SPCN SRC**
A Funkció 05 megjeleníti a tápfeszültség hibákat, valamint tájékoztató jellegű referenciakódokat bocsát ki a lemezegységek párhuzamos karbantartása alatt. A funkció formája a következők szerint alakul:

#### **SPCN SRC formátumok**

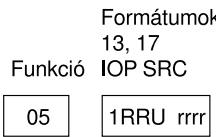

RR = Keret száma, ahol a hibás egység telepítve van

 $U =$  SPCN port, amelyhez a hibás egység csatlakozik

rrrr = Egység referenciakód (URC)

RBAFH500-0

### **Funkció 07**

A 07-es funkciót csak felhatalmazott IBM szerviz szakember használhatja szervizelés során.

### **Funkció 08 - Gyors kikapcsolás**

A 08-as funkció csak akkor engedélyezett, amikor a kulcs Manuális állásban, a rendszer pedig bekapcsolt állapotban van.

A funkciót akkor használja, amikor a rendszer felfüggesztett állapotban van, és nem tudja kikapcsolni.

Első alkalommal, amikor kiválasztja a 08-as funkciót és megnyomja az Enter gombot, a rendszer egy figyelem SRC-t (11 A1xx 8008) jelenít meg. Az SRC azt jelzi, hogy kiválasztotta a 08-as funkciót. Második alkalommal, amikor kiválasztja a 08-as funkciót és megnyomja az Enter gombot, megerősíti a kikapcsolás kérését. A gyors kikapcsolás végrehajtásához olvassa el a Problem Analysis könyv ″Powering Off and Powering On the System″ című részét.

**Figyelem:** A rendszer nem hajt végre rendszerzárást az IPL előtt. A funkció használata adatvesztést okozhat.

**Figyelem:** Ha a rendszer jelszó módosult a legutóbbi IPL alatt, a gyors kikapcsolás az új jelszó információk elvesztését okozhatja.

### **Funkció 09 - 10 - Tartalék**

Ezek a funkciók jövőbeli vezérlőpult műveletek számára vannak fenntartva.

### **Funkció 11 - 19 - Rendszer referenciakód (SRC)**

Ha engedélyezve vannak a 11 - 19 funkciók, az SRC szavakat képviselik.

Az SRC információkat jegyezze fel a hibajelentés számára.

A SRC használatához menjen a Problem Analysis könyv ″Starting Point for All Problems″ című részéhez.

### **Funkció 20 - Rendszer típus, modell, azonosító kód, hardver szint és IPL útvonal leírás**

A funkció megjeleníti a géptípust, a modellt, a processzor azonosító kódját, a hardver szintet és az IPL útvonal leírását a következő formátumban:

t m m m c c c c \_\_\_\_\_\_\_\_

hhhh\_\_\_\_iiiiiiii

A *t* értéke a géptípust jelzi:

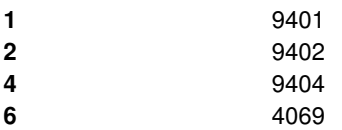

Az *m* értéke a modellt jelzi:

**mmm** Modellszám (például 820)

A *c* értéke a rendszer processzor azonosító kódját jelzi:

**cccc** Processzor azonosító kód (például 23A4)

A *hhhh* értéke a rendszer processzor hardver szintjét jelzi:

**hhhh** Processzor hardver szint (például 1025)

Az *iiiiiiii* értéke a rendszer bekapcsolás vagyújraindítás útvonalának leírását jelzi:

**iiiiiiii** Az újraindítás útvonalának leírása (például 00000001 azt jelzi, hogya rendszer bekapcsolása a vezérlőpanel fehér gombjának megnyomásával történt).

Jegyezze fel ezt az információt az SRC kóddal együtt.

#### **Funkció 21 - DST elérhetővé tétele**

A funkció elérhetővé teszi a DST-t a rendszerkonzolon. A *Use Dedicated Service Tools (DST)* képernyő jelenik meg az elsődleges vagy a másodlagos konzolon.

Ahhoz, hogykilépjen a DST programból és visszatérjen az operációs rendszerhez, válassza ki a *Resume operating system display* menüpontot a *Use Dedicated Service Tools (DST)* képernyőn.

### **Funkció 22 - Főtár kiíratás**

A funkció kiíratja a rendszertárolót és a processzor adatokat lemezre.

#### **Megjegyzés:**

A Funkció 22 megnyomása előtt határozza meg, hogy elérhető-e a funkció 34 (00 látható a pulton, miután kiválasztja a 34-es funkciót). Ha rendelkezésre áll, a rendszer megpróbálja futtatni a rendszertároló kiíratást végző IPL-t. A funkció 34 megpróbálja megismételni az IPL-t olyan módon, hogy az eredeti memóriakiíratás ne vesszen el. Ha a 34-es funkció nincs engedélyezve, (>FF látható a pulton a 34-es funkció kiválasztása után), térjen vissza, és indítsa el a 22-es funkciót.

Első alkalommal, amikor kiválasztja a 22-es funkciót és megnyomja az Enter gombot, a rendszer egy figyelem SRC-t (11 A1xx 3022) jelenít meg. Ez azt jelzi, hogy kiválasztotta a 22-es funkciót. A rendszertároló és a processzor adatok lemezre íratásához válassza ki ismét a 22-es funkciót és nyomjon Entert.

A funkciót csak akkor használja, ha szükséges a rendszertároló kiíratása, például felfüggesztés (rendszer leállás) esetén vagyoperációs rendszerbeli hiba után.

**Figyelem:** A rendszer nem hajt végre rendszerzárást a rendszertároló kiíratása előtt. A funkció használata adatvesztést okozhat.

### **Funkció 25 és 26 - Szerviz kapcsolók 1 és 2**

A 25-ös funkcióban a szerviz szakember az 1-es kapcsolót állítja be. A szerviz funkciók (50 - 99) beállításához szükséges első lépés a funkció 25.

A 26-os funkcióban a szerviz szakember a 2-es kapcsolót állítja be. A szerviz funkciók (50 - 99) beállításához szükséges második lépés a funkció 26.

### **Funkció 33 - SPCN címzés újrarendezése**

A funkció helyes sorrendbe rakja a tartókeret címeket, hogy azok a rendszer tápvezérlő hálózatban (SPCN) elfoglalt pozíciójukat mutassák. Akkor használja ezt a funkciót, ha tartókeretekkel bővíti a rendszert vagy ha eltávolítja őket.

## **Funkció 34 - MSD IPL ismétlése**

A 34-es funkció csak rendszertároló kiíratást végző IPL-ek esetén engedélyezett. Akkor használhatja, amikor a rendszer felfüggesztődik (MSD) IPL alatt, hogymegismételje az IPL-t az eredeti memóriakiíratási információk elvesztése nélkül.

*Kiterjesztett vezérlőpanel funkciók:* A rendszer engedélyezi az 50 - 70 közé eső szerviz funkciókat, amikor kiválasztja a manuális módot és beviszi a 25-ös funkciót (1-es szerviz kapcsoló), majd a 26-os funkciót (2-es szerviz kapcsoló). Használja az **alfunkciókat** az 51 és az 57 - 64 funkciókkal.

### **Megjegyzések:**

- 1. Amikor a funkciónak nincs megjelenítendő adata, FF jelenik meg.
- 2. A kapcsolódástól függően a távoli- és a virtuális vezérlőpanel nem támogat néhányfelső funkciót (50 70).
- 3. A távoli- és a virtuális vezérlőpanel a nem támogatott funkciók esetén FF értéket jelenít meg.

### Az 50 - 70 funkciók engedélyezése:

- 1. Válassza ki a 25-ös funkciót, és nyomja meg az Enter gombot. A kijelzőn 25 00 látható.
- 2. A Növelés gombbal válassza ki a 26-os funkciót, és nyomja meg az Enter gombot. A kijelzőn röviden 26 00 látható. Később általában 01 B látható, amikor aktivizálódnak a felső funkciók.

Az 50 - 70 funkciók mostantól elérhetők.

A szerviz funkciókat letilthatja, ha kiválasztja és beviszi a 25-ös funkciót (1-es szerviz kapcsoló) vagya 26-os funkciót (2-es szerviz kapcsoló).

Az 50 - 70 funkciók letiltásához válassza ki a 25-ös funkciót, és nyomja meg az Enter gombot. Az 50 - 70 funkciók ettől kezdve nem érhetők el.

### **Alfunkciók használata**

Az alfunkciók kezeléséhez tegye a következőt:

- 1. A Növelés/Csökkentés gombbal válassza ki a megfelelő funkciót, és nyomja meg az Enter gombot. A funkció szám csillagokkal (\*\*) jelenik meg - például 57\*\*. A két csillag azt jelzi, hogyalfunkciók állnak rendelkezésre.
- 2. Nyomja le a Növelés gombot. Az első alfunkció szám jelenik meg, például 5700.
- 3. Amint megjelenik az alfunkció szám, nyomja meg az Enter gombot. A rendszer az alfunkció számhoz tartozó adatokat jeleníti meg.
- 4. Nyomja le a Növelés gombot. A következő alfunkció szám jelenik meg, például 5701.
- 5. Amint megjelenik az alfunkció szám, nyomja meg az Enter gombot. A rendszer az új alfunkció számhoz tartozó adatokat jeleníti meg.
- 6. Ismételje meg ezeket a lépéseket, hogyösszegyűjtse az alfunkcióhoz tartozó összes adatot.
- 7. A Növelés/Csökkentés gombbal térjen vissza a csillaggal megjelenő funkció számhoz, például az 57\*\* értékhez.
- 8. Nyomja meg az Enter gombot, hogy kilépjen az alfunkciókból.

## **50-es funkció - Rendszer processzor leállítás**

Ez a funkció leállítja a rendszer processzort.

**Figyelem**: Ez a funkció a rendszer rendellenes befejezését okozhatja. Csak a szerviz utasítására használja.

### **51-es funkció - Rendszer processzor állapot**

Ez a funkció a következő értékeket jeleníti meg:

- Következő utasítás címe (NIA)
- v Aktuális feladat elküldő elem (TDE) címe

Egyidejűleg 8 helyiérték jeleníthető meg. Válassza ki és írja be az alfunkció számát, hogy megjelenítse az adatok minden egyes szavát 00-tól 0F-ig.

Az alfunkció adatkijelzőre példa a következő táblázat, amely NIA és TDE információkat mutat.

### **Alfunkció adatkijelző példa**

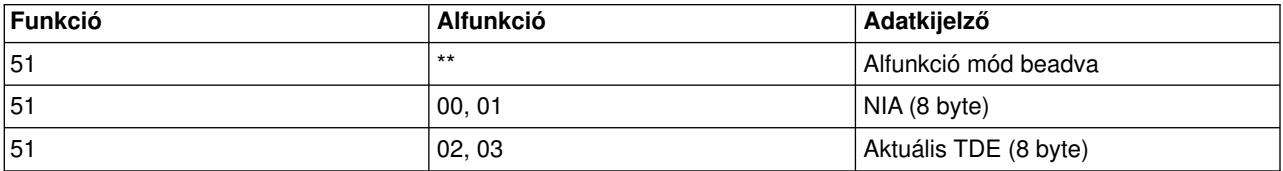

### **52-es funkció - Rendszer processzor indítás**

Ez a funkció a rendszer processzort indítja (leállása után).

*Alacsony szintű hibakeresési funkciók (57 - 70):* A funkciókat úgyengedélyezheti, ha kiválasztja a manuális módot, valamint a 25-ös és 26-os funkciókat. Az alábbi felsorolás tartalmazza az összes alacsony szintű hibakeresési funkciót és azok leírását:

**Funkció 57 - Szerviz processzor diagnosztikai adatterülete címeinek megjelenítése**. Ezek a címek használhatók fel a hibakeresési adatok megjelenítéséhez a 62-es funkcióban.

### **Funkció 58 - Abázis cím első karakterének beállítása a 62-es funkció számára**.

**Funkció 59 - Abázis cím második karakterének beállítása a 62-es funkció számára**.

**Funkció 60 - Abázis cím harmadik karakterének beállítása a 62-es funkció számára**.

**Funkció 61 - Abázis cím negyedik karakterének beállítása a 62-es funkció számára**.

**Funkció 62 - Szerviz processzor tárolójának megjelenítése**. Ez a funkció a szerviz processzor tárolóját jeleníti meg az 58-61 funkciókkal beállított címtől kezdve.

**Funkció 63 - Rendszerállapot SRC követés**. A rendszerállapot SRC követés az utolsó 25 állapot SRC másolata (amelyek általában IPL sorrendhez vagy tápkikapcsoláshoz tartoznak). Írjon be alfunkciót hexadecimális 00 és 18 között, hogy sorban megnézze az állapot SRC-ket. A legújabb SRC (az utolsó állapot SRC) a hexadecimális 18-as alfunkciónál jelenik meg.

**Funkció 64 - Diagnosztikai állapot SRC követés**. A diagnosztikai állapot SRC követés az utolsó 25 állapot SRC másolata (amelyek általában a hibaelemzés szerviz processzorbeli funkciójához és a főtár kiíratáshoz tartoznak). Írjon be alfunkciót hexadecimális 00 és 18 között, hogysorban megnézze az állapot SRC-ket. A legújabb SRC (az utolsó állapot SRC) a hexadecimális 18-as alfunkciónál jelenik meg, míg az adott SRC-re vonatkozó kiterjesztett szavak a 19-1A alfunkcióknál.

**Funkció 65 - Távoli szerviz hatástalanítás**. A funkcióval hatástalaníthatja a távoli szerviz szekciót vagya Műveleti konzolt. A funkció felszabadítja a kommunikációs portot, amelyet a távoli szerviz szekció vagy a Műveleti konzol használt.

**Funkció 66 - Távoli szerviz aktiválás**. A funkcióval aktivizálhatja a távoli szerviz szekciót vagya Műveleti konzolt. A funkció aktivizálja a kommunikációs portot, amelyet a távoli szerviz szekció vagy a Műveleti konzol használ.

**Funkció 67 - Lemezegység IOP Törlés/Újrabetöltés**. A 67-es funkció nem minden rendszertípusnál érhető el. A funkcióval egy IOP kiíratást és egy lemezegység IOP törlés/újrabetöltést kezdeményezhet. A funkció csak akkor engedélyezett, ha egy adott SRC jelenik meg a vezérlőpanelen és a hozzátartozó IOP támogatja a törlés/újrabetöltés funkciót.

**Funkció 68 - Lemezegység IOP/IOAtáptartomány kikapcsolása**. A 68-as funkciót csak lemezegységre vonatkozó, adott rendszer referenciakódok (SRC) engedélyezhetik (mint például lemezegység figyelem SRC).

**Funkció 69 - Lemezegység IOP/IOAtáptartomány bekapcsolása**. A 69-es funkció akkor engedélyezett, ha a táptartomány ki van kapcsolva.

**Funkció 70 - Szerviz processzor vezérlő tárolójának kiíratása**. Ez a funkció elmenti a szerviz processzor vezérlő tárolójának tartalmát egytartós tárolóba a hibanaplóból történő felhasználás céljából.

*Távoli vezérlőpanel API-k használata:* A Műveleti konzol távoli vezérlőpanel funkciója API (alkalmazásprogram csatoló) készletet biztosít, amelyeket felhasználva a rendszeradminisztrátor programokon keresztül vezérelheti a szervert. Az API-k lehetővé teszik az ügyfél programoknak, hogy kapcsolatba lépjenek a rendszer vezérlőpultjával, és végrehajtsanak több általános vezérlőpanel funkciót.

Ezeket az API-kat csak soros konzolkábellel csatlakozó távoli vezérlőpanellel együtt használhatja. Nem használhatja őket virtuális vezérlőpanellel és párhuzamos kábellel csatlakozó távoli vezérlőpanellel sem.

A távoli vezérlőpanel API-k szabványos TCP/IP socket összeköttetést létesítenek. A socket összeköttetés megvalósítható bármilyen programozási nyelven, amely támogatja a socket kiszolgálását Windows platformon (Java, C/C++, Visual Basic, hogynéhányat név szerint is említsünk).

A távoli vezérlőpanel API-k használatához kövesse ezeket a lépéseket:

- 1. Indítsa el a Műveleti konzolt távoli vezérlőpanel funkcióval.
- 2. Az ügyfél programból nyisson meg egy socket összeköttetést ugyanazon PC 2150-es portjához.
- 3. Küldje el a támogatott parancsot az alább leírt parancskészletből.
- 4. Fogadja az adatfolyamot, amelyet ugyanazon a socket összeköttetésen kap vissza.
- 5. Szükség szerint ismételje meg a 3. és a 4. lépést ugyanarra a socket összeköttetésre.
- 6. Zárja be a socket összeköttetést, amikor végzett.

A programnak értelmeznie kell a szervertől visszakapott adatfolyamot. A visszakapott adatfolyam előre megadott formátumból áll, ami az összes parancsra megegyezik. Az adatfolyam legalább 4 byte hosszú. Egyes parancsok további byte-okat is visszaadnak.

Az első két byte (0 és 1) a parancs állapotát adja vissza, általában sikeres vagy sikertelen. A következő két byte (2 és 3) egy16 bites számot (N) jelöl, ami megmondja, hogyhánytovábbi byte követi az első 4 byte-ot. Ha az N nem nulla, akkor további információk jönnek 4-től 4 + N-ig byte-okban. Ez az információ a parancshoz kapcsolódó további adatokat tartalmazza, mint például TRUE vagy FALSE.

## **Megjegyzés:**

Ha az elküldött parancs nem az alább megadott parancsok közül való, akkor a 0 és 1 byte visszatérési kódja 32 (0x20) lesz. Ez Nem támogatott parancsot jelent.

A programok a következő vezérlőpanel funkciókat hajthatják végre az alábbi API-k segítségével.

## **Rendszer tápfeszültség és teszt API-k:**

- [Rendszer bekapcsolása \(PowerOn\)](rzal2apipwron.htm#HDRAPIPWRON)
- [Pult kijelzők tesztjének végrehajtása \(DoLampTest\)](rzal2apilamp.htm#HDRAPILAMP)
- [Pult kijelzők tesztjének törlése \(ClearLampTest\)](rzal2apiclrlamp.htm#HDRAPICLRLAMP)
- [Rendszer kikapcsolása \(PowerOff\)](rzal2apipwroff.htm#HDRAPIPWROFF)

## **IPL-lel kapcsolatos API-k:**

- [IPL manuális üzemmódjának beállítása \(SetIPLModeManual\)](rzal2apiiplmanual.htm#HDRAPIIPLMANUAL)
- [IPL normál üzemmódjának beállítása \(SetIPLModeNormal\)](rzal2apiiplnorm.htm#HDRAPIIPLNORM)
- [IPL Auto típusának beállítása \(SetIPLModeAuto\)](rzal2apiiplauto.htm#HDRAPIIPLAUTO)
- [IPL biztonsági üzemmódjának beállítása \(SetIPLModeSecure\)](rzal2apiiplsecure.htm#HDRAPIIPLSECURE)
- [IPL A típusának beállítása \(SetIPLTypeA\)](rzal2apiipla.htm#HDRAPIIPLA)
- [IPL B típusának beállítása \(SetIPLTypeB\)](rzal2apiiplb.htm#HDRAPIIPLB)
- [IPL C típusának beállítása \(SetIPLTypeC\)](rzal2apiiplc.htm#HDRAPIIPLC)
- [IPL D típusának beállítása \(SetIPLTypeD\)](rzal2apiipld.htm#HDRAPIIPLD)
- [IPL indítása \(Start IPL\)](rzal2apiiplstart.htm#HDRAPIIPLSTART)
- [IPL sebességének beállítása gyors értékre \(SetIPLSpeedFast\)](rzal2apiiplfast.htm#HDRAPIIPLFAST)
- [IPL sebességének beállítása lassú értékre \(SetIPLSpeedSlow\)](rzal2apiiplslow.htm#HDRAPIIPLSLOW)
- v [Rendszer IPL sebességének beállítása alapértékre \(SetIPLSpeedDefault\)](rzal2apiipldef.htm#HDRAPIIPLDEF)

## **Egyéb rendszerfunkciójú API-k:**

- v [Kijelölt szervizeszközök \(DST\) indítása elsődleges vagymásodlagos konzolról \(StartDST\)](rzal2apidststart.htm#HDRAPIDSTSTART)
- [Főtár kiíratás indítása \(StartMSD\)](rzal2apimsd.htm#HDRAPIMSD)
- v [Állandóan táplált főtár \(CPM\) letiltása \(DisableCMP\)](rzal2apicpmdisable.htm#HDRAPICPMDISABLE)

## **Rendszerállapotot lekérdező API-k:**

- [CPM lekérdezése \(GetCPMPresent\)](rzal2apicpmhere.htm#HDRAPICPMHERE)
- [CPM engedélyezésének lekérdezése \(GetCPMEnabled\)](rzal2apicpmon.htm#HDRAPICPMON)
- [Elektronikus kulcs behelyezésének lekérdezése \(GetKeyInserted\)](rzal2apikey.htm#HDRAPIKEY)
- [Bekapcsolás lekérdezése \(GetPowerOn\)](rzal2apipwrhere.htm#HDRAPIPWRHERE)
- [Figyelem jelzőfény lekérdezése \(GetAttentionLight\)](rzal2apilite.htm#HDRAPILITE)
- [Rendszer tápvezérlő hálózat \(SPCN\) lekérdezése \(GetSPCNPresent\)](rzal2apispcnhere.htm#HDRAPISPCNHERE)
- [IPL üzemmód lekérdezése \(GetIPLMode\)](rzal2apigetmode.htm#HDRAPIGETMODE)
- [IPL típus lekérdezése \(GetIPLType\)](rzal2apigettype.htm#HDRAPIGETTYPE)
- [IPL sebesség lekérdezése \(GetIPLSpeed\)](rzal2apigetspeed.htm#HDRAPIGETSPEED)
- [Típus és modell információk lekérdezése \(GetType&Model\)](rzal2apigetmodel.htm#HDRAPIGETMODEL)
- [SPCN SRC lekérdezése, ha van \(GetSPCNSRC\)](rzal2apigetspcn.htm#HDRAPIGETSPCN)
- [Összes SRC \(1-9\) lekérdezése, ha van \(GetSRCs\)](rzal2apiget1119.htm#HDRAPIGET1119)

*Rendszer bekapcsolása:* A **PowerOn** API (kis- és nagybetű érzékenységgel, ahogy látható) segítségével elérheti, hogy a program bekapcsolja a rendszert.

A parancs használatára semmilyen korlátozás nincs.

Az API a következő információkat adja vissza:

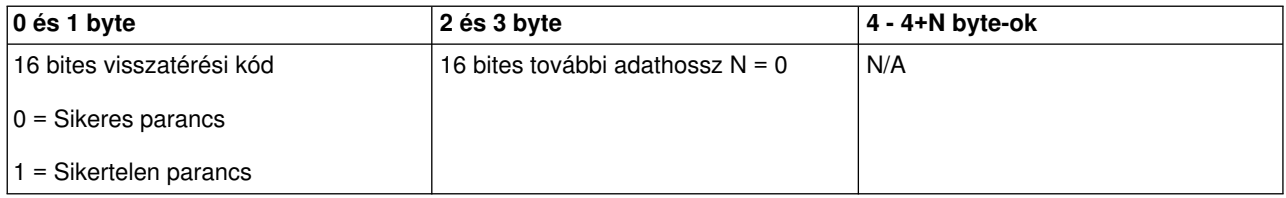

*Pult kijelzők tesztjének végrehajtása:* A **DoLampTest** API (kis- és nagybetű érzékenységgel, ahogy látható) segítségével elérheti, hogya program végrehajtsa a pult kijelzők tesztjét.

A parancs használatára semmilyen korlátozás nincs.

Az API a következő információkat adja vissza:

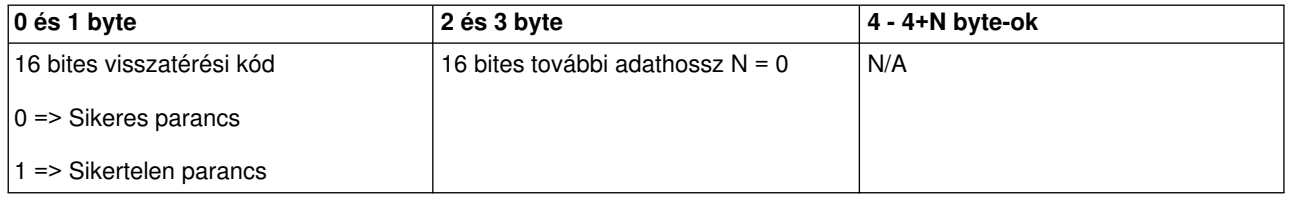

*Pult kijelzők tesztjének törlése:* A **ClearLampTest** API (kis- és nagybetű érzékenységgel, ahogy látható) segítségével elérheti, hogya program törölje a pult kijelzők tesztjének eredményeit.

A parancs használatára semmilyen korlátozás nincs.

Az API a következő információkat adja vissza:

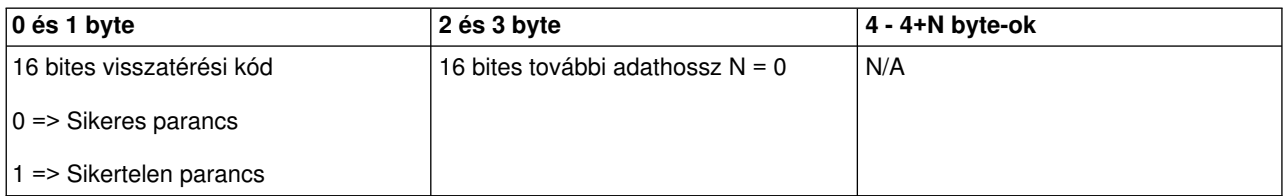

*Rendszer kikapcsolása:* A **PowerOff** API (kis- és nagybetű érzékenységgel, ahogy látható) segítségével elérheti, hogy a program kikapcsolja a rendszert.

A parancs használatához be kell helyezni az elektronikus kulcsot (az ilyen kulccsal rendelkező rendszereken).

Az API a következő információkat adja vissza:

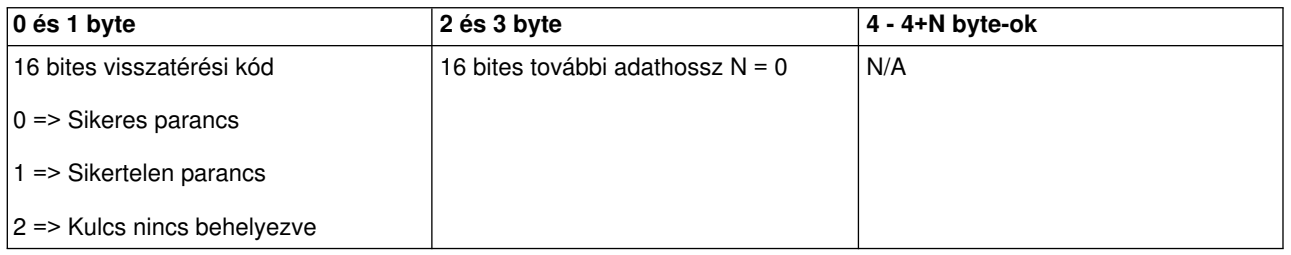

*IPL manuális üzemmódjának beállítása:* A **SetIPLModeManual** API (kis- és nagybetű érzékenységgel, ahogylátható) segítségével elérheti, hogya program beállítsa az IPL üzemmódját Manuális állapotba.

A parancs használatához:

v Be kell helyezni az elektronikus kulcsot (az ilyen kulccsal rendelkező rendszereken).

Az API a következő információkat adja vissza:

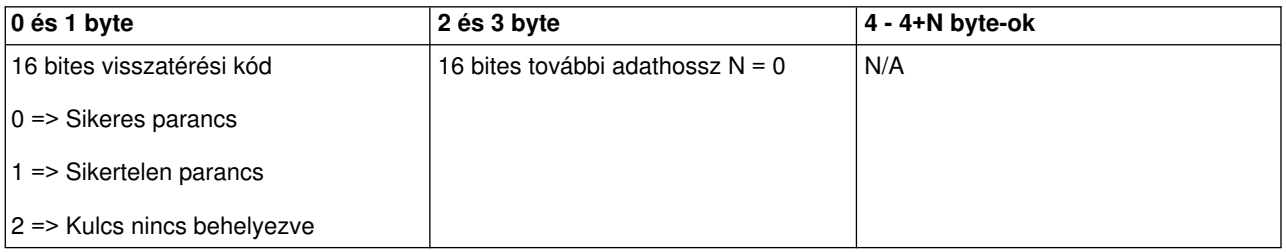

*IPL normál üzemmódjának beállítása:* A **SetIPLModeNormal** API (kis- és nagybetű érzékenységgel, ahogy látható) segítségével elérheti, hogy a program beállítsa az IPL üzemmódját Normál állapotba.

A parancs használatához:

v Be kell helyezni az elektronikus kulcsot (az ilyen kulccsal rendelkező rendszereken).

Az API a következő információkat adja vissza:

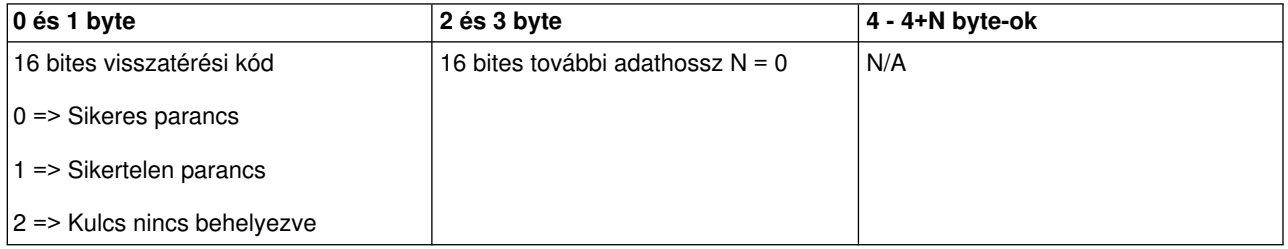

*IPL Auto típusának beállítása:* A **SetIPLModeAuto** API (kis- és nagybetű érzékenységgel, ahogy látható) segítségével elérheti, hogy a program beállítsa az IPL típusát Auto állapotba.

v Be kell helyezni az elektronikus kulcsot (az ilyen kulccsal rendelkező rendszereken).

Az API a következő információkat adja vissza:

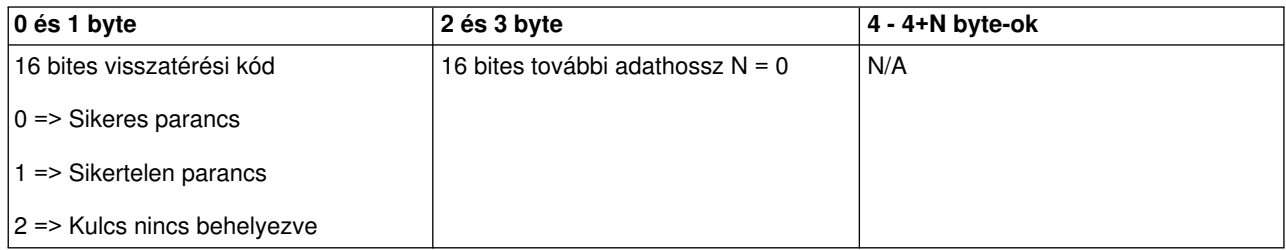

*IPL biztonsági üzemmódjának beállítása:* A **SetIPLModeSecure** API (kis- és nagybetű érzékenységgel, ahogy látható) segítségével elérheti, hogy a program beállítsa az IPL üzemmódját Biztonsági állapotba.

A parancs használatához:

v Be kell helyezni az elektronikus kulcsot (az ilyen kulccsal rendelkező rendszereken).

Az API a következő információkat adja vissza:

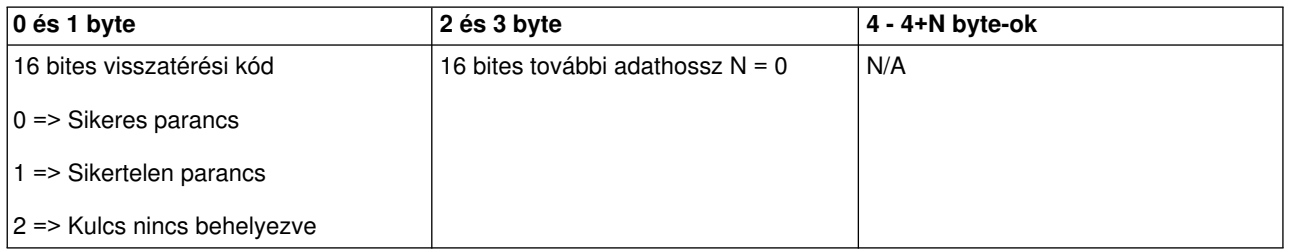

*IPL A típusának beállítása:* A **SetIPLTypeA** API (kis- és nagybetű érzékenységgel, ahogy látható) segítségével elérheti, hogy a program beállítsa az IPL típusát A állapotba.

A parancs használatához:

- v Be kell helyezni az elektronikus kulcsot (az ilyen kulccsal rendelkező rendszereken).
- v A rendszernek manuális üzemmódban kell lenni.

Az API a következő információkat adja vissza:

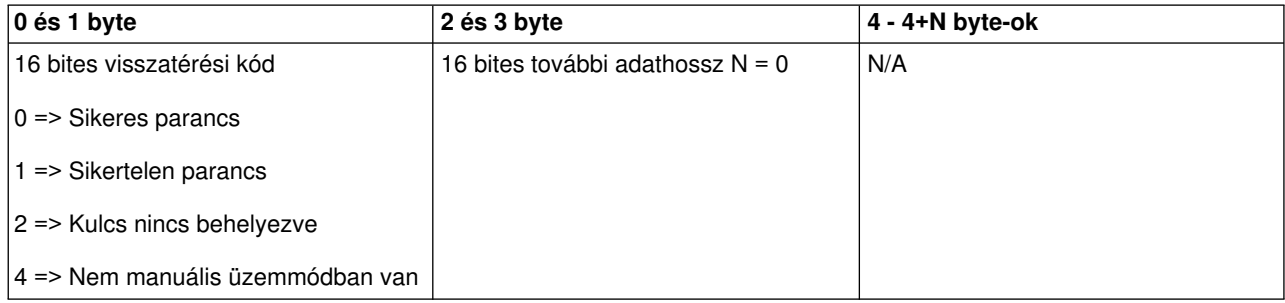

*IPL B típusának beállítása:* A **SetIPLTypeB** API (kis- és nagybetű érzékenységgel, ahogy látható) segítségével elérheti, hogy a program beállítsa az IPL típusát B állapotba.

A parancs használatához:

v Be kell helyezni az elektronikus kulcsot (az ilyen kulccsal rendelkező rendszereken).

v A rendszernek manuális üzemmódban kell lenni.

Az API a következő információkat adja vissza:

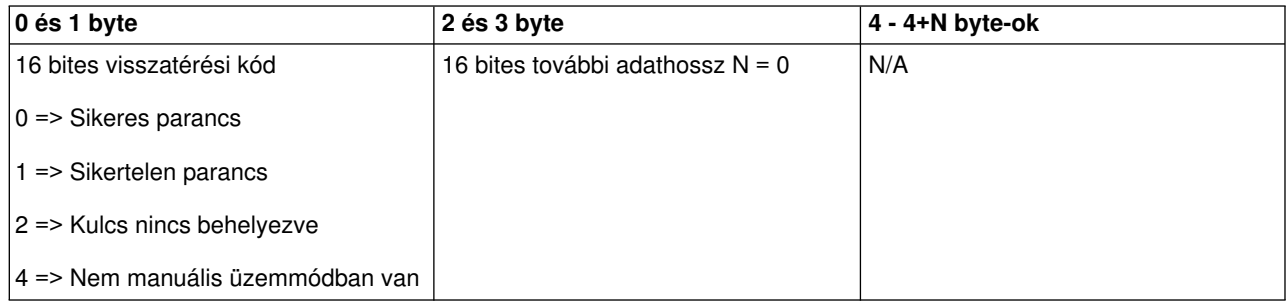

*IPL C típusának beállítása:* A **SetIPLTypeC** API (kis- és nagybetű érzékenységgel, ahogy látható) segítségével elérheti, hogy a program beállítsa az IPL típusát C állapotba.

A parancs használatához:

- v Be kell helyezni az elektronikus kulcsot (az ilyen kulccsal rendelkező rendszereken).
- v A rendszernek manuális üzemmódban kell lenni.

Az API a következő információkat adja vissza:

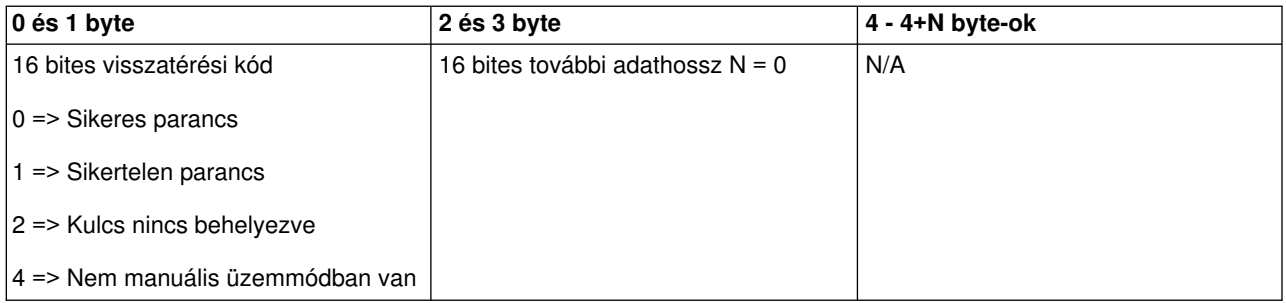

*IPL D típusának beállítása:* A **SetIPLTypeD** API (kis- és nagybetű érzékenységgel, ahogy látható) segítségével elérheti, hogy a program beállítsa az IPL típusát D állapotba.

A parancs használatához:

- v Be kell helyezni az elektronikus kulcsot (az ilyen kulccsal rendelkező rendszereken).
- v A rendszernek manuális üzemmódban kell lenni.

Az API a következő információkat adja vissza:

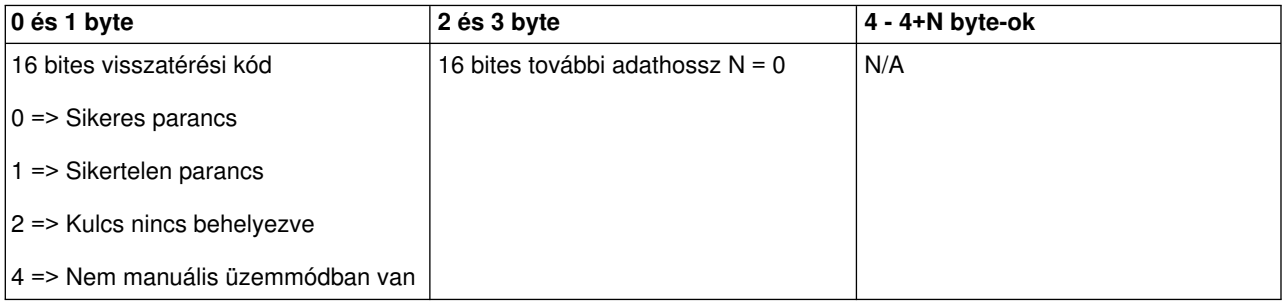

*IPL indítása:* A **StartIPL** API (kis- és nagybetű érzékenységgel, ahogy látható) segítségével elérheti, hogy a program elindítsa a rendszer IPL-t.

A parancs használatához:

- v Be kell helyezni az elektronikus kulcsot (az ilyen kulccsal rendelkező rendszereken).
- v A rendszernek manuális üzemmódban kell lenni.
- Be kell kapcsolni a rendszert.

Az API a következő információkat adja vissza:

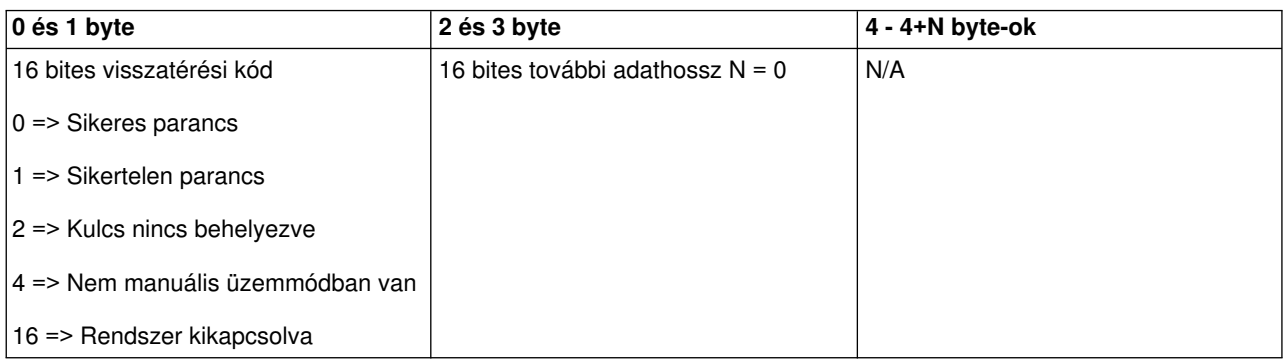

*IPL sebességének beállítása gyors értékre:* A **SetIPLSpeedFast** API (kis- és nagybetű érzékenységgel, ahogylátható) segítségével elérheti, hogya program gyors értékre állítsa be a rendszer IPL sebességét.

A parancs használatához:

- v Be kell helyezni az elektronikus kulcsot (az ilyen kulccsal rendelkező rendszereken).
- v A rendszernek manuális üzemmódban kell lenni.
- Ki kell kapcsolni a rendszert.

Az API a következő információkat adja vissza:

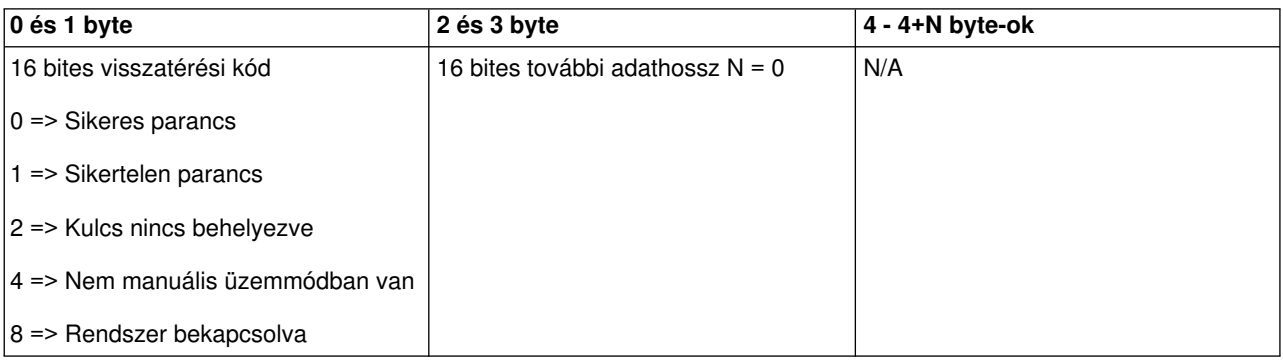

*IPL sebességének beállítása lassú értékre:* A **SetIPLSpeedSlow** API (kis- és nagybetű érzékenységgel, ahogy látható) segítségével elérheti, hogy a program lassú értékre állítsa be a rendszer IPL sebességét.

- Be kell helyezni az elektronikus kulcsot (az ilyen kulccsal rendelkező rendszereken).
- v A rendszernek manuális üzemmódban kell lenni.
- Ki kell kapcsolni a rendszert.

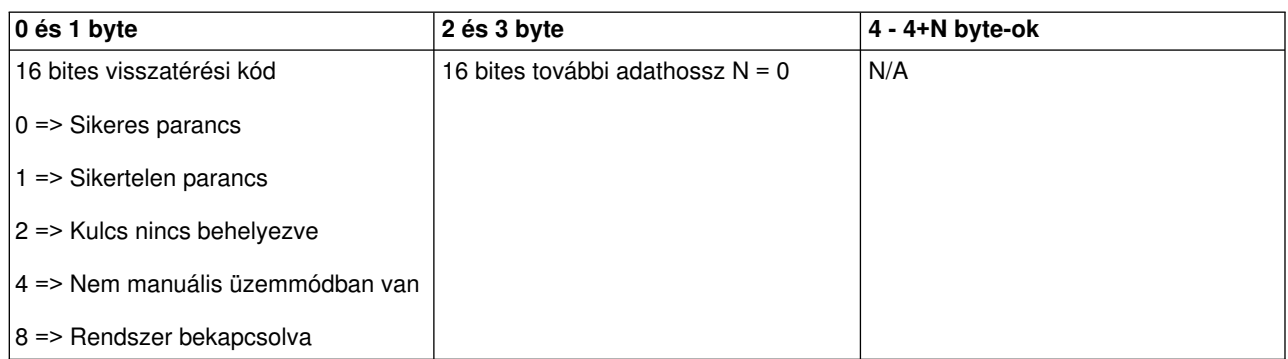

*Rendszer IPL sebességének beállítása alapértékre:* A **SetIPLSpeedDefault** API (kis- és nagybetű érzékenységgel, ahogylátható) segítségével elérheti, hogya program alapértelmezett értékre állítsa be a rendszer IPL sebességét.

A parancs használatához:

- v Be kell helyezni az elektronikus kulcsot (az ilyen kulccsal rendelkező rendszereken).
- v A rendszernek manuális üzemmódban kell lenni.
- Ki kell kapcsolni a rendszert.

Az API a következő információkat adja vissza:

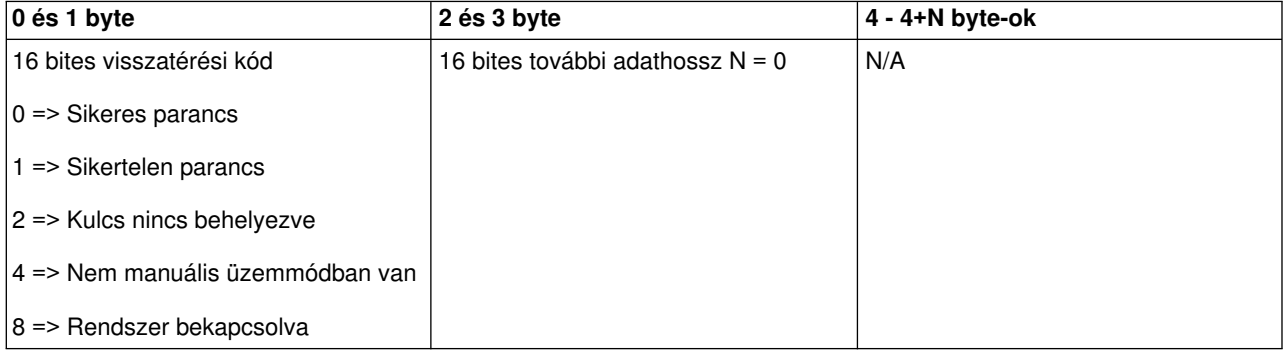

*DST indítása az elsődleges vagy a másodlagos konzolon:* Rendelkezhet olyan programmal, amely a Kijelölt szervizeszközt (DST) indítja az elsődleges vagya másodlagos konzolon. Erre használhatja fel a **StartDST** (kis- és nagybetű érzékeny, ahogy látható) API-t.

- v Be kell helyezni az elektronikus kulcsot (az ilyen kulccsal rendelkező rendszereken).
- v A rendszernek manuális üzemmódban kell lenni.
- Be kell kapcsolni a rendszert.

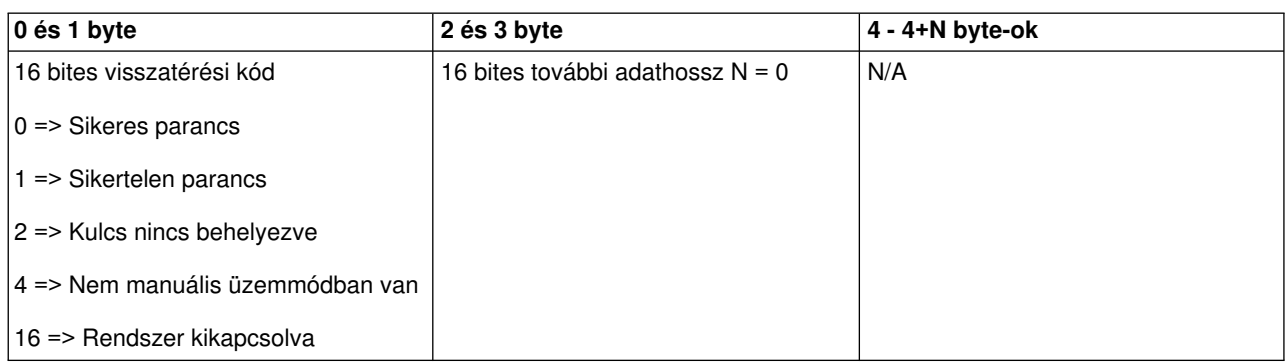

*Főtár kiíratás indítása:* A **StartMSD** API (kis- és nagybetű érzékenységgel, ahogy látható) segítségével elérheti, hogy a program elindítsa a főtár kiíratását.

A parancs használatához:

- Be kell helyezni az elektronikus kulcsot (az ilyen kulccsal rendelkező rendszereken).
- v A rendszernek manuális üzemmódban kell lenni.
- Be kell kapcsolni a rendszert.

Az API a következő információkat adja vissza:

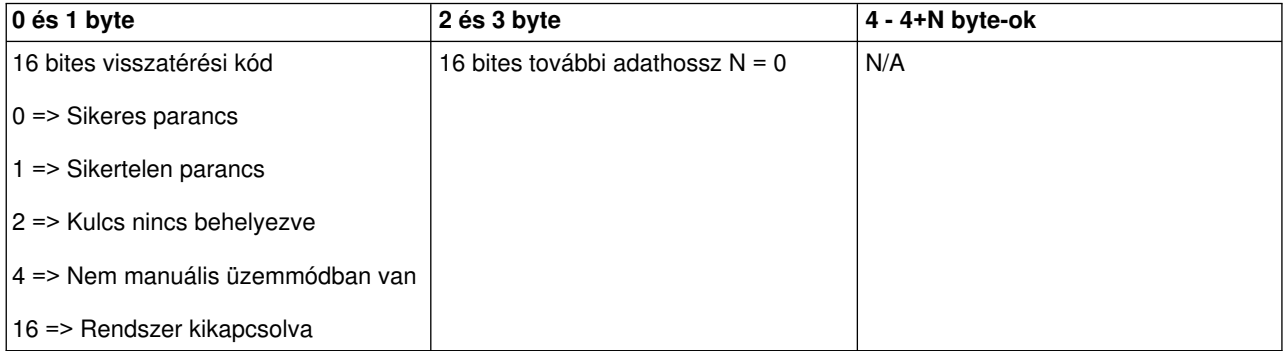

*A CPM letiltása:* A **DisableCPM** API (kis- és nagybetű érzékenységgel, ahogy látható) segítségével elérheti, hogy a program letiltsa az állandóan táplált főtárat (CPM).

- Be kell helyezni az elektronikus kulcsot (az ilyen kulccsal rendelkező rendszereken).
- v A rendszernek manuális üzemmódban kell lenni.
- Ki kell kapcsolni a rendszert.

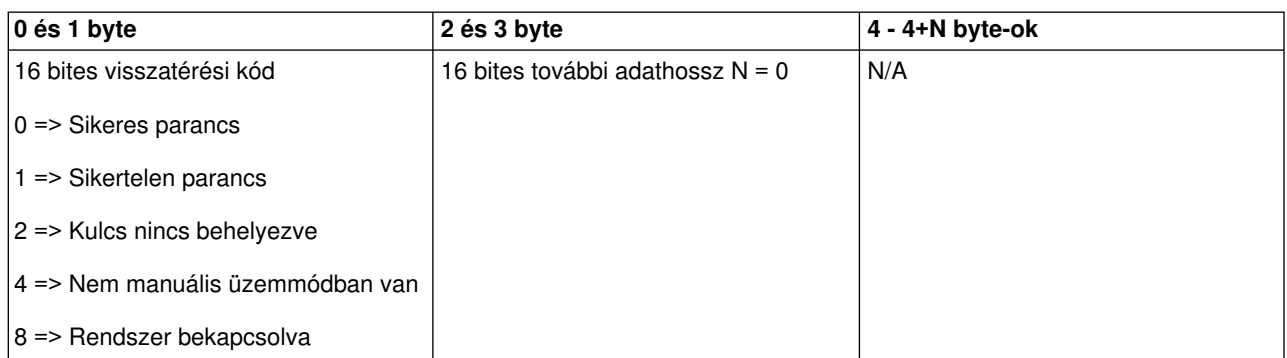

*CPM lekérdezése:* Lehet olyan programja, amelymegnézi, hogyvan-e a rendszeren állandó táplálású főtár (CPM). Erre használhatja fel a **GetCPMPresent** (kis- és nagybetű érzékeny, ahogy látható) API-t.

A parancs használatára semmilyen korlátozás nincs.

Az API a következő információkat adja vissza:

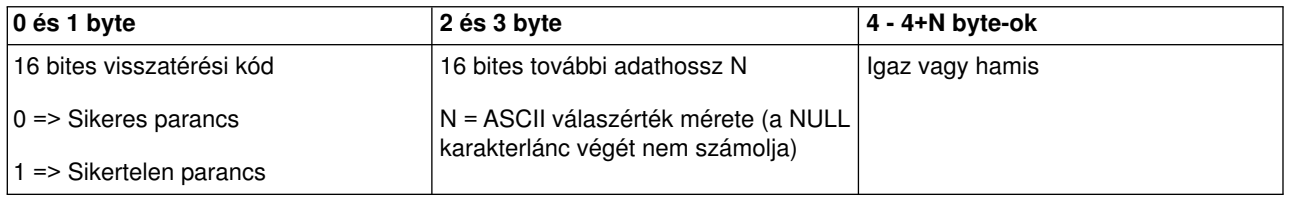

*CPM engedélyezésének lekérdezése:* Lehet olyan programja, amelymegnézi, hogya rendszer állandó táplálású főtára (CPM) engedélyezve van-e. Erre használhatja fel a **GetCPMEnabled** (kis- és nagybetű érzékeny, ahogy látható) API-t.

A parancs használatára semmilyen korlátozás nincs.

Az API a következő információkat adja vissza:

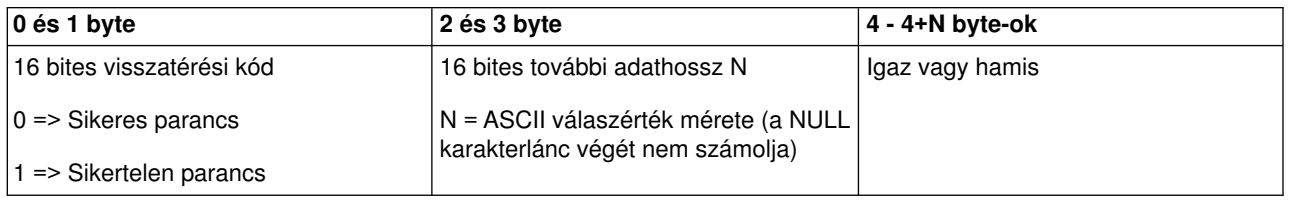

*Elektronikus kulcs behelyezésének lekérdezése:* A **GetKeyInserted** API (kis- és nagybetű érzékenységgel, ahogylátható) segítségével elérheti, hogya program lekérdezze az elektronikus kulcs behelyezett állapotát.

A parancs használatára semmilyen korlátozás nincs.

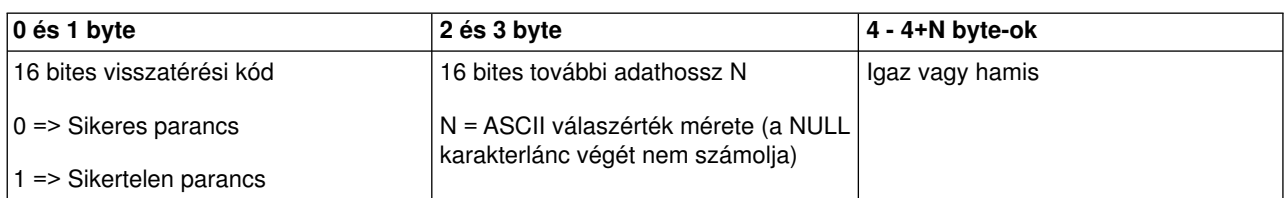

*Bekapcsolás lekérdezése:* A **GetPowerOn** API (kis- és nagybetű érzékenységgel, ahogy látható) segítségével elérheti, hogy a program lekérdezze, vajon bekapcsolta-e a rendszert.

A parancs használatára semmilyen korlátozás nincs.

Az API a következő információkat adja vissza:

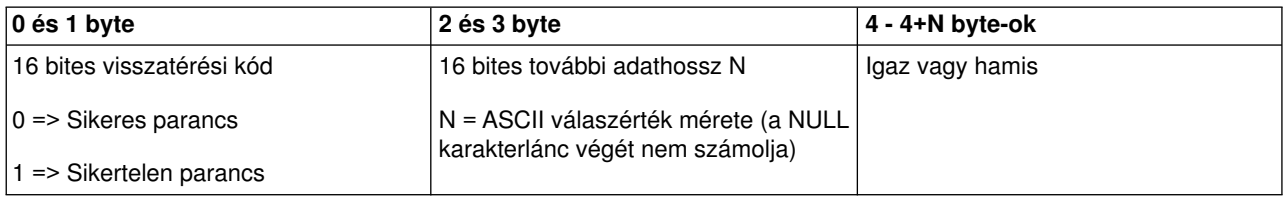

*Figyelem jelzőfény lekérdezése:* A **GetAttentionLight** API (kis- és nagybetű érzékenységgel, ahogy látható) segítségével elérheti, hogy a program lekérdezze, világít-e a Figyelem jelzőfény.

A parancs használatára semmilyen korlátozás nincs.

Az API a következő információkat adja vissza:

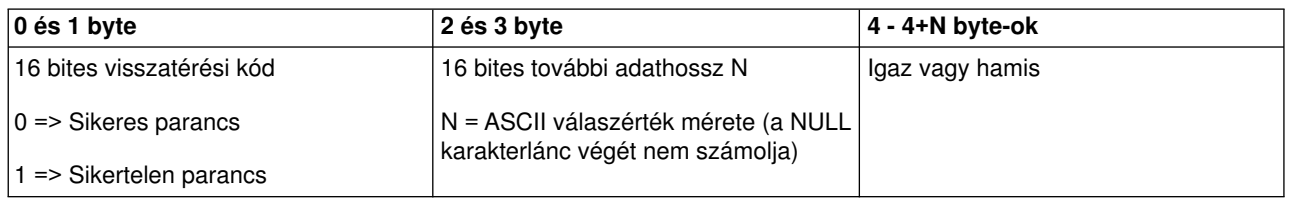

**SPCN lekérdezése:** Lehet olyan programja, amely megnézi, hogy van-e a rendszeren tápvezérlő hálózat (SPCN). Erre használhatja fel a **GetSPCNPresent** (kis- és nagybetű érzékeny, ahogy látható) API-t.

A parancs használatára semmilyen korlátozás nincs.

Az API a következő információkat adja vissza:

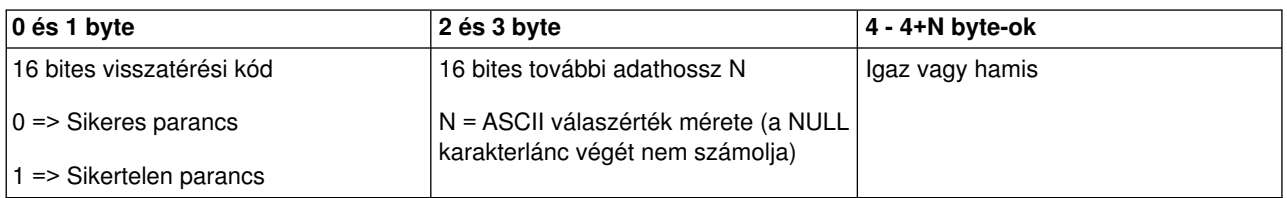

*IPL üzemmódlekérdezése:* A **GetIPLMode** API (kis- és nagybetű érzékenységgel, ahogy látható) segítségével elérheti, hogy a program lekérdezze a rendszer IPL üzemmódját.

A parancs használatára semmilyen korlátozás nincs.

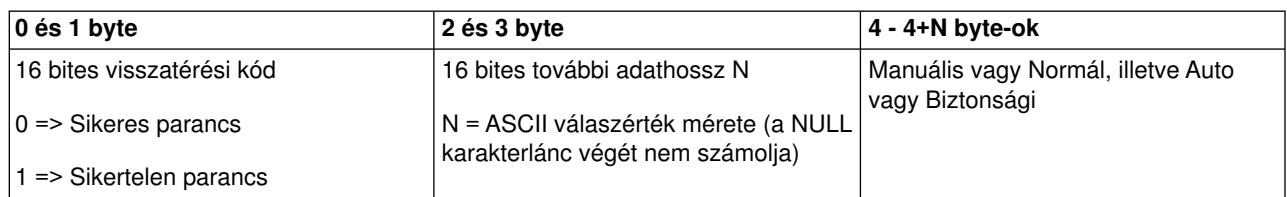

*IPL típus lekérdezése:* A **GetIPLType** API (kis- és nagybetű érzékenységgel, ahogy látható) segítségével elérheti, hogy a program lekérdezze a rendszer IPL típusát.

A parancs használatára semmilyen korlátozás nincs.

Az API a következő információkat adja vissza:

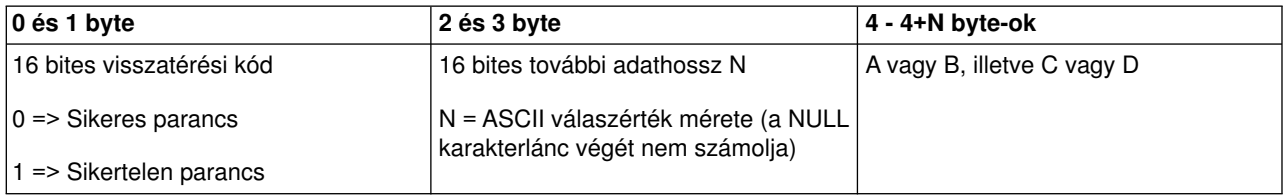

*IPL sebesség lekérdezése:* A **GetIPLSpeed** API (kis- és nagybetű érzékenységgel, ahogy látható) segítségével elérheti, hogy a program lekérdezze a rendszer IPL sebességét.

A parancs használatára semmilyen korlátozás nincs.

Az API a következő információkat adja vissza:

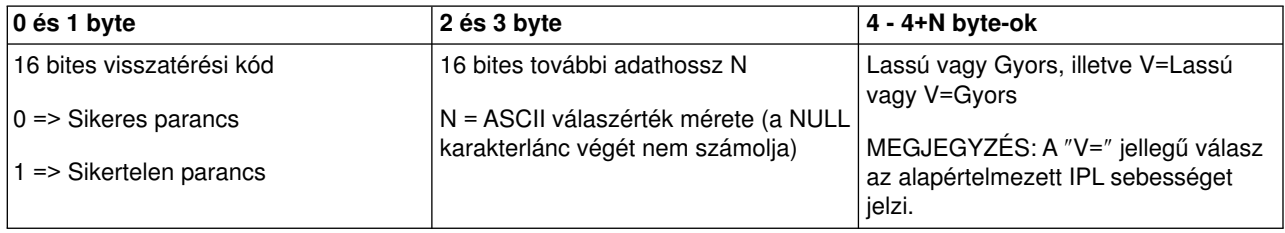

*Típus és modell információk lekérdezése:* A **GetType&Model** API (kis- és nagybetű érzékenységgel, ahogylátható) segítségével elérheti, hogya program lekérdezze a rendszer típus- és modellszámát.

A parancs használatára semmilyen korlátozás nincs.

Az API a következő információkat adja vissza:

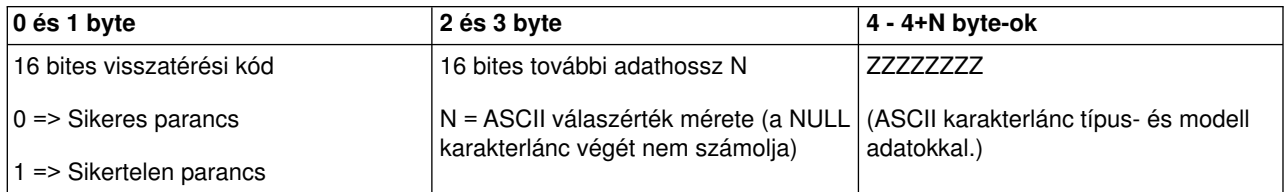

*SPCN SRC lekérdezése:* A **GetSPCNSRC** API (kis- és nagybetű érzékenységgel, ahogy látható) segítségével elérheti, hogy programja visszaadja a rendszer tápvezérlő hálózat (SPCN) SRC-t, ha van. A parancs használatára semmilyen korlátozás nincs.

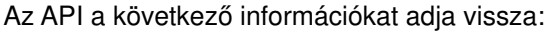

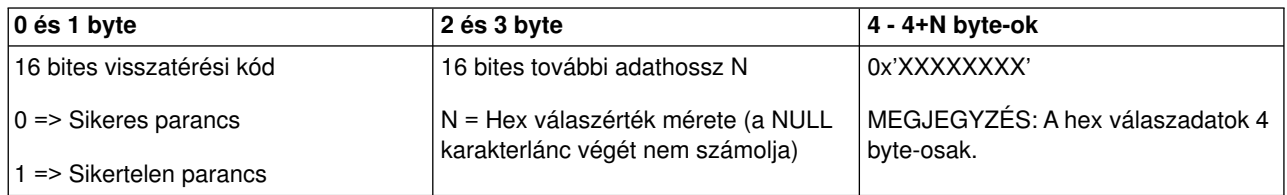

*Összes SRC (1-9) lekérdezése:* A **GetSRCs** API (kis- és nagybetű érzékenységgel, ahogy látható) segítségével elérheti, hogy programja visszaadja az összes SRC-t (1-től 9 szóig).

## **Megjegyzés:**

A V4R4 és a korábbi rendszereken az1-9 szavak megfelelnek a 11 - 19 funkcióknak.

A parancs használatára semmilyen korlátozás nincs.

Az API a következő információkat adja vissza:

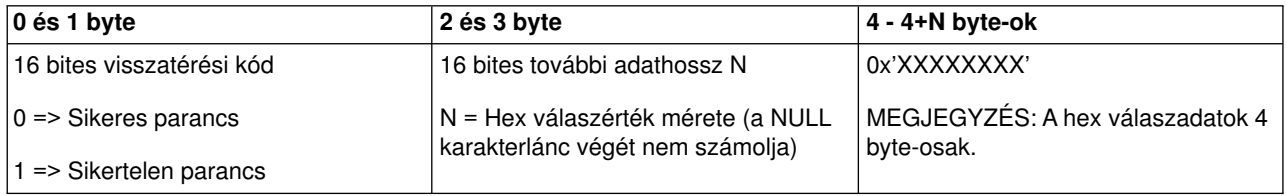

## **IPL-t vezérlő rendszerváltozók**

Az alább felsorolt rendszerváltozók teszik lehetővé, hogyvezérelje az IPL típusát és azt a módot, ahogyan a rendszer a kezdeti programbetöltést (IPL) végrehajtja. Változtassa meg ezeket a rendszerváltozókat a Work with System Values (WRKSYSVAL) képernyőn a 2. menüpont segítségével.

## **QIPLDATTIM**

Az IPL dátum és idő rendszerváltozó segítségével a rendszer automatikus indításának napját és idejét lehet megadni. A \*NONE alapértelmezés azt jelzi, hogynincs szükség időzített automatikus IPL indításra.

Ezt a rendszerváltozót függetlenül lehet beállítani minden partícióban. Ha az elsődleges partíció tápfeszültségét kikapcsolja, amikor automatikus IPL történik a másodlagos partícióban, akkor az IPL-t nem lehet elvégezni. Amikor az elsődleges partíció hajt végre IPL-t, a másodlagos partícióban megtörténik az IPL, ha annak végrehajtási dátuma és ideje átlépi az esedékességet. A másodlagos partíció nem végzi el az IPL-t, ha az az IPL felfüggesztésével van konfigurálva.

A rendszer által az idő és nap jelzésére használt dátum formátuma a QDATFMT rendszerváltozóban van meghatározva. Ismernie kell a rendszer dátumának formátumát az 1. lépéshez. Használja az 5. menüpontot (Display) a formátum meghatározásához.

Az IPL dátumának és idejének megadásához:

- 1. Írja be a jelenlegi dátumra az új dátumot a következőképpen:
	- MM/DD/YY ahol MM a hónap, DD a nap, és YY az év. Például ahhoz, hogy a rendszer 1997. június 26-án induljon, írja be, hogy 06/26/97.
	- YY/MM/DD ahol YY az év, MM a hónap, és DD a nap. Például ahhoz, hogy a rendszer 1997. június 26-án induljon, írja be, hogy 97/06/26.
- DD/MM/YY ahol DD a nap, MM a hónap, és YY az év. Például ahhoz, hogy a rendszer 1997. június 26-án induljon, írja be, hogy 26/06/97.
- v YY/DDD ahol YY az év és DDD a Julián dátum. Például ahhoz, hogy a rendszer 1997. június 26-án induljon, írja be, hogy 97/178. Június 26-a az év 178. napja.

**Megjegyzés:** A formátum a QDATFMT rendszerváltozóval van beállítva. Az elválasztójel a QDATSEP rendszerváltozóval van beállítva. Az elválasztójel opcionális.

2. Írja be az időt HH:MM:SS formátumban, ahol HH az óra, MM a perc, és SS a másodperc. Használja a 24 órás órajelzést. Például, ha a rendszert reggel 8:16-kor akarja indítani, gépelje be, hogy **08:16:00**. Ha a rendszert este

8:16-kor akarja indítani, gépelje be, hogy **20:16:00**.

## **Megjegyzés:**

- 1. Az idő elválasztójelének formátumát a QTIMSEP rendszerváltozóval kell beállítani. Az elválasztójel opcionális.
- 2. Ha az automatikus bekapcsolásidőzítést használja, a tápfeszültség bekapcsolásának időzítését arra utasíthatja - az alábbi parancs valamelyik parancssorba történő beírásával -, hogy a QIPLDATTIM rendszerváltozót aktualizálja.

CHGPWRSCDE DAY(\*TODAY) PWRONTIME(\*SAME) PWROFFTIME(\*SAME)

## **QIPLSTS**

Az IPL státusz rendszerváltozó mutatja, hogya rendszer legutóbb milyen módon hajtotta végre az IPL-t. Ezt a rendszerváltozót nem lehet megváltoztatni. Kijelzésére használja a Work with System Values képernyő 5. menüpontját (Display).

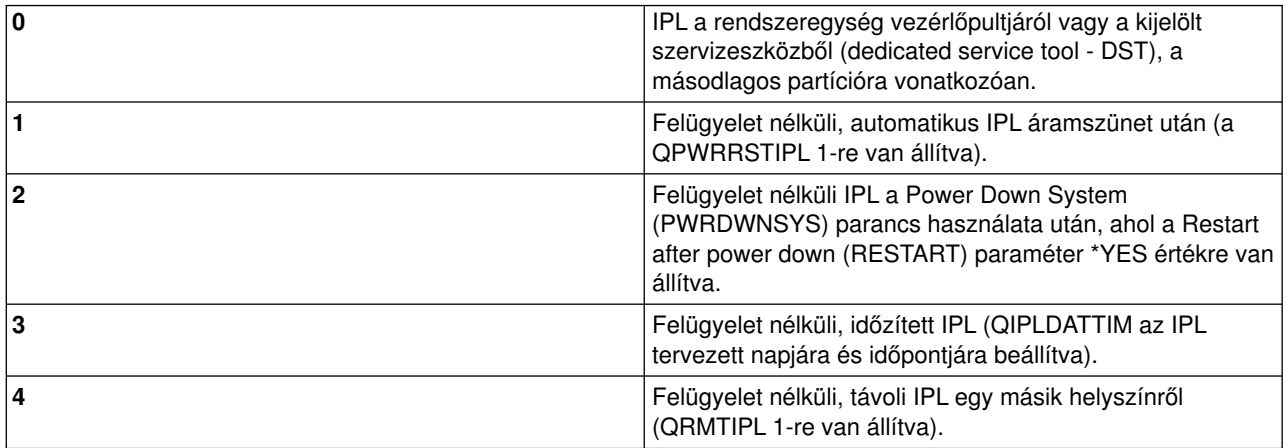

## **QIPLTYPE**

Az IPL típus rendszerváltozó határozza meg, hogya rendszer a vezérlőpultról milyen IPL típust hajtson végre.

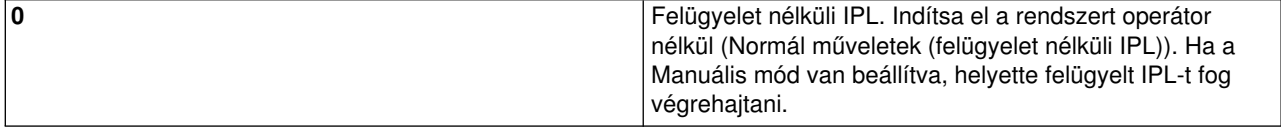

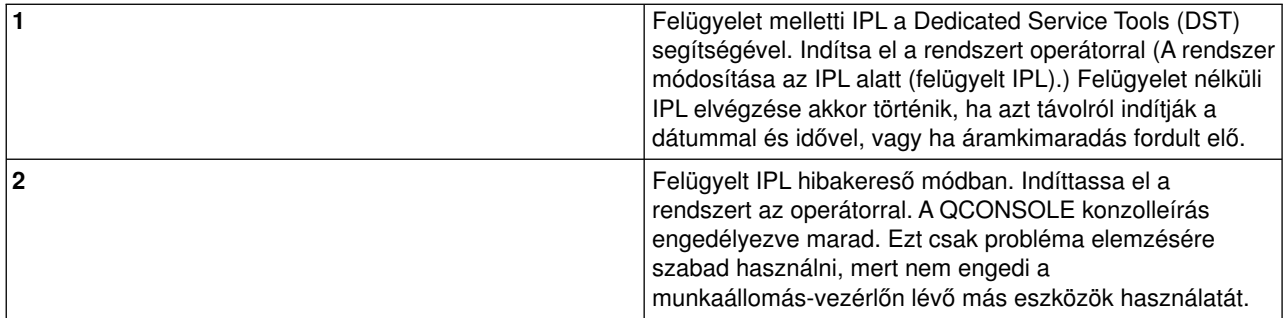

## **QPWRRSTIPL**

Az automatikus IPL rendszerváltozó lehetővé teszi, hogya rendszer automatikusan elinduljon, amikor áramszünet után az áramszolgáltatás helyreáll. Partícionált rendszeren csak az elsődleges partícióból változtassa meg ezt a rendszerváltozót. A QPWRRSTIPL rendszerváltozó csak az elsődleges partíciót vezérli.

A másodlagos partíció IPL-műveletet konfiguráló értéke határozza meg, hogya másodlagos partíció ugyanakkor hajtja-e végre az IPL-t, amikor az elsődleges partíció. Logikai partícióknak az iSeries szerveren történő konfigurálására vonatkozó részletek a Tervezés és beállítás részben találhatók a Logikai partíciók témánál az iSeries Információs központban.

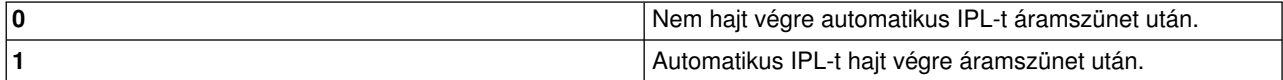

### **QRMTIPL**

A távoli IPL rendszerváltozó lehetővé teszi, hogya távoli rendszert telefon és modem segítségével, vagyaz SPCN jellel elindítsa.

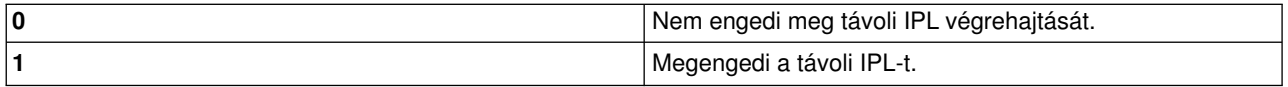

**Megjegyzés:** Ha modemet kiküszöbölő készüléket alkalmaz, a rendszer minden alkalommal bekapcsol, amikor PWRDWNSYS RESTART(\*NO) parancs érkezik.

### **QUPSDLYTIM**

A ″Szünetmentes tápegység késleltetési ideje″ rendszerváltozó határozza meg, hogya rendszer mennyi ideig várjon, mielőtt a központi memóriát kimenti és a rendszert kikapcsolja. Ha a hálózati feszültség ezen idő lejárta előtt megérkezik, a rendszer az időzítőt leállítja. Ha először az időzítő jár le, a rendszer elkezdi a központi tár tartalmát kimenteni, vagyCPM üzemmódra tér át.

Partícionált rendszeren csak az elsődleges partícióból változtassa meg ezt a rendszerváltozót.

A QUPSDLYTIM érték háromféle lehet.

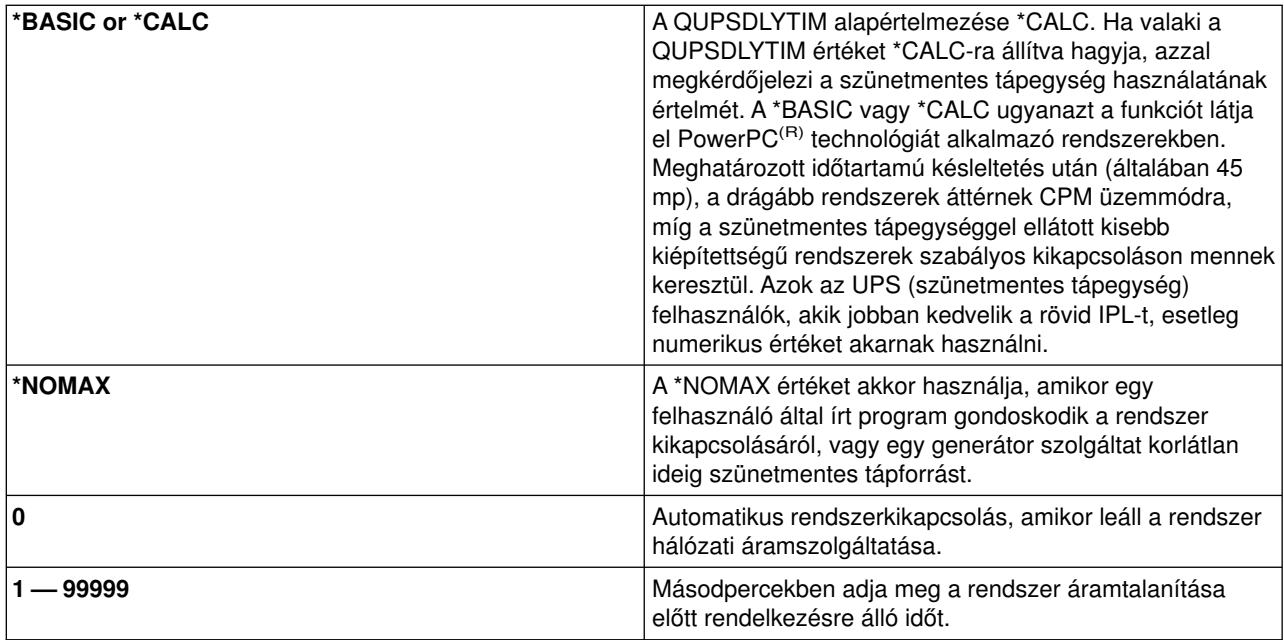

A Szünetmentes tápegység késleltetési ideje rendszerváltozó (QUPSDLYTIM) további részletekkel szolgál a QUPSDLYTIM változóról.

## **QUPSMSGQ**

A szünetmentes tápegység üzenetsor rendszerváltozó lehetővé teszi, hogy megadja, hová menjen az üzenet, amikor megszakad a rendszer áramellátása.

**Megjegyzés:** Az SCPF feladat kitörli a QUPSMSGQ rendszerváltozó számára megadott üzenetsort.

### **QSYS/QSYSOPR**

Üzenetet küld a rendszeroperátor üzenetsorába, amikor a rendszer áramellátása megszakad.

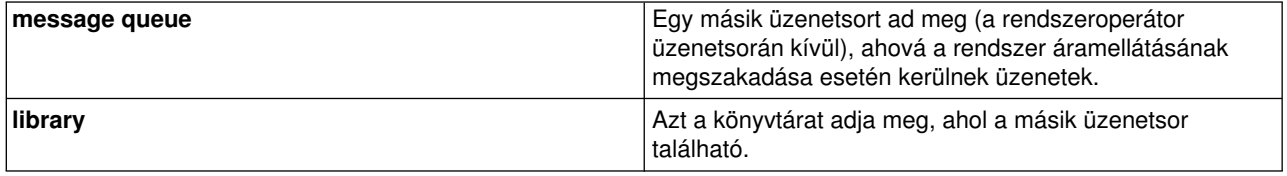

## **OS/400 koncepciók**

Az iSeries szerverek operációs rendszere az OS/400. Az OS/400 kezeli a hardver és a szoftver erőforrásokat, biztosítja a kezelőfelületet, ami révén kezelheti az iSeries szervert. Az OS/400 legjobb felhasználása érdekében, ismerje meg a következő koncepciókat.

### **Működési alapelvek**

## **[Üzenetek](rzal2messages.htm)**

Az üzenetek kommunikációk, amelyeket másik felhasználó, az OS/400 vagyegyalkalmazás küld. Tanulmányozhatja a különböző fajta üzeneteket, az értelmezésüket és a rájuk adandó válaszokat.

### **[OS/400 parancsok](rzal2commands.htm)**

Az OS/400 Control Language (CL) parancsokkal értelmezi a felhasználóktól kapott utasításokat. Tanulmányozhatja a CL parancsok használatának alapvető szabályait, valamint az egyes CL parancsokhoz tartozó részletes segítség elérésének módját.

## **[Biztonság és felhasználói jogosultság](rzal2settingsecurity.htm)**

Az OS/400 meghatározza, milyen erőforrásokat érhetnek el a felhasználók a profiljaikban lévő információk és a rendszeren megvalósított biztonsági stratégia alapján. Tanulmányozhatja a biztonsági beállításokat, valamint a felhasználói jogosultság hatékony kezelését.

## **[Fájlok és fájlrendszerek](rzal2files.htm)**

Az OS/400 eltérően tárolja és követi az adatokat a többi operációs rendszerhez képest. Azonban az iSeries navigátorban az integrált fájlrendszer (IFS) ismerős módszert biztosít az iSeries szerveren lévő fájlok elérésére és kezelésére. Tanulmányozhatja az IFS felépítését és használatát.

### **Alapvető munkairányítás**

### **[Jobok](rzal2jobs.htm)**

Az iSeries szerver által végzett összes munka feladatnak (job) nevezett egységekre osztható. Tanulmányozhatja a feladatok típusait, az iSeries szerveren való megkeresésüket, figyelésüket és kezelésüket.

### **[Alrendszerek, sorok és memória készletek](rzal2subsys.htm)**

A job feldolgozásához használt erőforrások kezelésével vezérelheti a munkát az iSeries szerveren.

### **[Objektumok](rzal2objects.htm)**

A rendszeren minden, amivel dolgozik, objektumnak tekinthető. Az objektumok egyáltalános kezelőfelületet biztosítanak a rendszer alkotórészek kezeléséhez. Tanulmányozhatja a különböző fajta objektumokat, és kezelésüket.

### **Rendszer karbantartás**

### **[Logok és naplók](rzal2logs.htm)**

Az iSeries szervernél az adatok védelmének és a rendszerproblémák követésének fontos módja a rekordok megőrzése. Tanulmányozhatja, hogy milyen logok és naplók szolgálnak erre a célra, és hogyan használhatja ezeket.

### **[Szoftver javítások](rzal2ptfs.htm)**

Az iSeries szoftver legújabb változatai új funkciókkal bővítik a meglévőt és megoldják az ismert problémákat. Tanulmányozhatja a szoftver és a szoftverfrissítések telepítését és kezelését.

További információk az IBM fogalomtárban találhatók.

# **Üzenetek**

Az üzenetek kommunikációk, amelyeket személy, program vagy iSeries szerver küld el egy üzenetsorba. Minden felhasználói profilhoz és munkaállomáshoz hozzá van rendelve együzenetsor. Az összes üzenetsor a felhasználó vagya munkaállomás (amelyhez hozzá van rendelve) alapján kapja a nevét. A létrehozásuk automatikusan történik, amikor a felhasználó bejelentkezik a rendszerre első alkalommal, vagyamikor először adja meg a munkaállomást. A QSYSOPR profilhoz tartozó üzenetsor különösen fontos, mivel az iSeries szerver ide küld számos üzenetet a job befejezéséről és a rendszer állapotáról. További információk: Üzenetsorok.

## **Üzenetek kezelése**

Az iSeries navigátor lehetővé teszi az üzenetek megjelenítését, megválaszolását és elküldését. Az üzenetek kezeléséhez bontsa ki az **Alapvető műveleteket**, és kattintson az **Üzenetekre**. Az iSeries navigátor megjeleníti a saját üzenetsor vagya munkaállomáshoz tartozó üzenetsor összes üzenetét. Ha egyadott üzenetre válaszolni akar vagya részleteit megtekinteni, kattintson a jobb egérgombbal az üzenetre és válassza ki a kívánt műveletet. Az üzenet küldéséhez kattintson a jobb egérgombbal az **Üzenetekre** az iSeries navigátor hierarchiájában, és válassza ki az **Üzenet küldését**.

Az üzenetek figyelésére és kezelésére a rendszeradminisztrátor beállíthat üzenetfigyelőt a Kezelőközpontban. Például: Forgatókönyv:Üzenetfigyelés.

## **OS/400 parancsok**

Az OS/400 vezérlőnyelv (CL) hatékony és rugalmas lehetőséget nyújt a parancsok bevitelére az iSeries szerveren. A CL parancsokkal az iSeries funkciók többségét vezérelheti a karakter alapú kezelőfelületről. Belefoglalhatók programokba vagyelküldhetők az iSeries navigátorból. Az iSeries menürendszer és a CL parancsok ugyan idegennek tűnhetnek elsőre, de könnyen használható szintaktikájuk van, és az OS/400 rengeteg kiegészítőt tartalmaz, ami segíti a felhasználót, hogysikeresen használja őket. A CL témakör magában foglalja a CL teljes leírását, míg a CL keresővel egyadott CL parancsot kereshet meg.

## **CL parancsok szintaktikája**

A CL parancsok egyigéből, egy[OS/400 objektumból](rzal2objects.htm) és néha egymelléknévből állnak. Például: **WRKACTJOB**

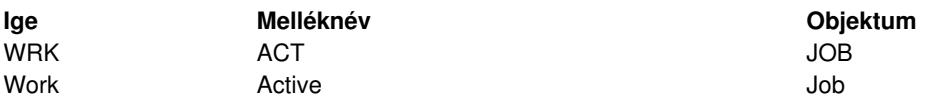

A CL szintaktika egyik fontos tulajdonsága a konzisztencia. Például, a kezelendő objektumtól vagy a parancstól függetlenül, a **WRK** igét használva a parancsban egyolyan menüt kap, amelylehetővé teszi az elérhető műveletek elvégzését a megadott objektumon. Az általános parancsokról a Parancsok működése OS/400 objektumokon című részben olvashat.

## **CL parancsok bevitele**

Az iSeries navigátorból úgyvihet be CL parancsokat, ha a feladatsorból kiválasztja a **Parancs futtatása** opciót. Alternatívaként, a CL parancsokat bármelyik parancssorba beírhatja, amely az iSeries karakter alapú kezelőfelületen jelenik meg. Erről a kezelőfelületről és az OS/400 menü struktúráról [A karakter alapú](rzal2charinterface.htm) [kezelőfelület használata](rzal2charinterface.htm) című részben olvashat.

Minden parancs rendelkezik kötelező és választható paraméterekkel. Például, a **CRTLIB** (Create Library) parancs esetén minimum a könyvtár nevét kell megadni, amit létre szeretne hozni. A bonyolultabb CL parancsok szintaktikája: parancs neve paraméter, érték. Például, a **CRTLIB LIB(FRED)** jelentése: ″létrehoz″ egy ″könyvtár″ típusú objektumot, és megadja, hogya kötelező paraméterként szereplő könyvtár **LIB** nevének értéke ″FRED.″ A parancs hatására az OS/400 létrehozza a FRED nevű könyvtárat.

Ha még nem ismeri a CL parancshoz tartozó paramétereket, egyszerűen írja be a parancsot a már ismert paraméterekkel, vigye a kurzort a parancsra, és nyomja meg az **F4** billentyűt. Az OS/400 megjeleníti a parancs rendelkezésre álló opcióit. Ha a parancsot paraméterek nélkül írja be, a rendszer ugyancsak kérni fogja a kötelező mezőkre vonatkozó információk megadását, és egyúttal mezőszintű segítséget is nyújt. Például, a **CRTLIB** hatására az OS/400 megjeleníti a következő képernyőt:

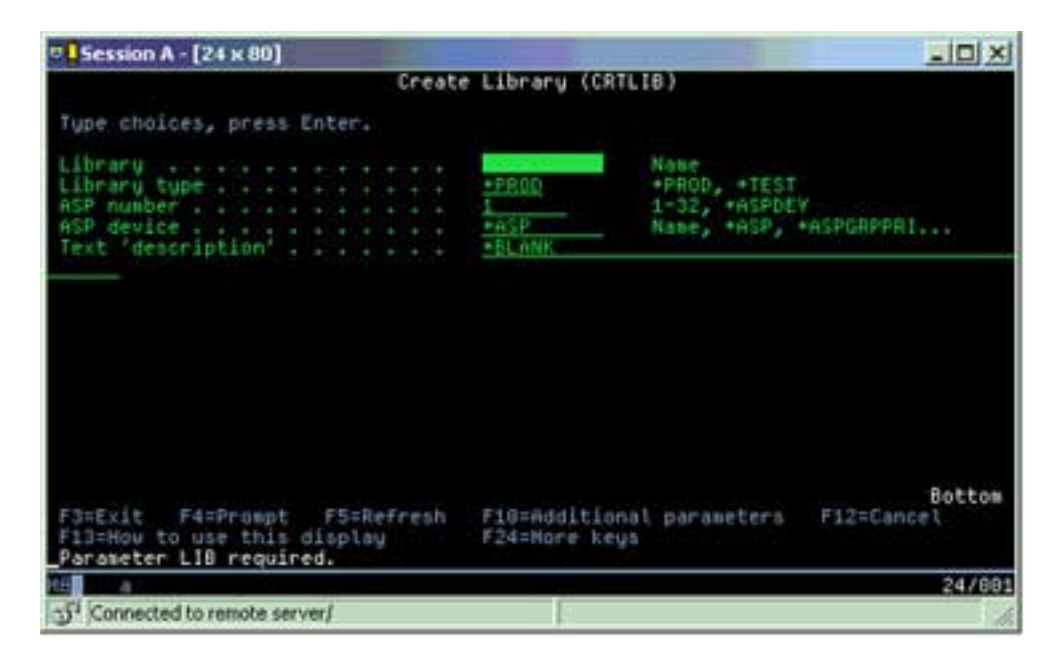

Egyadott mezőre kérdőjelet (**?**) írva, a vonatkozó paraméter részletes leírása jelenik meg.

## **Segítség CL parancsokhoz**

Az OS/400 több módszert is nyújt a CL parancsok eléréséhez és beviteléhez. A Command Entry program hasznos kezelőfelületet és további segítséget nyújt. A programot a **CALL QCMD** begépelésével indíthatja a parancssorból. Az Információs központban lévő CL kereső egyadott parancs megtalálását segíti elő. A legfontosabb, amit ne felejtsen el, hogy a parancs paraméterek nélküli bevitelekor vagy az **F4** (Prompt) billentyű megnyomásakor (miközben a kurzor a parancsra mutat) megjelenő képernyő részletes segítséget nyújt az összes hozzátartozó paraméterről.

# **Biztonság és felhasználói jogosultság**

Az iSeries műveletek fontos része a biztonság. A biztonság beépült az OS/400 rendszerbe, és szinte minden funkcióra hatással van a rendszeren. Az iSeries biztonsági környezet meghatározza, hogy a felhasználóknak milyen parancsok és funkciók állnak rendelkezésükre, valamint azt, hogy milyen objektumokat érhetnek el.

Általában a biztonsági stratégia korlátozza a felhasználó által elérhető objektumokat. Az objektumszintű biztonsággal rendelkező rendszereken több módszerrel lehet [jogosultságot adni az objektumok eléréséhez.](rzal2authorities.htm) Gyakran a felhasználói profilok kimondottan megadják az adott objektumok elérhetőségének típusát. Az összes ilyen engedély kezelési feladatainak egyszerűsítése érdekében jogosultsági listán adhatja meg az objektumcsoportokat, míg a felhasználóknak a listához ad hozzáférést. A listákat elérve, az általa felsorolt objektumokhoz is hozzáférést kap.

Az iSeries szerver biztonsági szintje és egyéb alaposabb biztonsági praktikák gyakran befolyásolják a rendszer műveleteit. A következő elvek fontosak, hogymegértse a felhasználói követelményeket a különféle biztonsági környezetekben.

### **[Biztonsági szintek](rzal2sec.htm)**

Az OS/400 néhány előre megadható biztonsági szint egyikén működik. A pillanatnyilag aktív biztonsági szint meghatározza a felhasználói profil részletességének szintjét, hogymegfelelő hozzáférést adjon a rendszer erőforrásaihoz. A részletesség szintjének tartománya az egyszerű jelszókezeléstől kezdve egészen odáig terjedhet, hogyaz egyes objektumokra határozza meg a hozzáférés szintjét, amit a felhasználó olvashat és módosíthat.

## **Biztonsági rendszerváltozók**

A rendszerre vonatkozó biztonság számos elemét iSeries rendszerváltozók állítják be. Rendszerváltozók állítják be az iSeries biztonsági szintjét, és adományoznak vagy korlátoznak opciókat (például örökölt jogosultság).

### **[Felhasználói profilok](rzal2userprofiles.htm)**

Az iSeries felhasználói profil tartalmazza a jogosultságok többségét, valamint az egyedi felhasználók vagycsoportok kedvenceit. Az iSeries navigátor lehetővé teszi felhasználók és csoportok létrehozását és kezelését az iSeries szerveren.

## **[Jogosultsági listák](rzal2authlist.htm)**

Az egyes felhasználói jogosultságok önálló hozzáadása minden olyan objektumhoz, amit el kell érniük, igen időigényes és bonyolult feladat. A folyamatot egyszerűsítheti, ha jogosultsági listákat hoz létre, ahol megadja az objektumcsoportokat. A felhasználók és a csoportok ezekhez a listákhoz kapnak azután jogosultságot, ami egyben felhatalmazást jelent a listán szereplő összes objektum használatához is.

Az iSeries biztonságról további tájékoztatást kaphat az Alapvető rendszerbiztonság és tervezés cím alatt. Az irányelvekkel és a jogosultsági listákkal kapcsolatos biztonsági beállítások rendelkezésre állnak az iSeries navigátorban a **Biztonság** alatt.

## **Jogosultság az objektumok eléréséhez**

A biztonsági szinttől és egyéb biztonsági beállításoktól függően, a felhasználók többféle szinten is elérhetik a rendszeren lévő objektumokat.

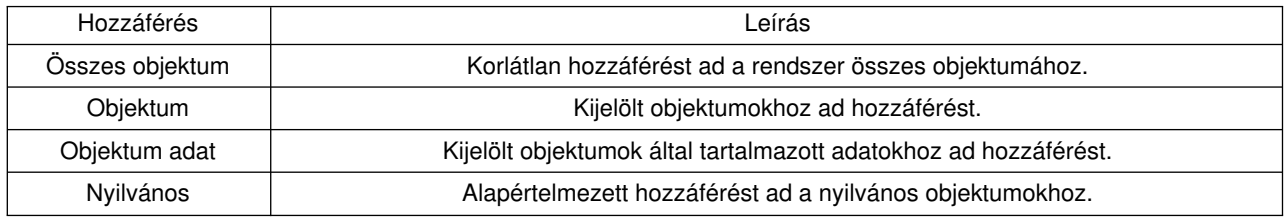

Például, a felhasználónak legyen jogosultsága az adatbázisban lévő adatok hozzáadására, módosítására és törlésére, de ne tudja törölni a táblákat vagymagát az adatbázist. Az ilyen felhasználónak inkább **objektum adat** szintű jogosultságot adjon, és ne **objektum szintűt**.

**Megjegyzés**: Az örökölt jogosultság felhasználói hozzáférést biztosít azokhoz az objektumokhoz, amelyeket egy általuk használt objektum hív. Az adminisztrátorok rendszerváltozókkal engedélyezhetik vagy korlátozhatják az örökölt jogosultságot.

## **Biztonsági szintek**

A rendszeren a biztonság szintek vagy osztályok sorozatával van megoldva, ahol mindegyik magasabb fokú biztonságot és adatvédelmet nyújt az előző szintnél. Válassza ki azt a szintet, amely a legjobban megfelel a vállalat felépítésének.

Egyetlen rendszer esetén ezeket a szinteket az iSeries navigátor segítségével módosíthatja, míg több rendszer esetén a Kezelőközpont révén.

### **20-as szint**

Ez a szint ismert jelszavas védelemként is. A felhasználóknak felhasználói azonosítóval és jelszóval kell rendelkezniük, amelyet a rendszer felismer, hogy hozzáférést nyerhessenek a rendszerhez. A felhasználói azonosítót és a kezdeti jelszót a rendszergazda hozza létre a felhasználók számára.

Ez a biztonsági szint a rendszer összes felhasználójának teljeskörű jogosultságot ad, hogyazt tegyenek, amit akarnak. Ez azt jelenti, hogy elérik az összes adatot, fájlt, objektumot, stb. a

rendszeren. Ez a megoldás megfelelő lehet egykicsi cégnél, ahol a belső biztonság alacsony prioritású, de helytelen lenne egy nagyobb vállalatnál, ahol nem kell minden alkalmazottnak elérni bizalmas adatokat, például a bérlistát.

## **30-as szint**

Ez a szint ismert erőforrás védelemként is. Ennél a szintnél a felhasználóknak a rendszergazda által megadott érvényes felhasználói azonosítójuk és jelszavuk van, és a továbbiakban nincs automatikus hozzáférésük mindenhez a rendszeren. A felhasználói hozzáféréseket az üzletmenet biztonsági irányelvei korlátozzák.

## **40-es szint**

Ez a szint ismert rendszer integritás védelemként is. Ennél a szintnél a rendszer védve van a felhasználóktól. A felhasználó által írt program nem férhet hozzá közvetlenül a belső vezérlő blokkhoz mutató (egér) manipulációval.

A 40-es biztonsági szint az alapértelmezés minden új telepítés esetén.

**50-es szint**

Ez a szint ismert továbbfejlesztett rendszer integritás védelemként is. Az 50-es szint az ajánlott biztonsági szint a legtöbb vállalati üzletmenetben, mivel ez ajánlja a lehető legmagasabb védelmi szintet. A rendszer nem csak a felhasználó által írt programoktól van védve, hanem azt is garantálja, hogya felhasználók csak a szükséges adatokhoz férnek hozzá, s legkevésbé a rendszerre vonatkozó információkhoz. Ez a nagy biztonságot jelent azokkal szemben, akik megpróbálják a rendszert tanulmányozni.

A rendszer biztonsági beállításairól további ismereteket szerezhet a Tanácsok és eszközök és a

Security Reference kézikönyvekből.

## **Felhasználói profilok**

A felhasználói profilok azokat az információkat tartalmazzák, amelyeket az iSeries szerver megkövetel a felhasználóktól a rendszeren történő bejelentkezéshez, a saját egyéniesített szekciójuk eléréséhez, beleértve saját üzenetet és kimeneti sort, valamint azon funkciók és objektumok eléréséhez, amelyekhez jogosultságuk van.

A felhasználói profil az alábbiakat tartalmazza:

- v A felhasználói profil nevét
- v A felhasználó privilégiumait és korlátozásait
- v Azoknak az objektumoknak a listáját, amelyeket a felhasználó birtokol vagy amelyek használatára jogosult
- Hivatkozást egy üzenetsorra
- Hivatkozást egy kimeneti sorra
- Információt arról, hogy a felhasználó mely csoportoknak a tagja (legfeljebb 16)
- v Információt a felhasználó legutóbbi bejelentkezéséről
- v A job tulajdonságokat, mint például a leírást és a prioritást, a hívandó kezdeti programot és a kezdeti könyvtár listát
- v A nemzeti nyelvi beállításokat
- v Egyéb tulajdonságokat, mint például felhasználói azonosítót (UID), csoport azonosítót (GID), és saját könyvtárat.

A felhasználói profilok benne lehetnek csoportprofilokban. Ilyen módon az összes csoporttag osztozik a tulajdonságokon, az adott objektumok hozzáférésén, valamint az objektumok tulajdonjogán. A csoportprofilok egyszerűsítenek számos adminisztrációs feladatot, mivel egyetlen módosítás sok felhasználóra vonatkozik.

A Kezelőközpont felhasználói adminisztrációs funkciója kényelmes lehetőséget nyújt a felhasználók és a csoportok kezelésére az egész iSeries rendszeren. A profilok létrehozására vonatkozó biztonsági ajánlásokról olvassa el a Felhasználói profilok tervezése és a Felhasználói csoportok tervezése című részeket.

## **Munka a felhasználói profilokkal**

Az iSeries navigátor lehetővé teszi felhasználók és csoportok létrehozását és kezelését, ha saját profilja rendelkezik a szükséges jogosultságokkal. Bontsa ki a **Felhasználók és csoportok** ikont a felhasználói profilok létrehozásához és kezeléséhez. Ezen túlmenően, ez a funkció lehetővé teszi néhányáltalános művelet végrehajtását a kiválasztott felhasználó számára, mint például üzenet küldését, valamint feladataik és objektumaik kezelését.

## **Jogosultsági lista**

Kettőzött erőfeszítést igényel az, ha minden egyes felhasználónak külön hozzáférést ad minden olyan objektumhoz, amit használnia kell, mivel sok felhasználónak ugyanahhoz az objektumcsoporthoz kell hozzáférnie. Sokkal egyszerűbb, ha a hozzáférés biztosításához jogosultsági listát hoz létre. A jogosultsági listák a felhasználók vagy csoportok felsorolásából, az egyes felhasználókra vagy csoportokra vonatkozó jogosultság típusából (használat, módosítás és kizárás), valamint a lista révén hozzáférhető objektumok felsorolásából állnak.

A jogosultsági listák kezeléséhez nyissa meg az iSeries navigátor **Biztonság** nevű elemét, és válassza ki a **Jogosultsági listákat**.

Például, jogosultsági lista létrehozható azért, hogytartalmazza a leltáradatbázishoz kapcsolódó objektumok felsorolását. Az új leltári tételek megrendeléséért felelős felhasználó kap jogosultságot arra, hogy megnézhesse az adatbázis objektumok tartalmát. Továbbá, a tételek fogadásában és szállításában résztvevő felhasználói csoport frissítheti az adatbázist a raktári bevételezés és kiadás művelete alatt. A csoport jogosult lehet az objektumok tartalmának módosítására.

# **Fájlok és fájlrendszerek**

A fájlok az OS/400 rendszerben jelentősen különböznek a UNIX vagya Windows rendszerekben lévő hasonmásaiktól. Az OS/400 rendszerben a fájl egymásfajta [objektum](rzal2objects.htm) a rendszeren. Minden fájl rendelkezik leírással, amely ismerteti jellemzőit, valamint az adatok fájlhoz tartozásának szervezési módját. Valahányszor az OS/400 feldolgoz egy fájlt, mindig felhasználja ezt a leírást.

A fájlok kezelésében mutatkozó különbségen túlmenően az OS/400 egyedi struktúrát használ a fájlok és más objektumok tárolásához a rendszeren. Azonban az iSeries navigátorban az integrált fájlrendszer (IFS) ismerős lesz azoknak, akik Windows alapú hierarchián ″nevelkedtek″. A UNIX felhasználók felismerik a hierarchia néhány elemét, valamint a fájlmutatók jelenlétét.

## **Munka az integrált fájlrendszerrel (IFS)**

Az IFS elérhető az iSeries navigátorban. Az IFS révén kereshet, módosíthat és másolhat fájlokat és könyvtárakat a rendszeren a hierarchiában történő navigálás útján, hasonlóan a Windows Explorerhez. Az IFS segítségével adatfájlokat másolhat a kliens PC-re.

A fájlok és az integrált fájlrendszer használatáról további tájékoztatást kaphat a Fájlrendszerek és kezelésük című részben.

# **Feladatok (jobok)**

Az OS/400 feladatok formájában szervezi, követi és dolgozza fel a munkát. A job jellemzően tartalmazza az összes olyan információt, amelyet a rendszer megkövetel az adott feladat elvégzéséhez. Ebbe a körbe tartozhatnak az adatfájlok, a programok, valamint a job feldolgozására és követésére vonatkozó utasítások a végrehajtás teljes idejére. A feladatok nagyon különbözőek lehetnek bonyolultság tekintetében, kezdve az egyszerű feladattól (mint például egy adott dokumentum nyomtatása) a komplex eljárásokig (mint például riportok készítése az iSeries szerveren szétszórt információk alapján). Az iSeries szerveren a feladatok követése és kezelése a szokásos rendszerműveletek fontos eleme.

A feladatok az iSeries munkairányítás lényeges részét jelentik. A feladatok feldolgozásáról (beleértve az alrendszereket és a feladatsorokat is) további részleteket a Rendszer struktúrája című részben talál. Például a feladatok iSeries szerveren való mozgásáról A jobok élete című részben olvashat.

## **Feladatok kezelése**

A feladatokat kezelheti az iSeries navigátorban is. Az **Alapvető műveletek** alatti **Jobok** menü megjeleníti az aktuális felhasználóhoz tartozó összes feladatot. Az egyéb feladatok megjelenítéséhez kattintson a jobb oldali egérgombbal a feladattárolóra, és válassza ki a **Tulajdonságokat**. A Tulajdonságok lapon kiválaszthatja, hogy mely feladatokat akarja megjeleníteni. A másik lehetőség, hogy megtekinti az iSeries szerver által benyújtott feladatokat a Szerver jobokra való kattintással, vagy a pillanatnyilag feldolgozás alatt álló feladatokat az Aktív jobokra való kattintással. A következő ábra az iSeries navigátor Jobok képernyőjét mutatja.

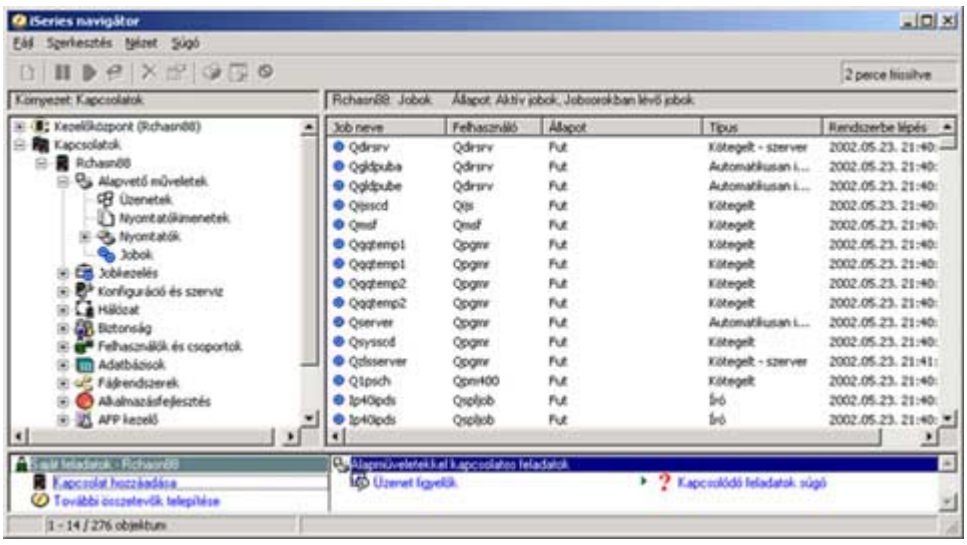

Miután megtalálja a feladatot, amivel dolgozni akar, megjelenítheti tulajdonságait, megváltoztathatja várakozási sorát, prioritását, üzeneteit és egyéb jellemzőit, ha rákattint a feladatra a jobb egérgombbal és kiválasztja a **Tulajdonságok** menüpontot. A feladatok rendszeren való kezeléséről további tájékoztatást talál a Feladatok kezelése című részben. Továbbá, a rendszeradminisztrátor elhatározhatja, hogy összeállít egy feladatfigyelőt néhány job kezelése céljából. További információkért olvassa el a Feladatfigyelő létrehozása című részt.

# **Alrendszerek, sorok és memória készletek**

Az alrendszerek, sorok és memória készletek az iSeries munkairányítás alapelemei. A fontos rendszerműveletek közé tartozik az adott feladat irányítása alrendszerek és sorok kezelése révén, vagy a rendszer munkafolyamának beállítása.

A rendszer erőforrások hatékonyhasználata, valamint a különböző típusú feladatok eltérő feldolgozási utasításokat és rendszer erőforrásokat igényelnek. Ennek az igénynek a kielégítése érdekében az OS/400 alrendszereknek nevezett egyedi működési környezeteket hoz létre. Minden egyes alrendszer a rendszer erőforrások egy készletével rendelkezik (különösen a memóriakészlet érdekes), amely meghatározza, hogy milyen gyorsan tudja feldolgozni a feladatot. Az alrendszer egyedi feldolgozási utasításokkal és legalább egy hozzátartozó feladatsorral is rendelkezik. A feladatsorok tárolják a felhasználóktól vagyaz alkalmazásoktól bejövő feladatokat, amíg a hozzátartozó alrendszer erőforrásai szabaddá nem válnak. A feladat ezután a

sorból átkerül az alrendszerbe, ahol az adott alrendszer rendelkezésre álló erőforrásai és utasításai alapján feldolgozásra kerül. Végül, a feladat feldolgozásából keletkezett eredménykimenet a feladatleírásban megadott utasítás szerint lesz kezelve és továbbítva. A munka iSeries szerveren való mozgásáról olvashat a Rendszer struktúrája című részben. Például a feladatok iSeries szerveren való mozgásáról A jobok élete című részben olvashat.

A folyamat során szándékában állhat a feladat haladásának figyelése, vagy a feladat prioritásának beállítása. Ha az iSeries szervernek problémát okoz bizonyos típusú feladatok feldolgozása, állíthat az alrendszer erőforrásain.

## **Alrendszerek, sorok és memória készletek kezelése**

Az iSeries navigátor lehetővé teszi az alrendszerek és a hozzájuk tartozó feladatsorok és memóriakészletek megjelenítését és módosítását. Ezek a funkciók az iSeries navigátor **Jobkezelés** menüpontja alatt találhatók. Azonban, egyes parancsok csak karakter alapú kezelőfelületből érhetők el.

Az iSeries szerveren lévő alrendszerek részletes leírását a Jobkezelés témakör Alrendszerek cikkében találhatja meg. Az alrendszerek kezeléséről további tájékoztatást kaphat az Alrendszerek kezelése című részben.

# **Objektumok**

Az iSeries szerverek és a többi platform közötti különbségek egyike az objektumok értelmezése. Bármi, amit az OS/400 rendszerben megváltoztathat, egyfajta objektum. Például az adatfájlok, programok, könyvtárak, várakozási sorok, felhasználói profilok és eszközleírások mind objektumok. Azáltal, hogyminden objektumként lesz kezelve, az OS/400 kezelőfelületet ad hozzájuk, amelymegadja a felhasználók által végrehajtható műveleteket, és az OS/400 viselkedését a bennük lévő adatokkal. Továbbá, ez a kezelőfelület lehetővé teszi szabványosított parancsok használatát a nagyon különböző rendszerelemeken. A felhasználói profilokra és az adatfájlokra vonatkozó parancsok nagyon hasonlóak.

Az egyik fontos objektumtípus a könyvtár. A könyvtárak valójában tárolók vagy szervezeti struktúrák más objektumok számára, amelyeket felhasználhat a rendszer más objektumaira való hivatkozásként. A könyvtárak tartalmazhatnak számos objektumot, és hozzárendelhetők egy adott felhasználói profilhoz vagy alkalmazáshoz. Csak a QSYS nevű könyvtár az egyedüli, amely más könyvtárakat tartalmazhat. Ez tartalmazza az összes többi könyvtárat a rendszeren.

Az OS/400 rendszeren nagyon sok különböző típusú objektum van. A rendszerműveletek alapfunkciói közé tartozik az objektumok megtalálása és a velük kapcsolatos műveletek végrehajtása. Az objektumtípusok részletes ismertetését és alapértelmezett helyüket az OS/400 objektumok című rész tartalmazza. Az objektumok kezeléséhez használt parancsok leírását olvassa el az OS/400 objektumok parancsai című részben.

# **Logok és naplók**

Az adatok és az erőforrások védelme az iSeries szerveren az OS/400 fontos eleme. Az egyik fontos mód az, ahogyaz iSeries szerverek teljesítik ezt a célt, hogymegőrzik a rendszer erőforrások minden változásának részletes rekordjait. Ezek a rekordok (logok vagynaplók) segíthetnek a rendszer problémák megoldásában vagya sérült adatok helyreállításában.

## **Logok**

A log egy adatbázis fájl, amely tartalmazza a biztonsági mentési, az archiválási, a helyreállítási és az adathordozókezelési műveletek történetét, amelymegjeleníthető online módon vagykinyomtatható jövőbeli használat céljára. A logok a biztonsági mentési és a helyreállítási szituációkban használatos. A logok tartalmazhatnak információkat a feladatokról és a hibákról is.

További tájékoztatás:

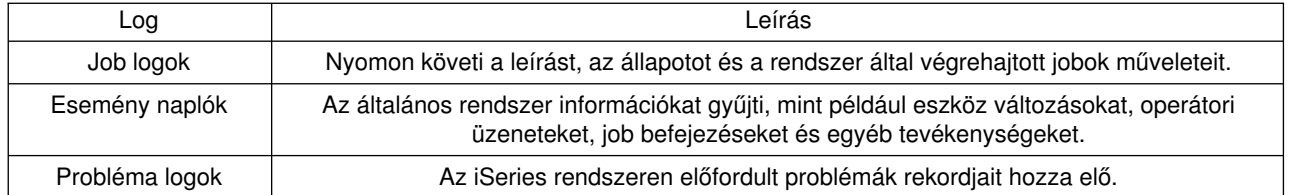

## **Naplók**

A napló egy rendszerobjektum, amely információkat tartalmaz a többi rendszerobjektum változásairól, mint például egyadatbázis vagyegybiztonsági objektum módosulásairól. A napló felhasználható az adatbázis helyreállításához. A rendszeres naplózás felgyorsítja az adatbázis kezelési feladatokat, mint például a mentéseket.

A naplózásról további tájékoztatást kaphat:

Adatbázis naplók Mentés, helyreállítás és rendelkezésre állás

# **Szoftver javítások**

Az iSeries szerver operációs rendszere az OS/400. Az IBM több különböző OS/400 változatot támogat, és lehet, hogytöbb iSeries szerver fut különböző változatokkal. Ez azt eredményezi, hogyegyes rendszerműveletek bonyolultabbak lesznek. A különböző OS/400 változatok új vagy megváltozott funkciókat és jellemzőket tartalmazhatnak. Azonkívül, az IBM a változatok között frissítéseket biztosít az operációs rendszerhez és egyéb programokhoz ideiglenes programjavítások (PTF-ek) formájában. Az iSeries szerverhez alkalmazott PTF-ek hatással lehetnek a rendszerműveletekre. Szerencsére a Kezelőközpont lehetőséget biztosít arra, hogymenet közben kezelje a szoftvereket és a javításokat.

További információkért - beleértve a javítások megtalálását és alkalmazását is - olvassa el az iSeries szoftver és licencprogramok című részt. Az aktuális iSeries PTF-ek azonnali eléréséhez olvassa el az IBM

szerviz dokumentumot: [Fix maintenance strategy](http://as400service.rochester.ibm.com/s_dir/slkbase.nsf/docnumber/14854405?OpenDocument)  $\rightarrow$ .

# **Rendszerproblémák elemzése és jelentése**

Az OS/400 gondosan nyomon követi és kezeli az iSeries szerver problémákat. Az iSeries szerver üzemeltetésének alapvető része ennek a folyamatnak az ismerete, az alapszintű hibakeresési és probléma kezelési folyamatok elvégzése. Az iSeries hibakezelésének áttekintését a Hogyan kezeli a szerver a problémákat című részben találja.

Amint az OS/400 észleli a hibát, előállít egy probléma rekordot, és elküld egy üzenetet a rendszeroperátori üzenetsorba (QYSYSOPR). Ha segítségre van szüksége az elemzéshez, a problémák megoldásához és jelentéséhez nézze meg az alábbiakat:

- v [Új probléma elemzése](rzal2newproblem.htm)
- [Rendszerproblémák jelentése](rzal2reportprob.htm)

Ha további információkhoz szeretne jutni a problémák megoldásáról az iSeries szerveren, valamint az IBM szervizekkel történő együttműködésről, olvassa el a Hibakeresés és szerviz című részt.

# **Új probléma elemzése**

Új probléma az, amelyet rendszerhasználat során vesz észre, s amely nem szerepel a problémanaplóban, vagy olyan, amely opened státusszal szerepel abban.

Ha a rendszerben logikai partíciók vannak, akkor a rendszerre, rendszerkonzolra, képernyőkre, rendszerparancsokra és rendszerváltozókra történő hivatkozások arra a partícióra vonatkoznak, amelyben a probléma fellépett. Ha a problémát [elektronikusan](http://www.as400service.ibm.com) jelenti be, a rendszer minden partíciójára vonatkozóan ugyanazt a kapcsolatfelvételi adatot adja meg!

## **Aproblémanaplóban még nem szereplő probléma elemzése érdekében:**

- 1. Használja az Analyze Problem (ANZPRB) parancsot.
- 2. Az Analyze New Problem képernyő menüjében válassza ki azt a menüpontot, amely a legközelebb áll a talált problémához. Ekkor egysor lépés vezeti át a problémaelemzésen. A problémaelemzés során válaszaiból jelenségsor alakul ki.

Ha a Problem Analysis (hibaelemzés) képernyő jelenik meg, miközben a jelenségsort állítja össze, javasoljuk, hogy vegye fel a kapcsolatot az IBM szervizzel, mielőtt a munkát folytatná. Lásd a [Segítségkérés problémák esetén](rzal2gethelp.htm) részt további információért arról, kit kell felhívni.

3. Amikor befejezte a problémaelemzést, az összegyűjtött információ a problémanaplóba kerül.

## **Aproblémanaplóba bejegyzett olyan probléma elemzése érdekében, amelynek státusza opened:**

- 1. Írja be egyparancssorba a **DSPMSG QSYSOPR** parancsot, és nyomja meg az **Enter** billentyűt, hogy lássa a rendszeroperátori üzeneteket.
	- Ha az üzenet ki van emelve, használja az 5. menüpontot (Display details and reply) az üzenethez. Az Additional Message Information képernyőn nyomja meg az **F14** (Work with problem) billentyűt.
	- v Ha az üzenet mellett csillag (\*) szerepel, nyomja meg az **F14** (Work with problem) billentyűt a Display Messages képernyőn.
- 2. Válassza ki a 8. menüpontot (Work with problem), majd azután az 1. menüpontot (Analyze problem). A problémaelemzés közben válaszaiból jelenségsor alakul ki.
- 3. Amikor befejezte a problémaelemzést, az összegyűjtött információ a problémanaplóba kerül.

A következő módszert is használhatja a problémanaplóban open státusszal szereplő probléma elemzésére:

- 1. Írja be a Work with problem (WRKPRB) parancsot valamelyik parancssorba.
- 2. Válassza ki a 8. menüpontot (Work with problem) az adott problémára, majd azután az 1. menüpontot (Analyze problem).

## **Segítség rendszer működési problémák esetén**

A következő táblázat áttekintést ad a rendszer támogatási struktúrájáról, továbbá eligazítást ad arról, hogy kivel kell a kapcsolatot felvenni konkrét problémák esetén. Mielőtt segítséget hívna, töltse ki a megfelelő [problémaösszesítő űrlapot.](rzal2problemforms.htm) A szerviznek szüksége lehet az ígymegadott információkra a probléma további elemzése érdekében.

A naprakész tájékoztatás megszerzése érdekében látogassa meg az [IBM weblapot.](http://www.ibm.com/eserver/iseries/support/)

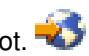

Nyomtassa ki az oldalt, és az itt beszerzett információval egészítse ki az alábbi táblázatot. Olvassa el a lapot, valahányszor kapcsolatfelvételi információkra van szüksége.

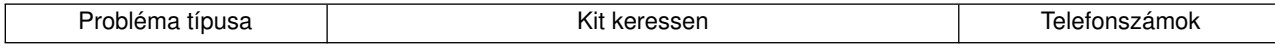

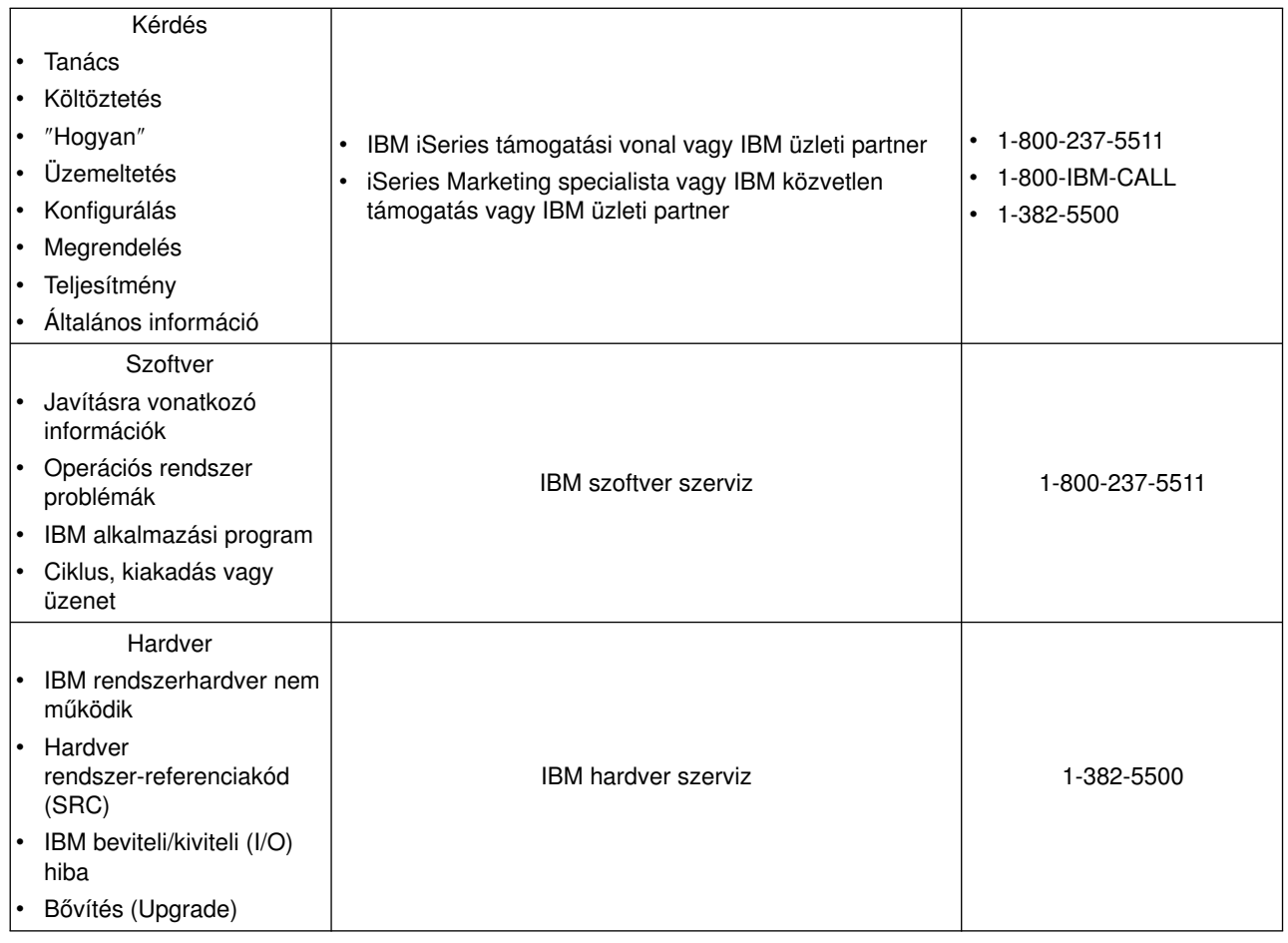

# **Hardver és szoftver problémák jelentése**

Az olyan hardver hibák esetén, amelyek nem tiltják le a rendszer működését, az elektronikus ügyfélszolgálat gyors, elektronikus módszert biztosít az IBM szervizképviselő segítségének kérésére, akár alkatrészcserére vonatkozóan is. Ennek a módszernek az igénybevételével jelenteni tudja a rendszeren, valamint a kiválasztott I/O eszközökön előforduló hibákat.

Szoftver vagy Licensed Internal Code problémáknál a hibákat és a velük kapcsolatos jelenségeket az IBM szervizrendszerének jelentheti. A rendszer által felfedezett problémák bejelenthetők [manuálisan](rzal2trbmanual.htm) vagy [automatikusan.](rzal2trbauto.htm) A rendszer átnézi az ismert problémák állományát, és ha van, akkor megküldi az Ön rendszerének a javítást, hogyazt telepítse.

Ha a probléma újkeletű, akkor az IBM szervizrendszer létrehoz egy problémakezelési rekordot (PMR). A PMR számot megkapja az iSeries rendszere. Az IBM-mel kötött szerződésétől függ, hogy kaphat-e telefonon szóbeli támogatást vagy sem. Ha van ilyen támogatás a szerződésben, az IBM szervizközpont személyzete felveszi önnel a kapcsolatot, és együttműködik a hiba megoldása érdekében. Ha ilyen támogatással nem rendelkezik, akkor a választ megnézheti a Query Problem Status (QRYPRBSTS) parancs segítségével a szervizközpont válaszai között. A QRYPRBSTS parancsról további tájékoztatást kaphat a [Probléma állapotok lekérdezése](rzal2trbquery.htm) cím alatt.

A szolgáltatáskérés elküldése vagyegyprobléma naplózása végett menjen a következők egyikéhez:

- [Szolgáltatáskérés azonnali elküldése](rzal2trbimmediate.htm)
- [Szolgáltatáskérés későbbi elküldése](rzal2trblater.htm)
- [Problémák bejelentése telefonon](rzal2trbvoice.htm)
- [Problémarekord kiegészítése megjegyzéssel](rzal2trbnotes.htm)

A probléma megkeresésének módjáról tájékoztatást talál az [Előzőleg bejelentett probléma megkeresése](rzal2trbprevious.htm) cím alatt.

## **Problémák jelentése manuálisan**

A rendszer-hibanapló lehetővé teszi a rendszerben feljegyzett összes probléma listájának megjelenítését. Egyadott problémáról részletes tájékoztatást is megjeleníthet. Például megnézheti a problémás eszköz típusát és gyári számát, a probléma időpontját, a meghibásodott alkatrészt, hol található az alkatrész, és mi a probléma státusza. Elemezheti és bejelentheti a problémát, vagymegállapíthatja, hogymilyen szerviztevékenység folyt vele.

A hibanaplóba bejegyzett probléma jelentéséhez tegye a következőt:

- 1. Gépelje be a **WRKPRB** parancsot egyparancssorba, és nyomja meg az **Enter** billentyűt. Megjelenik a Work with Problems (WRKPRB) képernyő.
- 2. Ha van problémaazonosítója, keressen egy ugyanolyan azonosítójú tételt a Work with Problems képernyőn. Válassza ki a 8-as (Work with problem) menüpontot a kezelni kívánt probléma számára. Nyomja meg az **Enter** billentyűt, és a Work with Problems képernyő jelenik meg.
- 3. Válassza ki a 2-es (Report problem) menüpontot a Work with Problems képernyőn. Nyomja meg az **Enter** billentyűt, és a Verify Contact Information képernyő jelenik meg.
- 4. Ha meg akarja változtatni valamelyik mezőt, amelyik a Verify Contact Information képernyőn megjelenik, írja át a jelenlegi információkat, és nyomja meg az **Enter** billentyűt. A rendszer berakja az új információkat a szervizkérésbe.
- 5. Válassza ki azt a súlyossági szintet, amely problémája súlyosságára leginkább jellemző a Select Problem Severity képernyőn.
- 6. Válassza ki a Select Service Provider képernyőn, hogy kinek kellene megkapnia és feldolgoznia a kérését.
- 7. Válassza ki a Select Reporting Option képernyőn, hogy mikor és hogyan akarja elküldeni a szolgáltatási igényét.

## **Automatikus hibajelentés**

Az automatizált problémaelemzési funkció a problémát elemző rutinokat automatikusan futtatja, amikor a rendszer egy problémát talál. A problémát jelentő funkció értesíti a szolgáltatót a szoftverproblémáról. E funkciók futtatásához a megfelelő szolgáltatási attribútumokat \*YES értékre kell állítani. Ha ezeket az attribútumokat \*NO értékre állítja, akkor kézzel kell lefuttatni a problémaelemzést. Az attribútumok alapértelmezett értéke \*NO.

Használja a Display Service Attribute (DSPSRVA) parancsot az attribútumok megjelenítéséhez, vagy a Change Service Attributes (CHGSRVA) parancsot azok megváltoztatásához.

A szervizattribútumok megváltoztatásához töltse ki megfelelő információval a mezőket. Adjon meg \*YES értéket az Analyze problem mezőben ahhoz, hogy a hiba jelentkezésének időpontjában a problémaelemzés automatikusan lefusson. A problémaelemzés programokat tartalmaz, amelyek megkísérlik elkülöníteni és javítani a problémákat. Az automatizált problémaelemzés főleg hardver problémákra vonatkozik, valamint bizonyos szoftver problémákra a Licensed Internal Code-ban. Annak megállapítására, hogymelyproblémák elemzése történik automatikusan és melyeké nem, a Work with Problem (WRKPRB) parancsot használhatja. Ha az állapot Opened, az azt jelzi, hogya probléma nem volt elemezve. Az automatikusan nem elemzett problémákra használhatja a Work with Problems (WRKPRB) parancsot a problémaelemzés manuális futtatása céljából.

Amikor \*YES érték van megadva a Report problem automaticallymezőben, akkor a szoftverproblémákról automatikusan értesül a szolgáltató. A szolgáltató a Control point name mezőben van megadva. A hardver problémák jelentése érdekében keresse meg a szolgáltatóját.

## **Probléma állapotának lekérdezése**

Az előzőleg bejelentett probléma legújabb állapotának megállapításához alkalmazza a következő módszerek egyikét:

## **1. módszer:**

1. Bármelyik parancssorba gépelje be a QRYPRBSTS parancsot, és nyomja meg az **F4** billentyűt. A Query Problem Status (QRYPRBSTS) képernyő jelenik meg.

**Megjegyzés:** Pillanatnyilag a QRYPRBSTS parancs nincs engedélyezve hardver problémák lekérdezéséhez.

- 2. Ha ismeri a problémakezelési számot (PMR), akkor írja be a \*PMR értéket a Problem identifier mezőbe, és nyomja meg az **Enter** billentyűt. A képernyőn további mezők jelennek meg. Írja be a PMR számot a Service number mezőbe, és nyomja meg az **Enter** billentyűt. Ha ismeri a WRKPRB problémaazonosítót, akkor írja be a 10 számjegyű azonosítót a Problem identifier mezőben szereplő problémához, s nyomja meg az **Enter** billentyűt. Ha nem ismeri a problémaazonosítót, akkor a 10 számjegyű azonosító megtalálásának módjáról további tájékoztatást kaphat az [Előzőleg bejelentett probléma megkeresése](rzal2trbprevious.htm) című részben.
- 3. Miután a lekérdezés befejeződött, írja be a WRKPRB xxxxxxxxxx parancsot, ahol xxxxxxxxxx a 10 számjegyes problémaazonosító. Megjelenik a Work with Problem képernyő.
- 4. Írja be a 12-es (Enter text) menüpontot a problémabejegyzés mellé, és nyomja meg az **Enter** billentyűt. Megjelenik a Select Text Type képernyő.
- 5. Válassza ki a 10-es (Query Status text) menüpontot. A lekérdezés eredményei látszanak.

## **2. módszer:**

- 1. Bármelyik parancssorba gépelje be a WRKPRB parancsot, és nyomja meg az **Enter** billentyűt. Megjelenik a Work with Problems képernyő.
- 2. Keresse meg azt a problémabejegyzést, amelynek az állapotát le akarja kérdezni. A lekérdezés indításához a problémabejegyzésnek Answered vagy Sent állapotúnak kell lenni.
- 3. Írja be a 8-as (Work with problem) menüpontot a problémabejegyzés mellé. Megjelenik a Work with Problem menü.
- 4. Válassza ki a 41-es (Query problem status text) menüpontot. A lekérdezés eredményei jelennek meg.
- **Megjegyzés:** A QRYPRBSTS parancs nem vonatkozik olyan problémabejegyzésekre, amelyeknek Fix request van megadva a Work with Problem képernyő problémaleírás oszlopában.

## **Szolgáltatáskérés azonnali elküldése**

Ha úgyhatároz, hogymost küldi el szolgáltatási igényét, akkor válassza ki az 1-es (Send service request now) menüpontot a Select Reporting Option képernyőn. A rendszer szolgáltatási igényként összecsomagolja a hibanapló-bejegyzést. Az iSeries szerver automatikusan tárcsázza az IBM szervizrendszert, és a problémát elküldi a szolgáltatóhoz.

A szolgáltató dönti el, hogya kérés hardver vagyszoftver jellegű-e, és az e szerinti eljárást folytatja le, ami az alábbiakban kerül ismertetésre.

### **Hardver szerviz:**

Ha a szolgáltató az IBM, és nincs olyan javítás, amely a probléma jelenségeivel egyezne, akkor az alábbiak valamelyike fog történni:

- Kérését elküldik egy IBM szervizeshez.
- v Az IBM ügyfélszolgálati csoport képviselője felhívja, hogy segítsen a probléma további megfogalmazásában. A kapcsolat a szervizrendszerrel véget ér, és a problémanaplóban a probléma státusza SENT-re változik.

### **Szoftver szerviz:**

v A probléma elemzése alatt létrehozott jelenségfüzér segítségével a javítások adatbázisát végigkeresi a rendszer.

- Ha az IBM a szolgáltató, van egyezés a keresés során, és van létező javítás is, akkor az IBM a javítást elektronikusan továbbítja. Alternatívaként az IBM elküldi a javítást tartalmazó szalagot a szokásos postai úton. A javítás és előfeltételeinek mérete dönti el, hogy az IBM a javítást elektronikusan vagy postai úton küldi el. Az elektronikusan megkapott javítások a QGPL könyvtárba kerülnek tárolásra a javítás számából és az azt megelőző Q betűből képzett névvel, SAVF fájltípussal.
- Ha nincs egyezés, vagy ha nincs javítás, akkor a Save APAR Data képernyőt láthatja. Ez a képernyő a következő információkat menti el a problémájáról:
	- Eseménynapló
	- Job információ
	- Hardver és szoftver erőforrások
	- Hibanapló bejegyzések
	- Vertikális LIC naplóbejegyzések
	- Problémanapló bejegyzések
	- Képernyők képei

Ezt az információt továbbküldheti az IBM Software Support Centerbe, hogysegítsenek megoldani a problémát.

A kapcsolat a szolgáltatóval akkor ér véget, amikor megkapja a javítást, vagyamikor a probléma további vizsgálatát megkezdik. A rendszer a probléma állapotát SENT vagyANSWERED értékre változtatja a hibanaplóban.

**Megjegyzés:** Valahányszor az elektronikus ügyfélszolgálatot használja, az iSeries rendszernek fel kell hívnia az IBM rendszert. Ne felejtse el, hogy az elektronikus ügyfélszolgálatnak rendelkeznie kell elérhető és bekapcsolt modemmel.

## **Szolgáltatáskérés későbbi elküldése**

Ha úgy dönt, hogy a szolgáltatási kérést később küldi el, akkor válassza ki a 2-es (Do not send service request) menüpontot a Select Reporting Option képernyőn. A probléma állapotjelzése a hibanaplóban PREPARED értékre változik.

Ha PREPARED állapotú problémát akar továbbítani (submit), kövesse a [Rendszer által észlelt problémák](rzal2trbmanual.htm) [jelentése](rzal2trbmanual.htm) című részben található utasításokat. Amikor a rendszer problémát jelent, a hibanaplóbejegyzés szolgáltatáskérésként kerül elküldésre. A rendszer automatikusan tárcsázza az IBM szervizrendszert, és elküldi a problémát a szolgáltatóhoz.

A hibanaplóban szereplő összes PREPARED állapotú probléma bejelentéséhez tegye az alábbiak egyikét:

- 1. A Work with Problems képernyőn nyomja meg az **F16** (Report prepared problems) billentyűt.
- 2. Bármelyik parancssorba gépelje be az SNDSRVRQS \*PREPARED parancsot és nyomja meg az **Enter** billentyűt.

A kapcsolat a szolgáltatóval akkor ér véget, amikor megkapja a javítást, vagyamikor a probléma további vizsgálatát megkezdik. A rendszer a probléma állapotát SENT vagyANSWERED értékre változtatja a hibanaplóban.

**Megjegyzés:** Valahányszor az elektronikus ügyfélszolgálatot használja, az iSeries rendszernek fel kell hívnia az IBM rendszert. Ne felejtse el, hogy az elektronikus ügyfélszolgálatnak rendelkeznie kell elérhető és bekapcsolt modemmel.

## **Problémák bejelentése telefonon**

Ha nincs rákapcsolva a telefonra, vagyaz adatátviteli vonalak rosszak, a problémát szóban (telefonon) is bejelentheti. Ha a problémát telefonon keresztül akarja továbbítani, kövesse a [Rendszer által észlelt](rzal2trbmanual.htm) [problémák jelentése](rzal2trbmanual.htm) című részben található utasításokat. Amikor eljut a Select Reporting Option

képernyőhöz, válassza ki a 3-as (Report service request by voice) menüpontot. A Report Service Request byVoice képernyő megadja a szolgáltatónak az adott problémához tartozó telefonszámát.

**Megjegyzés:** Ha a szolgáltató az IBM, akkor a problémához szolgáltatási számot is rendel. Ahhoz, hogyezt a számot betegye a problémanaplóba, nyomja meg az F14 (Specify service-assigned number) billentyűt a Report Service Request by Voice képernyőn.

## **Problémarekord kiegészítése megjegyzéssel**

Egymegjegyzés hozzáadásához, vagya rekordnak egymeglévő megjegyzéssel való kiegészítéséhez tegye a következőt:

- 1. Használja a Work with Problem (WRKPRB) parancsot.
- 2. Válassza ki a 12-es (Enter text) menüpontot a Work with Problems képernyőn. Megjelenik a Select Text Type képernyő.
- 3. Válassza ki az 1-es (Problem description) menüpontot, hogybeírja a probléma leírását. Csak az ezzel a menüponttal beírt szöveg megyel a szolgáltatóhoz a problémával együtt.

A megjegyzéseket a következő formában kell elkészíteni, hogy az események rögzítésének időrendje megmaradjon.

- v Az első sorba írja a probléma rövid leírását.
- v A második sorba írja be az aktuális dátumot.
- v A harmadik sorba írja be az elküldeni szánt megjegyzést. Használja a többi sort szükség szerint (max. 20).

Megjegyzése tartalmazza a következő információkat:

- v A közelmúltban készült változatra való frissítést, amelyet alkalmazott a rendszerre.
- v A rendszerkonfiguráción végrehajtott változtatásokat.
- Minden új programot vagy kiegészítőt, amit használ.
- v Bármit, ami esetleg megváltozott a program legutolsó futtatása óta.

## **Előzőleg bejelentett probléma megkeresése**

A korábban bejelentett probléma megtalálásához tudni kell az IBM szerviz által kiadott számot, amelynek másik neve problémakezelési rekord (PMR).

Ha megvan ez a szám, gépelje be a következőket valamelyik parancssorba:

WRKPRB SRVID(XXXXX)

ahol XXXXX a PMR szám, azután nyomja meg az Enter billentyűt.

Ha nem rendelkezik a PMR számmal, akkor használja a Work with Problem (WRKPRB) parancsot, és keresse a listában a SENT, VERIFIED, ANSWERED és CLOSED állapotú problémákat.
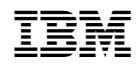

Nyomtatva Dániában